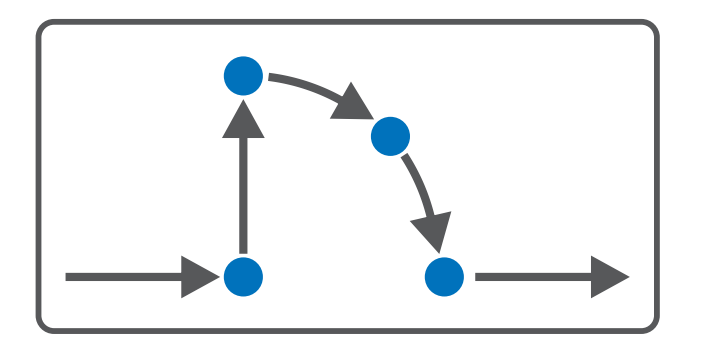

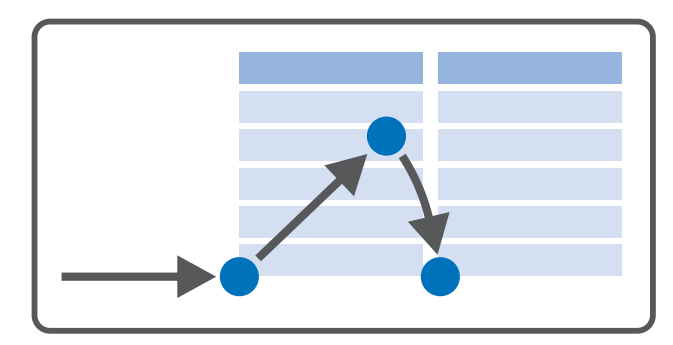

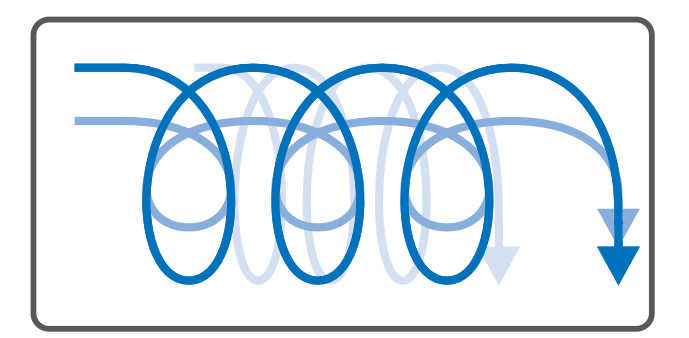

# Drive Based – SD6 Manuel

fr 04/2024 ID 442715.03

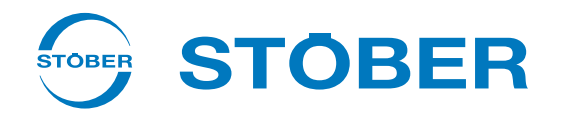

# <span id="page-1-0"></span>Sommaire

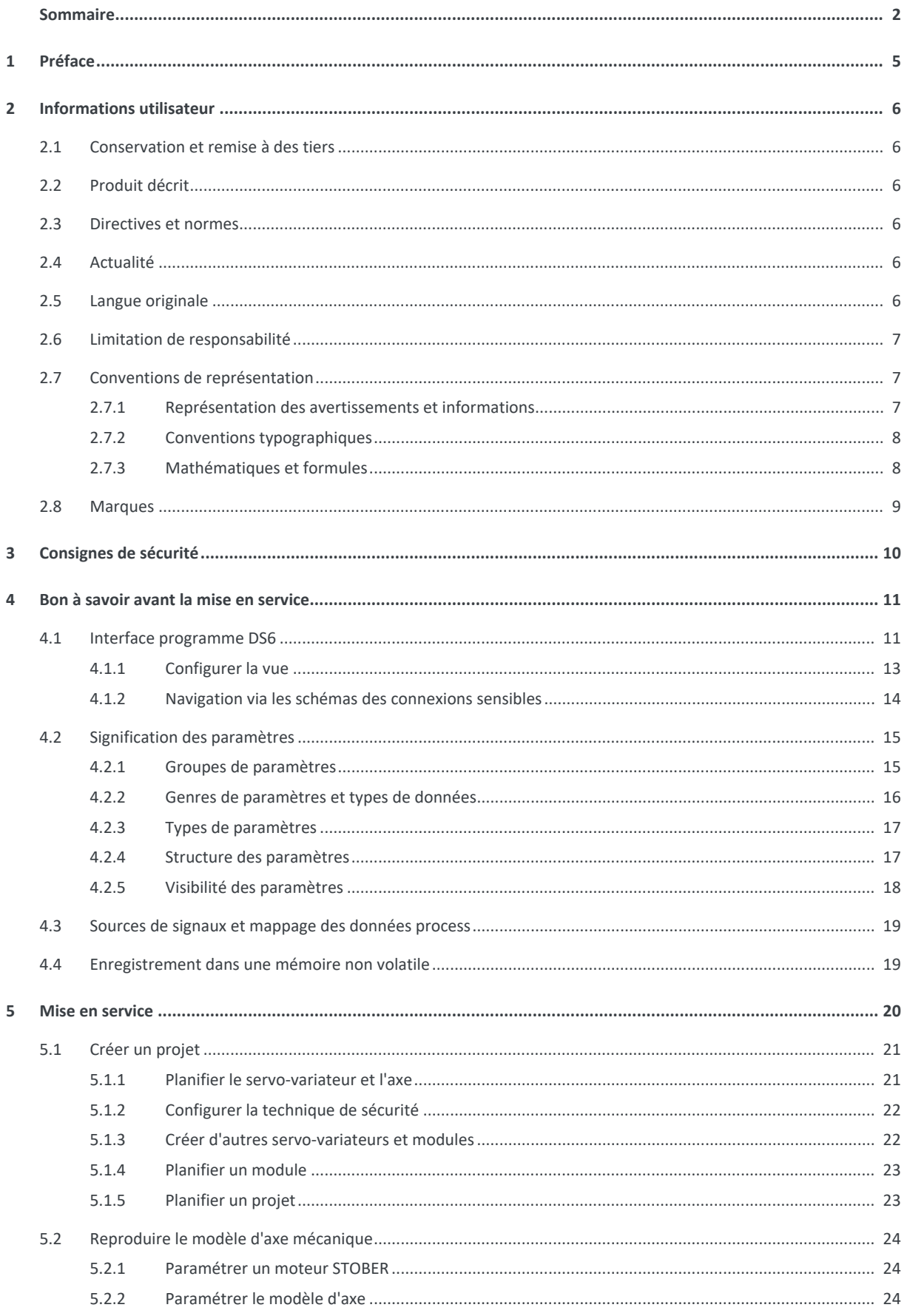

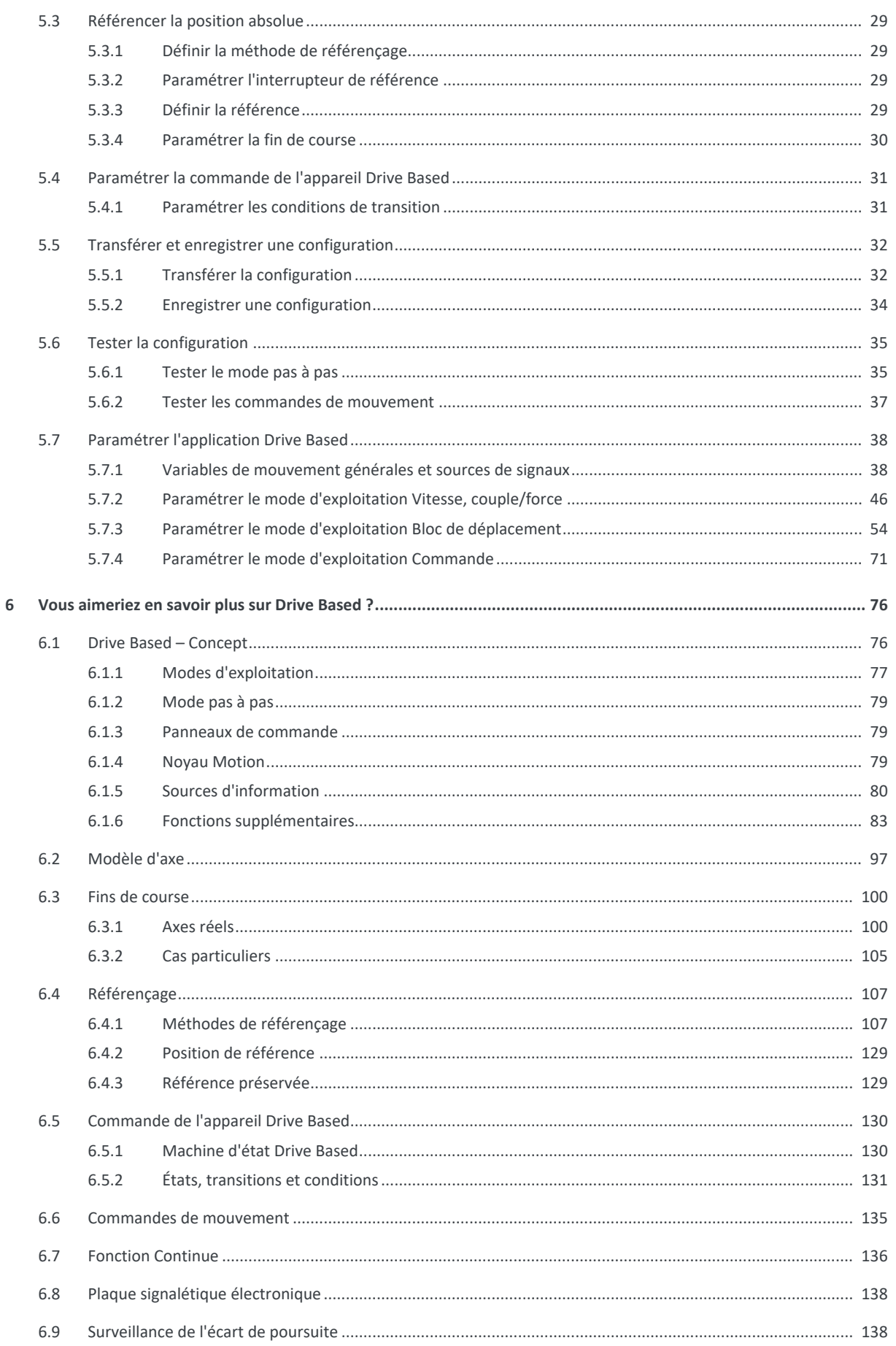

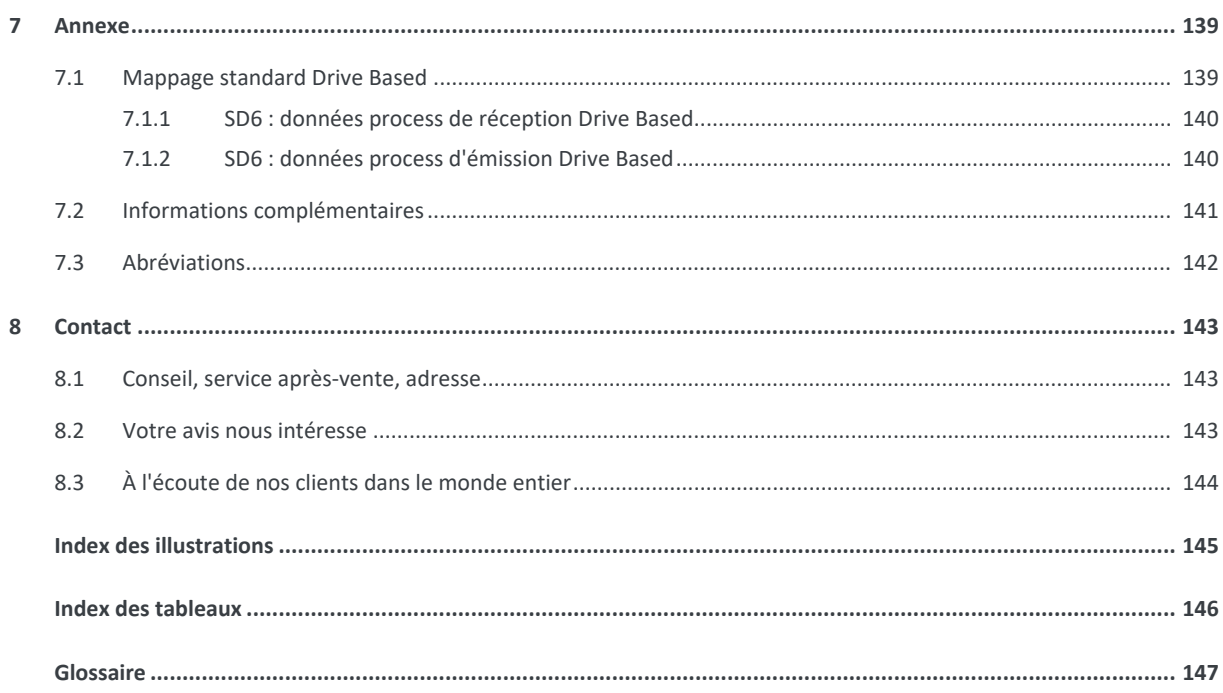

# <span id="page-4-0"></span>1 Préface

Le logiciel de mise en service DriveControlSuite pour les servo-variateurs de la 6e génération offre des fonctions confortables pour la planification efficace et la mise en service de servo-variateurs dans les applications multiaxe et monoaxe.

L'application Drive Based contenue dans le logiciel offre des solutions universelles pour une commande de mouvement basée sur l'entraînement avec les modes de régulation Position, Vitesse et Couple/force. Les commandes de mouvement associées à ces modes de régulation sont classées dans les modes d'exploitation ci-après :

- Commande
- Bloc de déplacement
- § Vitesse, couple/force

L'application Drive Based vous permet, dans les différents modes d'exploitation, de réaliser les applications les plus diverses, par exemple le fonctionnement simple de pompes, de ventilateurs ou de presses, jusqu'aux mouvements complexes coordonnés par une commande.

Des fonctionnalités additionnelles servant à la surveillance de variables de processus comme Positions ou Vitesses renforcent le confort de surveillance.

La présente documentation décrit le fonctionnement général de l'application Drive Based et vous guide pas à pas dans la création et la planification de votre projet d'entraînement dans les différents modes d'exploitation.

# <span id="page-5-0"></span>2 Informations utilisateur

La présente documentation vous assiste dans la création et la planification de votre système d'entraînement avec l'application Drive Based en combinaison avec la commande de l'appareil Drive Based.

### **Connaissances techniques préalables**

Pour pouvoir mettre en service un ou plusieurs servo-variateurs – éventuellement en combinaison avec une commande – avec l'application Drive Based, vous devez avoir des connaissances de base sur l'utilisation des servo-variateurs STOBER de la 6e génération et du logiciel de mise en service DriveControlSuite.

### **Prérequis techniques**

Avant la mise en service de votre système d'entraînement, vous devez avoir câblé les servo-variateurs participants et vérifié leur bon fonctionnement. Pour ce faire, suivez les instructions du manuel du servo-variateur concerné.

### **Avis concernant le genre**

Par souci de lisibilité, nous avons renoncé à une différenciation neutre quant au genre. Les termes correspondants s'appliquent en principe aux deux sexes au titre de l'égalité de traitement. Les tournures abrégées ne portent par conséquent aucun jugement de valeur, mais sont utilisées à des fins rédactionnelles uniquement.

## <span id="page-5-1"></span>2.1 Conservation et remise à des tiers

Comme la présente documentation contient des informations importantes à propos de la manipulation efficiente et en toute sécurité du produit, conservez-la impérativement, jusqu'à la mise au rebut du produit, à proximité directe du produit en veillant à ce que le personnel qualifié puisse la consulter à tout moment.

<span id="page-5-2"></span>En cas de remise ou de vente du produit à un tiers, n'oubliez pas de lui remettre la présente documentation.

# 2.2 Produit décrit

La présente documentation est contraignante pour les :

Servo-variateurs de la gamme SD6 en combinaison avec le logiciel DriveControlSuite (DS6) à partir de la version V 6.5-L et le micrologiciel correspondant à partir de la version V 6.5-L.

# <span id="page-5-3"></span>2.3 Directives et normes

Les directives et normes européennes applicables au servo-variateur et aux accessoires sont indiquées dans la documentation du servo-variateur.

# <span id="page-5-4"></span>2.4 Actualité

Vérifiez si le présent document est bien la version actuelle de la documentation. Vous pouvez télécharger les versions les plus récentes de documents relatives à nos produits sur notre site Web : <http://www.stoeber.de/fr/download>.

## <span id="page-5-5"></span>2.5 Langue originale

La langue originale de la présente documentation est l'allemand ; toutes les versions en langues étrangères ont été traduites à partir de la langue originale.

# <span id="page-6-0"></span>2.6 Limitation de responsabilité

La présente documentation a été rédigée en observant les normes et prescriptions en vigueur et reflète l'état actuel de la technique.

STOBER exclut tout droit de garantie et de responsabilité pour les dommages résultant de la non-observation de la documentation ou d'une utilisation non conforme du produit. Cela vaut en particulier pour les dommages résultant de modifications techniques individuelles du produit ou de sa planification et de son utilisation par un personnel non qualifié.

# <span id="page-6-1"></span>2.7 Conventions de représentation

Afin que vous puissiez rapidement identifier les informations particulières dans la présente documentation, ces informations sont mises en surbrillance par des points de repère tels que les mentions d'avertissement, symboles et balisages.

### <span id="page-6-2"></span>2.7.1 Représentation des avertissements et informations

Les avertissements sont indiqués par des symboles. Ils attirent l'attention sur les dangers particuliers liés à l'utilisation du produit et sont accompagnées de mots d'avertissement correspondants qui indiquent l'ampleur du danger. Par ailleurs, les conseils pratiques et recommandations en vue d'un fonctionnement efficient et irréprochable sont également mis en surbrillance.

### **PRUDENCE**

### **Prudence**

signifie qu'un dommage matériel peut survenir

lorsque les mesures de précaution mentionnées ne sont pas prises.

**A**TTENTION !

### **Attention**

La présence d'un triangle de signalisation indique l'éventualité de légères blessures corporelles

lorsque les mesures de précaution mentionnées ne sont pas prises.

### **AVERTISSEMENT !**

### **Avertissement**

La présence d'un triangle de signalisation indique l'éventualité d'un grave danger de mort

lorsque les mesures de précaution mentionnées ne sont pas prises.

### **DANGER !**

### **Danger**

La présence d'un triangle de signalisation indique l'existence d'un grave danger de mort

lorsque les mesures de précaution mentionnées ne sont pas prises.

### **Information**

La mention Information accompagne les informations importantes à propos du produit ou la mise en surbrillance d'une partie de la documentation, qui nécessite une attention toute particulière.

### <span id="page-7-0"></span>2.7.2 Conventions typographiques

Certains éléments du texte courant sont représentés de la manière suivante.

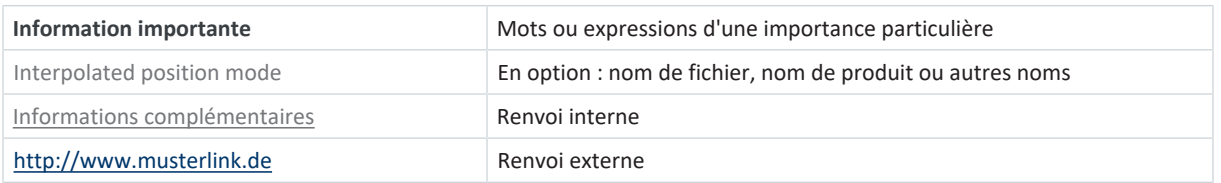

### **Affichages logiciels et écran**

Les représentations suivantes sont utilisées pour identifier les différents contenus informatifs des éléments de l'interface utilisateur logicielle ou de l'écran d'un servo-variateur ainsi que les éventuelles saisies utilisateur.

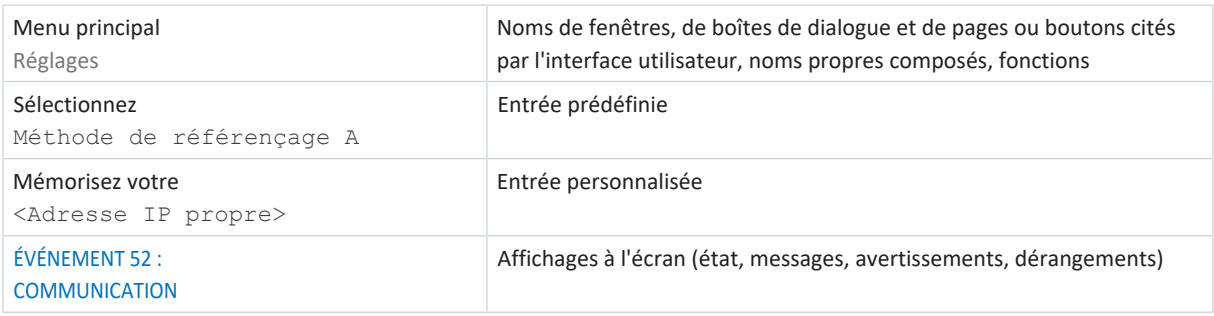

Les raccourcis clavier et les séquences d'ordres ou les chemins d'accès sont représentés comme suit.

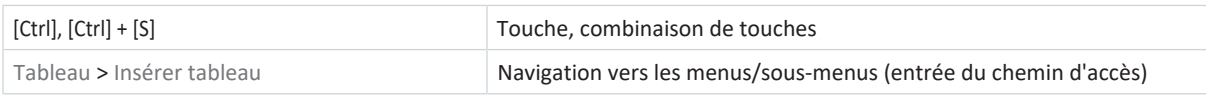

### <span id="page-7-1"></span>2.7.3 Mathématiques et formules

Pour l'affichage de relations et formules mathématiques, les caractères suivants sont utilisés.

- Soustraction
- + Addition
- × Multiplication
- ÷ Division
- | | Valeur absolue

# <span id="page-8-0"></span>2.8 Marques

Les noms suivants utilisés en association avec l'appareil, ses options et ses accessoires, sont des marques ou des marques déposées d'autres entreprises :

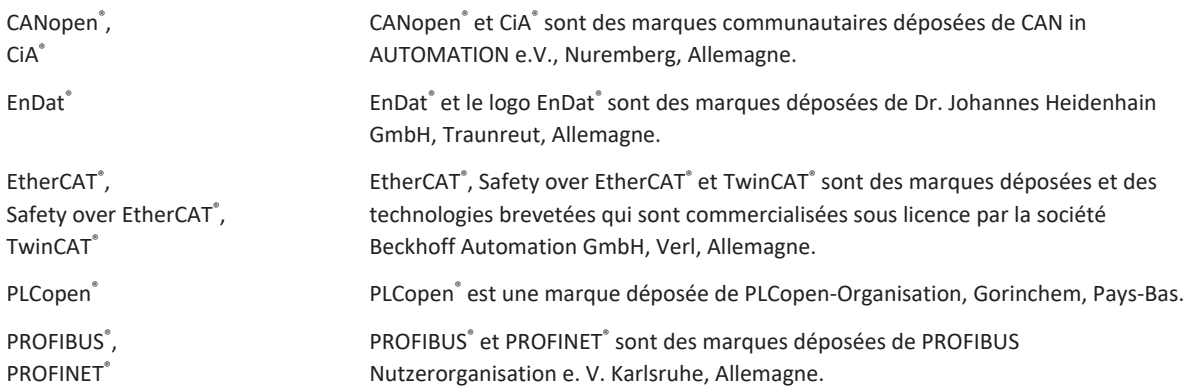

Toutes les autres marques qui ne sont pas citées ici sont la propriété de leurs propriétaires respectifs.

Les produits enregistrés comme marques déposées ne sont pas identifiés de manière spécifique dans la présente documentation. Il convient de respecter les droits de propriété existants (brevets, marques déposées, modèles déposés).

# <span id="page-9-0"></span>3 Consignes de sécurité

### **AVERTISSEMENT !**

#### **Danger de mort en cas de non-respect des consignes de sécurité et des risques résiduels !**

Le non-respect des consignes de sécurité et des risques résiduels figurant dans la documentation du servo-variateur peut provoquer des accidents entraînant des blessures graves ou la mort.

- Respectez les consignes de sécurité figurant dans la documentation du servo-variateur.
- Tenez compte des risques résiduels lors de l'évaluation des risques relative à la machine ou l'installation.

### **AVERTISSEMENT !**

### **Dysfonctionnement de la machine suite à un paramétrage erroné ou modifié !**

Si le paramétrage est erroné ou modifié, des dysfonctionnements peuvent survenir sur les machines ou les installations et entraîner des blessures graves ou la mort.

- Respectez les consignes de sécurité figurant dans la documentation du servo-variateur.
- Protégez par exemple le paramétrage contre tout accès non autorisé.
- Prenez les mesures appropriées pour d'éventuels dysfonctionnements (par exemple, arrêt d'urgence contrôlé ou arrêt d'urgence).

# <span id="page-10-0"></span>4 Bon à savoir avant la mise en service

Les chapitres ci-après vous aident dans la mise en place rapide de l'interface programme avec les désignations de fenêtre correspondantes et vous fournissent les informations importantes concernant les paramètres et l'enregistrement général de votre planification.

# <span id="page-10-1"></span>4.1 Interface programme DS6

Le logiciel de mise en service DriveControlSuite (DS6) offre une interface utilisateur graphique pour la planification, le paramétrage et la mise en service rapides et efficaces de votre projet d'entraînement. Si une situation de maintenance se présente, vous pouvez analyser les informations de diagnostic telles que les états de service, la mémoire des dérangements et le compteur de dérangements de votre projet d'entraînement à l'aide de DriveControlSuite.

### **Information**

L'interface programme de DriveControlSuite est disponible en allemand, en anglais et en français. Pour changer la langue de l'interface programme, sélectionnez le menu Réglages > Langue.

### **Information**

Vous pouvez accéder à l'aide de DriveControlSuite dans la barre de menus en cliquant sur Menu Aide > Aide sur DS6 ou via la touche [F1] de votre clavier. En fonction de la zone de programme dans laquelle vous appuyez sur [F1], une rubrique d'aide correspondant au thème s'ouvre.

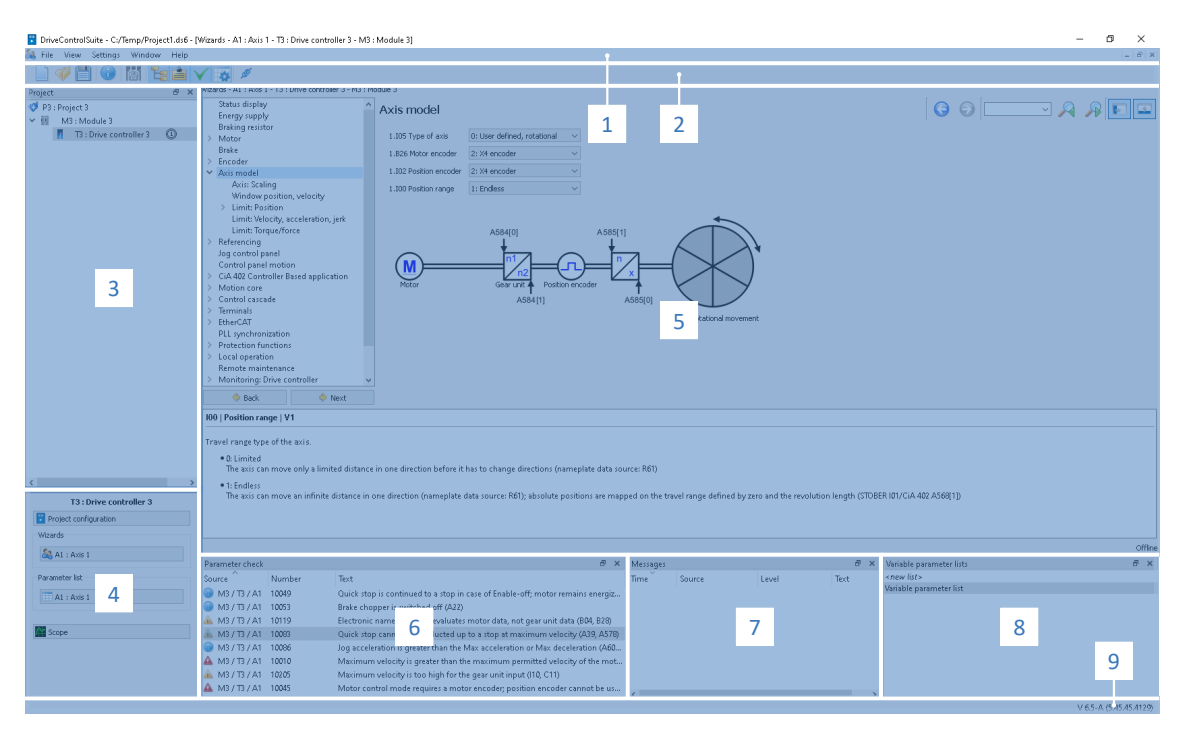

Fig. 1: DS6 : interface programme

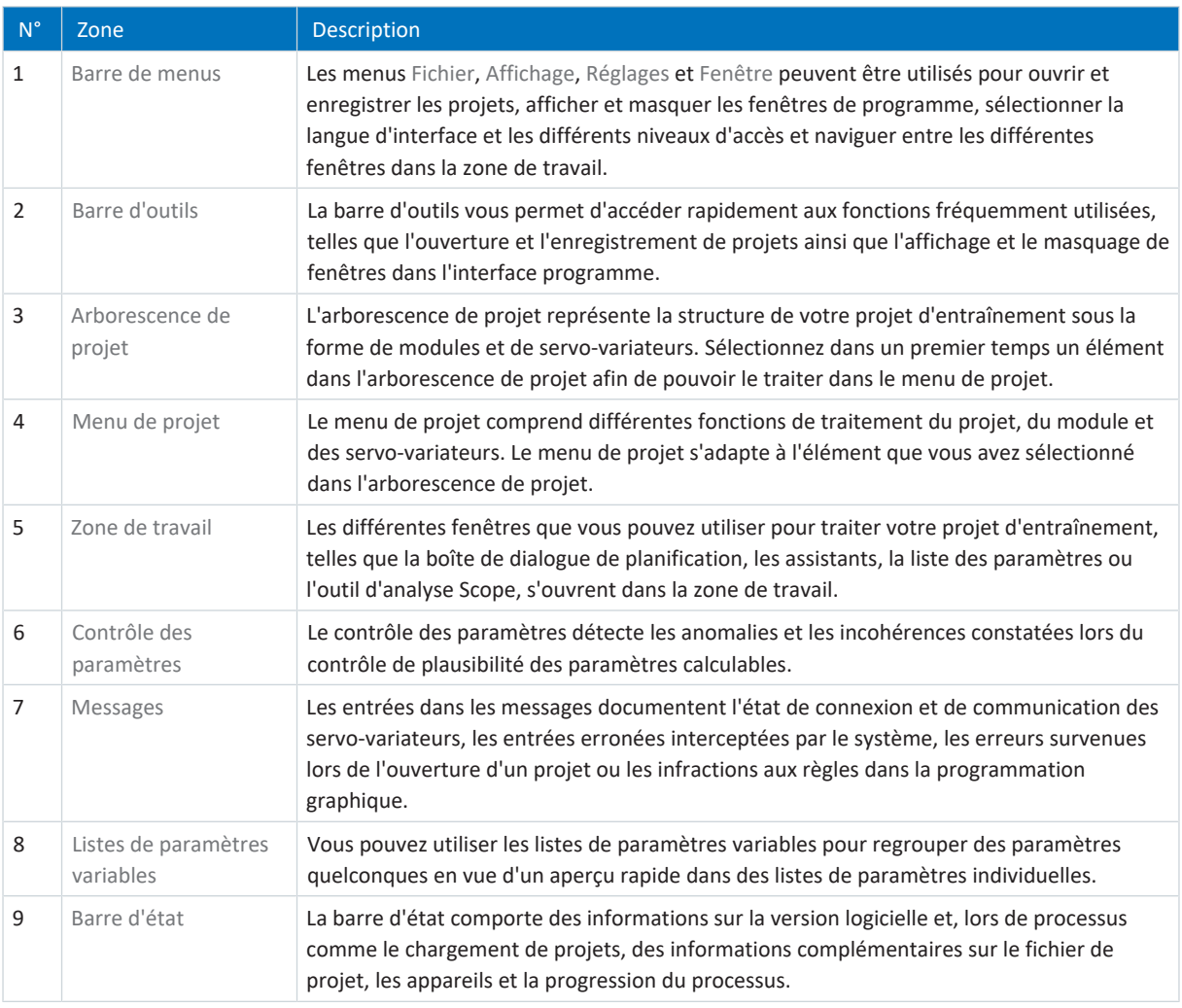

### <span id="page-12-0"></span>4.1.1 Configurer la vue

Vous pouvez modifier la visibilité et la disposition des zones et des fenêtres dans DriveControlSuite, par exemple pour optimiser l'espace disponible dans la zone de travail lorsque vous travaillez sur des écrans plus petits.

### **Afficher/masquer les zones**

Utilisez les icônes de la barre d'outils ou les entrées du menu Vue pour afficher ou masquer certaines zones dans DriveControlSuite selon vos besoins.

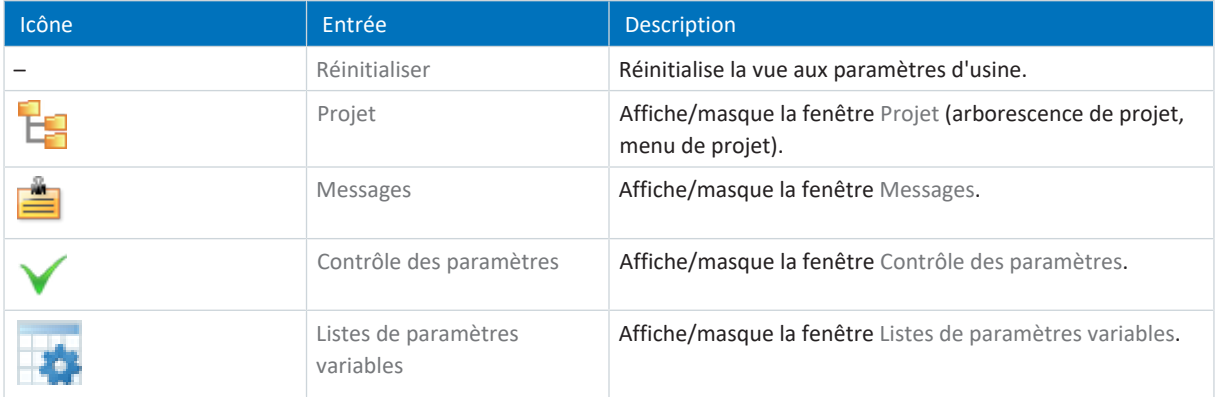

### **Disposer et regrouper les zones**

Vous pouvez détacher et repositionner les différentes zones par glisser-déposer : si vous faites glisser une fenêtre détachée vers le bord de DriveControlSuite, vous pouvez la relâcher dans une zone mise en surbrillance, à côté ou au-dessus d'une autre fenêtre, pour l'ancrer à nouveau.

Lorsque vous relâchez la fenêtre sur une autre fenêtre, les deux zones sont fusionnées en une seule fenêtre et vous pouvez passer d'une zone à l'autre à l'aide d'onglets.

### <span id="page-13-0"></span>4.1.2 Navigation via les schémas des connexions sensibles

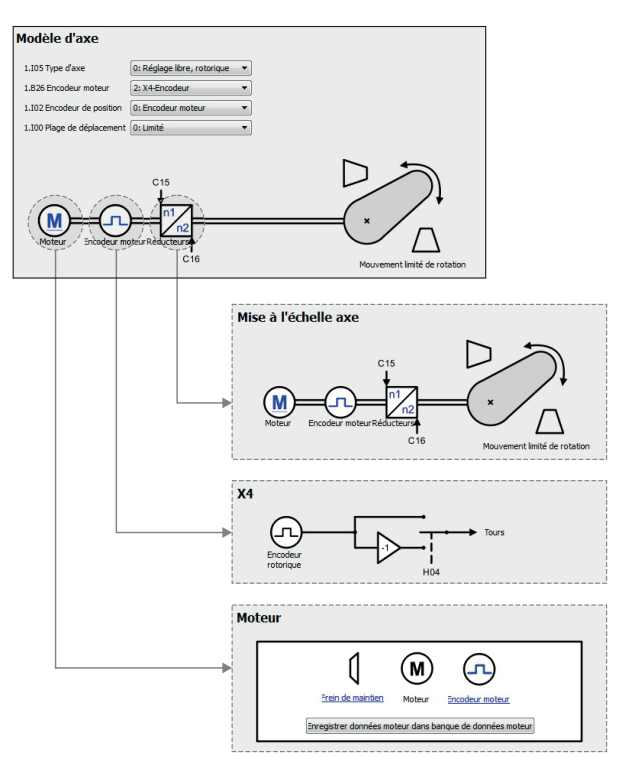

Fig. 2: DriveControlSuite : navigation via les liens textuels et les symboles

Pour vous illustrer graphiquement les ordres de traitement des valeurs de consigne et réelles, l'utilisation de signaux ou certaines dispositions de composants d'entraînement et vous faciliter la configuration des paramètres correspondants, ils s'affichent sur les pages d'assistant correspondantes de la zone de travail sous forme de schémas des connexions.

Les liens textuels colorés en bleu ou les symboles cliquables désignent les liens internes au programme. Ils renvoient aux pages d'assistants correspondantes et sont ainsi utiles pour l'accès en un clic aux pages détaillées.

# <span id="page-14-0"></span>4.2 Signification des paramètres

Personnalisez les fonctions du servo-variateur à l'aide des paramètres. Les paramètres visualisent par ailleurs les valeurs réelles actuelles (vitesse réelle, couple réel...) et déclenchent des actions comme Sauvegarder valeurs, Test de phase etc.

### **Mode de lecture identifiant de paramètre**

Un identifiant de paramètre est composé des éléments suivants, les formes abrégées, c.-à-d. uniquement la saisie d'une coordonnée ou la combinaison d'une coordonnée et d'un nom, étant possibles.

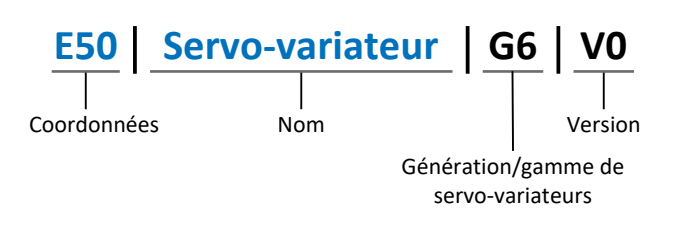

### <span id="page-14-1"></span>4.2.1 Groupes de paramètres

Les paramètres sont affectés à différents groupes selon des thèmes. Les servo-variateurs de la 6e génération distinguent les groupes de paramètres suivants.

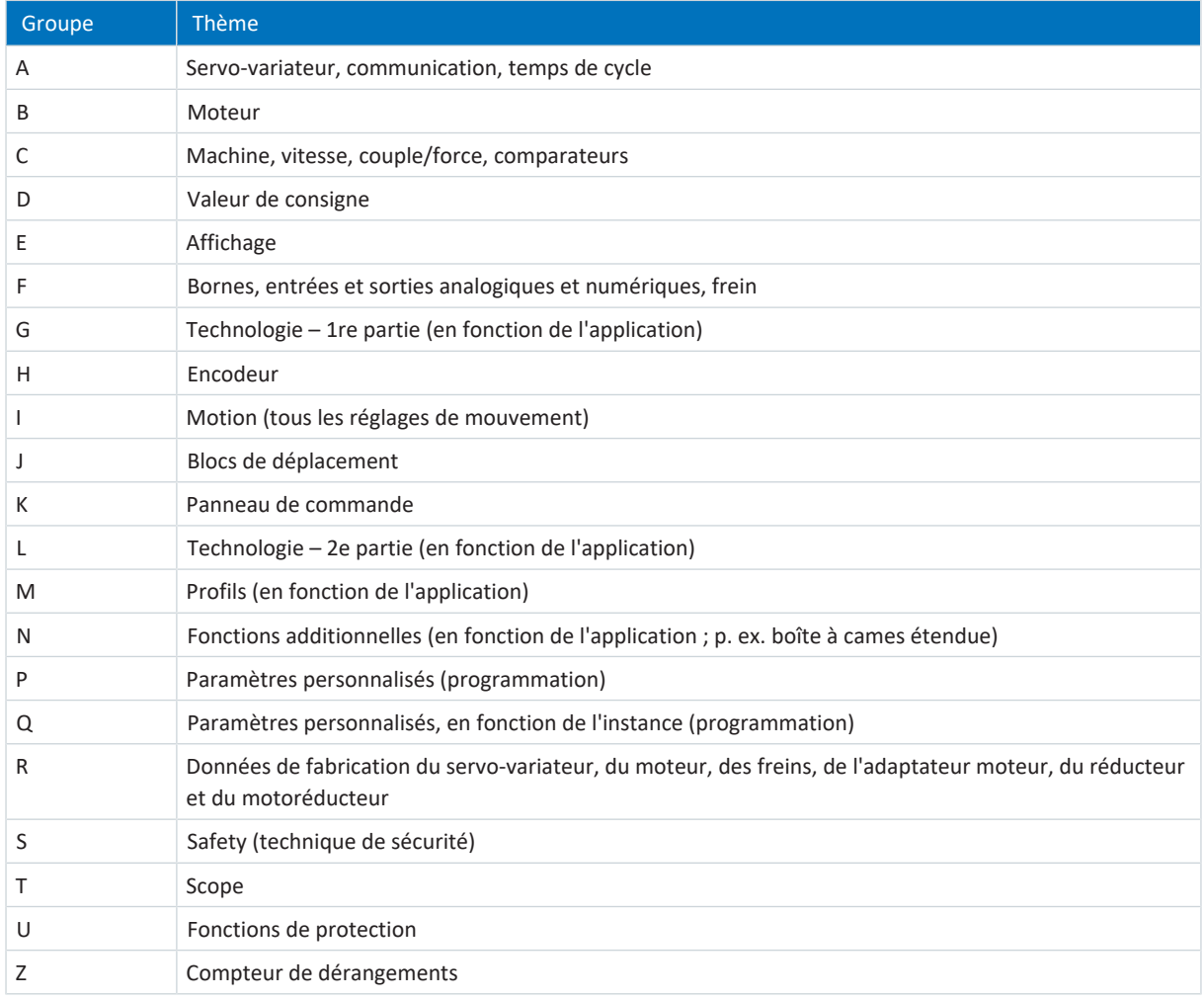

Tab. 1: Groupes de paramètres

### <span id="page-15-0"></span>4.2.2 Genres de paramètres et types de données

Outre le classement par thèmes dans différents groupes, tous les paramètres correspondent à un type de données et à un type de paramètres précis. Le type de données d'un paramètre s'affiche dans la liste de paramètres, tableau Propriétés. Les liens qui existent entre les types de paramètres, les types de données et leur plage de valeurs sont indiqués dans le tableau ci-dessous.

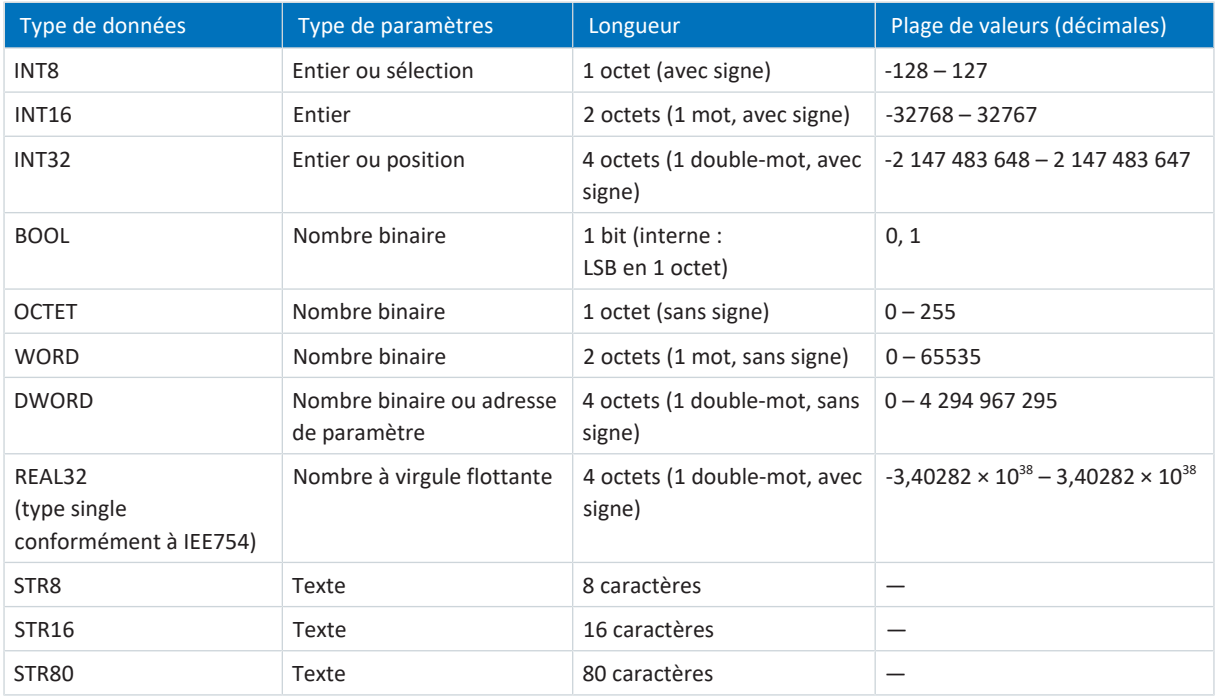

Tab. 2: Paramètres : types de données, types de paramètres, valeurs possibles

### **Types de paramètres : utilisation**

- Entier, nombre à virgule flottante Dans le cas de processus de calcul généraux Exemple : valeurs de consigne et valeurs réelles
- § Sélection Valeur numérique à laquelle est affectée une signification directe Exemple : sources de signaux ou de valeurs de consigne
- § Nombre binaire

Informations sur les paramètres orientées bit et regroupées sous forme binaire Exemple : mots de commande et mots d'état

§ Position

Entier en combinaison avec les unités correspondantes et les décimales Exemple : valeurs réelles et de valeurs consigne de positions

- § Vitesse, accélération, décélération, à-coup Nombre à virgule flottante en relation avec les unités associées Exemple : valeurs réelles et valeurs de consigne pour vitesse, accélération, décélération, à-coups
- § Adresse de paramètre Référençage d'un paramètre Exemple : dans la AO1 source F40, la n-Moteur filtré E08 peut p. ex. être paramétrée
- § Texte Sorties ou messages

### <span id="page-16-0"></span>4.2.3 Types de paramètres

On distingue les types de paramètres suivants.

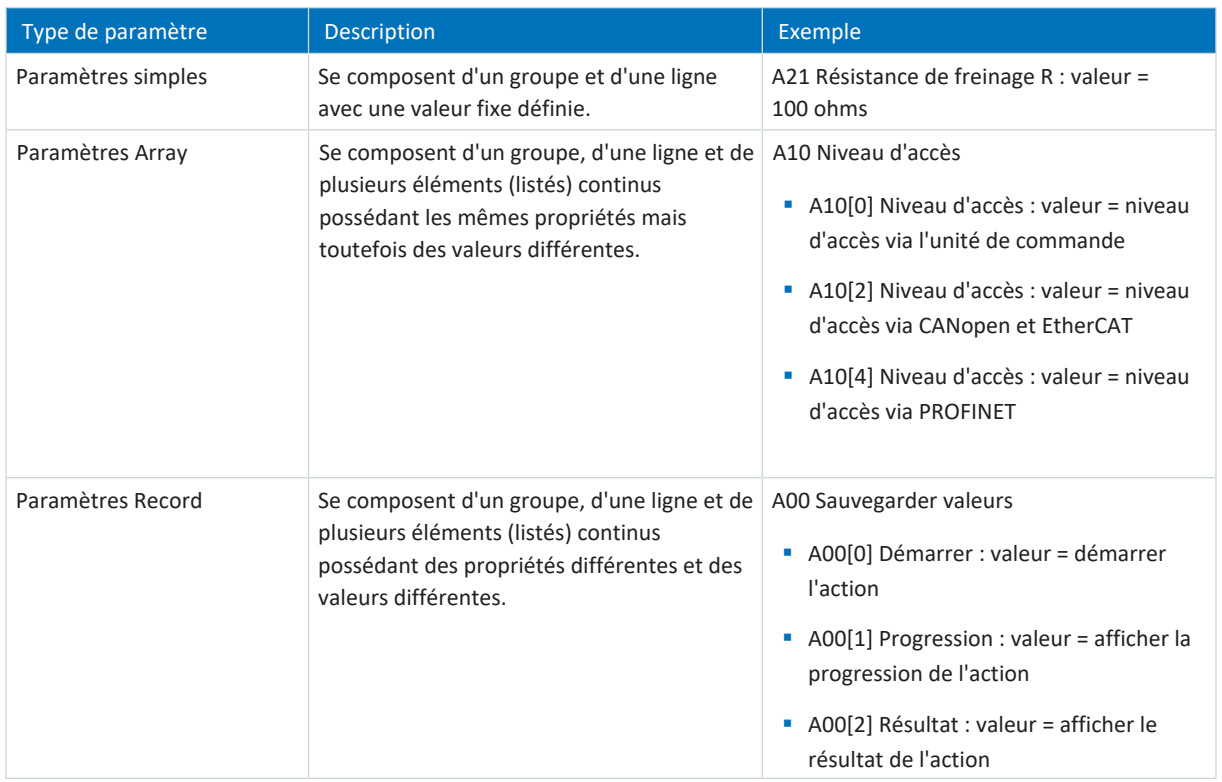

<span id="page-16-1"></span>Tab. 3: Types de paramètres

### 4.2.4 Structure des paramètres

Chaque paramètre possède des coordonnées spécifiques qui correspondent à la structure ci-après.

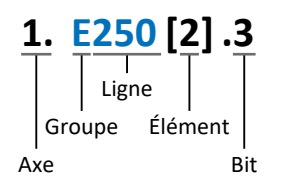

■ Axe (en option)

Dans le cas de plusieurs axes, celui auquel un paramètre est affecté ; sans objet pour les paramètres globaux (plage de valeurs : 1 - 4).

§ Groupe

Groupe auquel un paramètre appartient thématiquement (plage de valeurs : A - Z).

§ Ligne

Distingue les paramètres à l'intérieur d'un groupe de paramètres (plage de valeurs : 0 – 999).

§ Élément (en option)

Éléments d'un paramètre Array ou Record (plage de valeurs : 0 - 16000).

■ Bit (en option)

Sélection d'un seul bit pour l'adressage complet des données ; dépend du type de données (plage de valeurs : 0 – 31).

### <span id="page-17-0"></span>4.2.5 Visibilité des paramètres

La visibilité d'un paramètre est principalement contrôlée par le niveau d'accès que vous définissez dans DriveControlSuite ainsi que par les propriétés que vous planifiez pour le servo-variateur concerné (p. ex. matériel, micrologiciel et application). Un paramètre peut, en outre, être affiché ou masqué en fonction d'autres paramètres ou réglages : par exemple, les paramètres d'une fonction additionnelle ne s'affichent que lorsque vous activez la fonction additionnelle en question.

### **Niveau d'accès**

Les possibilités d'accès aux différents paramètres du logiciel sont hiérarchisées et divisées en différents niveaux. Cela signifie qu'il est possible de masquer spécifiquement des paramètres et ainsi de verrouiller leurs possibilités de configuration à partir d'un certain niveau.

Chaque paramètre possède un niveau d'accès pour l'accès en lecture seule (visibilité) et un niveau d'accès pour l'accès en écriture seule (éditabilité). On distingue les niveaux suivants :

§ Niveau 0

Paramètres élémentaires

§ Niveau 1

Paramètres essentiels d'une application

§ Niveau 2

Paramètres essentiels pour la maintenance avec de nombreuses possibilités de diagnostic

§ Niveau 3

Tous les paramètres nécessaires pour la mise en service et l'optimisation d'une application

Le paramètre A10 Niveau d'accès règle l'accès général aux paramètres :

- § Via l'affichage du servo-variateur (A10[0])
- § Via CANopen ou EtherCAT (A10[2])
- § Via PROFINET (A10[3])

#### **Information**

Il est impossible de lire ou d'écrire les paramètres masqués dans DriveControlSuite lors de la communication via le bus de terrain.

#### **Matériel**

Les paramètres dont vous disposez dans DriveControlSuite sont p. ex. déterminés par la gamme que vous sélectionnez dans la boîte de dialogue de planification du servo-variateur, ou par l'option ou non de planification d'un module optionnel. En général, seuls les paramètres dont vous avez besoin pour le paramétrage du matériel configuré s'affichent.

Exemple : un servo-variateur peut analyser un encodeur via la borne X120 dans la mesure où le module de borne correspondant est monté. L'analyse correspondante est activée via le paramètre H120. Ce paramètre n'est toutefois visible que si le module de borne a été initialement sélectionné lors de la planification de l'entraînement.

### **Micrologiciel**

Grâce au perfectionnement et à la maintenance des fonctions des servo-variateurs de la 6e génération, de nouveaux paramètres ainsi que de nouvelles versions des paramètres existants sont sans cesse implémentés dans DriveControlSuite et dans le micrologiciel. Les paramètres vous sont indiqués dans le logiciel en fonction de la version DriveControlSuite utilisée et de la version du micrologiciel planifié du servo-variateur concerné.

#### **Applications**

Les applications se distinguent en règle générale par leurs fonctions et leur commande. Par conséquent, chaque application offre des paramètres différents.

# <span id="page-18-0"></span>4.3 Sources de signaux et mappage des données process

La transmission de signaux de commande et de valeurs de consigne dans DriveControlSuite satisfait aux principes suivants.

#### **Sources de signaux**

Les servo-variateurs sont commandés soit via un bus de terrain, en mode mixte avec système de bus de terrain et bornes ou exclusivement via des bornes.

L'option de récupération des signaux de commande et des valeurs de consigne de l'application via un bus de terrain ou via des bornes peut être configurée à l'aide des paramètres de sélection correspondants désignés comme sources de signaux.

Dans le cas d'une commande via le bus de terrain, les paramètres sont sélectionnés comme sources pour les signaux de commande ou les valeurs de consigne qui doivent faire partie du mappage des données process suivant ; dans le cas d'une commande via des bornes, les entrées analogiques ou numériques correspondantes sont indiquées directement.

#### **Mappage des données process**

Si vous utilisez un système de bus de terrain et si vous avez sélectionné les paramètres source pour les signaux de commande et les valeurs de consigne, configurez pour finir les réglages spécifiques au bus de terrain, p. ex. l'affectation des canaux de données process pour la transmission des données process de réception et d'émission. Pour la démarche à suivre dans chaque cas, consultez les manuels STOBER correspondants sur les bus de terrain.

### <span id="page-18-1"></span>4.4 Enregistrement dans une mémoire non volatile

Toutes les planifications, tous les paramétrages ainsi que les modifications des valeurs de paramètres associées prennent effet après la transmission au servo-variateur, mais ne sont enregistrés que dans une mémoire volatile.

#### **Enregistrement sur un servo-variateur**

Pour enregistrer la configuration de manière non volatile sur un servo-variateur, vous avez les possibilités suivantes :

- § Enregistrer la configuration via l'assistant Sauvegarder valeurs : Menu de projet > Zone Assistants > Axe planifié > Assistant Sauvegarder valeurs : sélectionnez l'action Sauvegarder valeurs
- Enregistrer la configuration via la liste de paramètres : Menu de projet > Zone Liste de paramètres > Axe planifié > Groupe A : servo-variateurs > A00 Sauvegarder valeurs : réglez le paramètre A00[0] sur la valeur 1: Actif
- Enregistrer la configuration via l'unité de commande : Servo-variateur avec unité de commande : maintenez la touche de mémorisation enfoncée pendant trois secondes

#### **Enregistrement sur tous les servo-variateurs dans le cadre d'un projet**

Pour enregistrer la configuration de manière non volatile sur plusieurs servo-variateurs, vous avez les possibilités suivantes :

- Enregistrer la configuration via la barre d'outils : Barre d'outils > Icône Enregistrer les valeurs : cliquez sur l'icône Enregistrer les valeurs
- Enregistrer la configuration dans la fenêtre Fonctions en ligne : Menu de projet > Bouton Liaison en ligne > Fenêtre Fonctions en ligne : cliquez sur Enregistrer les valeurs (A00)

#### **Information**

Ne mettez pas le servo-variateur hors tension pendant l'enregistrement. Si la tension d'alimentation de la pièce de commande est interrompue pendant l'enregistrement, le servo-variateur démarre sans configuration opérationnelle à la prochaine mise sous tension. Dans ce cas, la configuration doit être à nouveau transférée vers le servo-variateur et être enregistrée de manière non volatile.

# <span id="page-19-0"></span>5 Mise en service

Les chapitres suivants décrivent la mise en service de votre système d'entraînement à l'aide de DriveControlSuite.

Pour les composants de votre modèle d'axe, nous posons **par exemple** comme condition un moteur brushless synchrone avec encodeur EnDat 2.1/2.2 numérique et un frein optionnel. Ces moteurs ainsi que toutes les données utiles pour la planification sont mémorisés d'une part dans la base de données moteur du DriveControlSuite et d'autre part dans la [plaque signalétique électronique.](#page-146-2)

En sélectionnant le moteur dans la base de données – tout comme lors de la lecture de la plaque signalétique – toutes les données sont transmises vers les paramètres correspondants. Le paramétrage complexe du moteur, du frein ou de l'encodeur n'est plus nécessaire.

Pour les moteurs asynchrones, les données du moteur utiles pour la planification sont également appliquées depuis la base de données moteur. Tous les autres types de moteur doivent être paramétrés manuellement.

Avant de procéder à la mise en service : assurez-vous que les participants au système sont câblés et alimentés en tension de commande.

#### **Information**

Exécutez impérativement les étapes mentionnées ci-après dans l'ordre indiqué !

Certains paramètres sont dépendants les uns des autres et ne sont accessibles que si vous avez procédé auparavant à certains réglages. Suivez les étapes dans l'ordre prescrit afin de pouvoir finaliser intégralement le paramétrage.

## <span id="page-20-0"></span>5.1 Créer un projet

Afin de pouvoir configurer tous les servo-variateurs et axes de votre système d'entraînement à l'aide du DriveControlSuite, vous devez les saisir dans le cadre d'un projet.

### <span id="page-20-1"></span>5.1.1 Planifier le servo-variateur et l'axe

Créez un nouveau projet et planifiez le premier servo-variateur et l'axe correspondant.

### **Information**

Assurez-vous de planifier la bonne gamme dans l'onglet Servo-variateur. La gamme planifiée ne pourra plus être modifiée.

### **Créer un nouveau projet**

- 1. Démarrez le DriveControlSuite.
- 2. Cliquez sur Créer un nouveau projet sur l'écran d'accueil.
	- ð Le nouveau projet est créé et la boîte de dialogue de planification s'ouvre pour le premier servo-variateur.
	- ð Le bouton Servo-variateur est actif.

#### **Planifier un servo-variateur**

1. Onglet Propriétés :

établissez dans DriveControlSuite la relation entre votre schéma de connexion et le servo-variateur à planifier. Référence : entrez le code de référence (code d'équipement) du servo-variateur.

Désignation : dénommez le servo-variateur de manière univoque.

Version : attribuez une version à votre planification.

Description : entrez, si nécessaire, des informations complémentaires utiles telles que l'historique des modifications de la planification.

2. Onglet Servo-variateur :

sélectionnez la gamme, le type de servo-variateur et la version de micrologiciel du servo-variateur.

3. Onglet Modules optionnels :

vous avez le choix entre différents modules optionnels en fonction de la gamme du servo-variateur. Module de communication : si le servo-variateur communique avec une commande par l'intermédiaire d'un bus de terrain, sélectionnez le module de communication correspondant.

Module de borne : si vous commandez le servo-variateur via des entrées analogiques et numériques, sélectionnez le module de borne correspondant (en mode mixte en plus du module de communication).

Module de sécurité : si le servo-variateur fait partie d'un circuit de sécurité, sélectionnez le module de sécurité correspondant.

4. Onglet Commande de l'appareil :

Commande de l'appareil : sélectionnez Drive Based.

Données process de réception Rx, Données process d'émission Tx : si vous pilotez le servo-variateur via un bus de terrain, sélectionnez les données process de réception et d'émission spécifiques à ce bus de terrain.

#### **Planifier un axe**

- 1. Cliquez sur Axe 1.
- 2. Onglet Propriétés :

établissez dans DriveControlSuite la relation entre votre schéma de connexion et l'axe à planifier. Référence : entrez le code de référence (code d'équipement) de l'axe. Désignation : dénommez l'axe de manière univoque. Version : attribuez une version à votre planification. Description : saisissez, si nécessaire, des informations complémentaires utiles comme par exemple l'historique des modifications de la planification.

- 3. Onglet Application : sélectionnez Drive Based.
- 4. Onglet Moteur : sélectionnez le type de moteur que vous exploitez au moyen de cet axe.
- 5. Cliquez sur OK pour confirmer.
- $\Rightarrow$  La boîte de dialogue de planification se ferme et le servo-variateur est créé dans un nouveau module de l'arborescence de projet.

### <span id="page-21-0"></span>5.1.2 Configurer la technique de sécurité

Si le servo-variateur fait partie d'un circuit de sécurité, vous devez configurer la technique de sécurité en fonction des étapes de mise en service décrites dans le manuel correspondant (voir Informations complémentaires).

### <span id="page-21-1"></span>5.1.3 Créer d'autres servo-variateurs et modules

Dans DriveControlSuite, tous les servo-variateurs que comporte un projet sont regroupés via des modules. Si vous ajoutez un nouveau servo-variateur à votre projet, affectez-le toujours à un module existant. Regroupez par exemple des servovariateurs dans un module si ces derniers se trouvent dans la même armoire électrique ou s'ils exploitent en commun la même pièce de machine.

### **Créer un servo-variateur**

- 1. Dans l'arborescence, sélectionnez votre projet P1 > Module M1 > Menu contextuel Créer nouveau servo-variateur.  $\Rightarrow$  Le servo-variateur est alors créé dans l'arborescence de projet et la boîte de dialogue de planification s'ouvre.
- 2. Planifiez le servo-variateur comme décrit sous *Planifier le servo-variateur et l'axe* [ $\geq$  [21\].](#page-20-1)
- 3. Répétez les étapes pour tous les autres servo-variateurs que vous souhaitez planifier.

#### **Créer un module**

- 1. Dans l'arborescence, sélectionnez votre projet P1 > Menu contextuel Créer nouveau module.
	- $\Rightarrow$  Le module est alors créé dans l'arborescence de projet.
- 2. Planifiez le module comme décrit sous [Planifier un module \[](#page-22-0) $\triangleright$  [23\]](#page-22-0).
- 3. Répétez les étapes pour tous les autres modules que vous souhaitez planifier.

### <span id="page-22-0"></span>5.1.4 Planifier un module

Attribuez un nom univoque à votre module, entrez le code de référence et mémorisez, si vous le souhaitez, les informations additionnelles comme la version et l'historique des modifications du module.

1. Dans l'arborescence de projet, marquez le module et cliquez dans le menu de projet sur Planification.

 $\Rightarrow$  La boîte de dialogue de planification du module s'ouvre.

- 2. Dans DriveControlSuite, établissez la relation entre votre schéma de connexion et le module. Référence : entrez le code de référence (code d'équipement) du module. Désignation : dénommez le module de manière univoque. Version : attribuez une version à votre module. Description : saisissez, si nécessaire, des informations complémentaires utiles comme l'historique des modifications du module.
- <span id="page-22-1"></span>3. Cliquez sur OK pour confirmer.

### 5.1.5 Planifier un projet

Attribuez un nom univoque à votre projet, entrez le code de référence et mémorisez, si vous le souhaitez, les informations additionnelles comme la version et l'historique des modifications du projet.

1. Dans l'arborescence de projet, marquez le projet et cliquez dans le menu de projet sur Planification.

 $\Rightarrow$  La boîte de dialogue de planification du projet s'ouvre.

- 2. Dans DriveControlSuite, établissez la relation entre votre schéma de connexion et le projet. Référence : entrez le code de référence (code d'équipement) du projet. Désignation : dénommez le projet de manière univoque. Version : attribuez une version à votre projet. Description : saisissez, si nécessaire, des informations complémentaires utiles comme l'historique des modifications du projet.
- 3. Cliquez sur OK pour confirmer.

# <span id="page-23-0"></span>5.2 Reproduire le modèle d'axe mécanique

Pour pouvoir mettre en service la chaîne cinématique réelle avec un ou plusieurs servo-variateurs, vous devez reproduire entièrement votre environnement mécanique dans DriveControlSuite.

Les servo-variateurs STOBER de la 6e génération sont développés spécialement pour la communication entre le servovariateur et la commande sur la base des variables réelles à la sortie (° ou mm du mouvement de l'axe effectif). L'ajustage du modèle d'axe est calculé sans erreur d'arrondi et sans dérive par le micrologiciel du servo-variateur indépendamment du type d'encodeur.

### <span id="page-23-1"></span>5.2.1 Paramétrer un moteur STOBER

Vous avez planifié un moteur brushless synchrone STOBER doté d'un encodeur EnDat et d'un frein intégré.

La planification du moteur correspondant transmet automatiquement les valeurs de limitation de courant et de couple ainsi que les données de température aux paramètres correspondants des différents assistants. En même temps, toutes les données supplémentaires relatives à l'alimentation électrique, au frein et à l'encodeur sont appliquées.

### <span id="page-23-2"></span>5.2.2 Paramétrer le modèle d'axe

Paramétrez la structure de votre entraînement en respectant l'ordre chronologique suivant :

- § Définir le modèle d'axe
- § Ajuster l'axe
- Paramétrer la fenêtre de position et de vitesse
- Limiter un axe (en option)
	- Limiter une position
	- Limiter la vitesse, l'accélération et les à-coups
	- Limiter le couple et la force

### 5.2.2.1 Définir le modèle d'axe

- 1. Dans l'arborescence de projet, marquez le servo-variateur concerné et cliquez dans le menu de projet > Zone Assistant sur l'axe planifié souhaité.
- 2. Sélectionnez l'assistant Modèle d'axe.
- 3. I05 Type d'axe :

définissez le type d'axe, rotatoire ou translatoire.

- 3.1. Si vous souhaitez configurer séparément les unités de mesure et le nombre de décimales pour l'entrée et l'affichage des positions, des vitesses, des accélérations et de l'à-coup, sélectionnez 0: Réglage libre, rotorique ou 1: Réglage libre, translation.
- 3.2. Si vous souhaitez que les unités de mesure et le nombre de décimales pour l'entrée et l'affichage des positions, des vitesses, des accélérations et de l'à-coup soient prédéfinis, sélectionnez 2: Rotorique ou 3: Translation.
- 4. B26 Encodeur moteur : définissez l'interface à laquelle l'encodeur moteur est raccordé.
- 5. I02 Encodeur de position (en option) : définissez l'interface à laquelle l'encodeur de position est raccordé.
- 6. I00 Plage de déplacement : définissez la plage de déplacement de l'axe limitée ou illimitée (modulo).
- 7. Si vous sélectionnez pour I00 = 1: Infini, vous paramétrez une longueur circulaire lorsque vous ajustez l'axe.

#### **Information**

Lorsque vous paramétrez I05 Type d'axe, vous pouvez soit configurer séparément les unités de mesure ainsi que le nombre de décimales pour le modèle d'axe via les sélections 0: Réglage libre, rotorique ou 1: Réglage libre, translation, soit avoir recours à des valeurs préréglées via les sélections 2: Rotorique et 3: Translation.

La sélection 0: Réglage libre, rotorique et la sélection 1: Réglage libre, translation vous permettent de configurer individuellement l'unité de mesure (I09) ainsi que les décimales (I06). Vitesse, Accélération et À-coup sont représentés comme un dérivé de l'unité de mesure par rapport au temps.

La sélection 2: Rotorique prédéfinit les unités de mesure suivantes pour le modèle d'axe : Position en °, Vitesse en tr/min, Accélération en rad/s<sup>2</sup>, À-coup en rad/s<sup>3</sup>.

La sélection 3: Translation prédéfinit les unités de mesure suivantes pour le modèle d'axe : position en mm, vitesse en m/min, accélération en m/s<sup>2</sup>, à-coup en m/s<sup>3</sup>.

### **Information**

Si vous ne paramétrez rien d'autre pour I02 Encodeur de position, B26 Encodeur moteur est utilisé par défaut pour la régulation de position.

### 5.2.2.2 Ajuster l'axe

- 1. Dans l'arborescence de projet, marquez le servo-variateur concerné et cliquez dans le menu de projet > Zone Assistant sur l'axe planifié souhaité.
- 2. Sélectionnez l'assistant Modèle d'axe > Axe : ajustage.
- 3. Pour ajuster l'axe, configurez le rapport de transmission total entre le moteur et la sortie. Afin de vous faciliter l'ajustage, un calculateur d'ajustage Conversion positions, vitesses, accélérations, couple/force est disponible pour le calcul des répercussions des variables de mouvement modifiées sur tout le système.
- 4. I01 Circonférence : si vous avez sélectionné pour I00 Plage de déplacement = 1: Infini, entrez la longueur circulaire.
- 5. I06 Positions décimales (en option) : si vous avez sélectionné pour I05 Type d'axe= 0: Réglage libre, rotorique ou 1: Réglage libre, translation, spécifiez le nombre souhaité de décimales.
- 6. I09 Unité de mesure (en option) :

si vous avez sélectionné pour I05 Type d'axe = 0: Réglage libre, rotorique ou 1: Réglage libre, translation, spécifiez l'unité de mesure souhaitée.

7. I03 Polarité axe :

indiquez parallèlement avec la polarité le sens d'interprétation entre le mouvement de l'axe et le mouvement du moteur.

#### **Information**

Une modification du paramètre I06 entraîne un décalage des séparateurs décimaux de toutes les valeurs de position spécifiques à l'axe ! Définissez de préférence I06 avant de paramétrer d'autres valeurs de position et contrôlez-les ensuite.

Lorsque l'axe reçoit des consignes d'une commande ou suit les valeurs Maître, la résolution des valeurs de position a un impact direct sur le fonctionnement silencieux de l'axe. Définissez par conséquent un nombre suffisant de décimales en fonction de votre cas d'application.

### **Information**

Le paramètre I297 Vitesse maximale l'encodeur de position doit être défini en conséquence dans votre application. Si le paramètre sélectionné I297 est trop petit, cela entraîne un dépassement de la vitesse maximale admissible, même avec des vitesses de fonctionnement normales. En revanche, si le paramètre sélectionné I297 est trop grand, des erreurs de mesure de l'encodeur pourront vous échapper.

I297 dépend des paramètres suivants : I05 Type d'axe, I06 Positions décimales, I09 Unité de mesure ainsi que I07 Facteur position numérateur et I08 Facteur position dénominateur ou A585 Feed constant pour CiA 402. Si vous avez modifié l'un des paramètres cités, sélectionnez également I297 en conséquence.

### 5.2.2.3 Paramétrer la fenêtre de position et de vitesse

Entrez les limites de position et les zones de vitesse pour les valeurs de consigne. Pour cela, paramétrez les valeurs générales qui s'appliquent pour atteindre une position ou une vitesse.

- 1. Sélectionnez l'assistant Modèle d'axe > Fenêtre position, vitesse.
- 2. C40 Fenêtre vitesse : paramétrez une fenêtre de tolérance pour les vérifications de vitesse.
- 3. I22 Fenêtre de position : paramétrez une fenêtre de tolérance pour les vérifications de position.
- 4. I87 Position réelle dans la fenêtre temps : paramétrez la durée d'un entraînement dans la fenêtre de position prédéterminée avant l'émission d'un message d'état correspondant.
- 5. I21 Erreur de poursuite maximale : paramétrez une fenêtre de tolérance pour les vérifications de l'écart de poursuite.

Pour de plus amples informations sur la surveillance de l'écart de poursuite, voir [Surveillance de l'écart de poursuite](#page-137-1) [\[](#page-137-1)[}](#page-137-1) [138\].](#page-137-1)

### 5.2.2.4 Limiter un axe

Si nécessaire, limitez les variables de mouvement position, vitesse, accélération, à-coups et couple/force conformément aux conditions applicables au modèle de votre axe.

#### **Limiter la position (en option)**

- 1. Dans l'arborescence de projet, marquez le servo-variateur concerné et cliquez dans le menu de projet > Zone Assistant sur l'axe planifié souhaité.
- 2. Sélectionnez l'assistant Modèle d'axe > Limitation : position.
- 3. Pour sécuriser la plage de déplacement, limitez si nécessaire la position de votre axe au moyen d'une fin de course logicielle ou matérielle.

#### **Limiter la vitesse, l'accélération et l'à-coup (en option)**

Les valeurs par défaut sont conçues pour les vitesses lentes sans réducteur. Par conséquent, adaptez les valeurs mémorisées.

Vérifiez par exemple la vitesse maximale du moteur (B83) par rapport à la vitesse de la sortie (I10).

- 1. Sélectionnez l'assistant Moteur.
- 2. Déterminez la vitesse maximale possible du moteur dans le paramètre B83 v-max moteur.
- 3. Sélectionnez l'assistant Modèle d'axe > Axe : ajustage > Zone Conversion positions, vitesses, accélérations, couple/ force.
- 4. Ligne Vitesse :

entrez la vitesse maximale du moteur depuis B83 dans la ligne Vitesse de la colonne Moteur et confirmez avec ENTER.

 $\Rightarrow$  La vitesse maximale du moteur est alors convertie en sortie.

- 5. Répétez la procédure pour d'autres limitations, p. ex. pour la vitesse à l'entrée du réducteur (C11).
- 6. Sélectionnez l'assistant Modèle d'axe > Limitation : vitesse, accélération, à-coup.
- 7. I10 Vitesse maximale : limitez la vitesse maximale de la sortie en tenant compte des limites déterminées du système.
- 8. Si nécessaire, déterminez les valeurs de limitation pour l'accélération et l'à-coup et entrez-les dans les paramètres correspondants.

#### **Limiter le couple/la force (en option)**

Les valeurs par défaut tiennent compte du fonctionnement nominal et des réserves de surcharge.

- 1. Sélectionnez l'assistant Modèle d'axe > Limitation : couple/force.
- 2. Si vous devez limiter la force du moteur, adaptez les valeurs mémorisées si nécessaire.

# <span id="page-28-0"></span>5.3 Référencer la position absolue

Lors de la mise en service d'une installation avec systèmes de mesure de position, il faut déterminer la relation entre une position d'axe mesurée et une position d'axe réelle, afin de pouvoir travailler avec des positions absolues.

Si vous travaillez avec des positions absolues, référencez l'axe maintenant. Dans le cas contraire, poursuivez avec le paramétrage des conditions spécifiques à l'application et des réactions de la commande de l'appareil Drive Based.

### <span id="page-28-1"></span>5.3.1 Définir la méthode de référençage

- 1. Dans l'arborescence de projet, marquez le servo-variateur concerné et cliquez dans le menu de projet > Zone Assistant sur l'axe planifié souhaité.
- 2. Sélectionnez l'assistant Référençage.
- 3. I30 Type de référence, I31 Course de référence direction, I35 Référençage avec impulsion zéro : définissez les grandeurs caractéristiques pour le référençage. Pour les informations relatives aux combinaisons possibles à partir des grandeurs caractéristiques mentionnées ainsi que pour les descriptions détaillées des différentes méthodes de référençage, voir [Méthodes de référençage \[](#page-106-1) $\blacktriangleright$  [107\]](#page-106-1).
- 4. I43 Aller à la position de référence : si vous souhaitez que l'axe se déplace automatiquement vers la position référencée après une course de référençage, définissez ce paramètre sur 1: Actif.

### <span id="page-28-2"></span>5.3.2 Paramétrer l'interrupteur de référence

Si vous utilisez des positions absolues et souhaitez déterminer une position de référence pendant une course de référençage via l'interrupteur de référence, procédez comme suit.

- 1. Sélectionnez l'assistant Application Drive Based > Sources > Signaux numériques application : source.
- 2. I103 Source interrupteur de référence :
	- 2.1. Si une entrée numérique (directe ou inversée) sert de source, sélectionnez l'entrée correspondante.
	- 2.2. Si le bit 3 du mot de commande I210 de l'application sert de source, sélectionnez 2: Paramètre.

### <span id="page-28-3"></span>5.3.3 Définir la référence

Si vous travaillez avec des positions absolues et vous souhaitez référencer sans course de référençage, la valeur de la position réelle actuelle est directement appliquée comme valeur de paramètre depuis I34 via le signal Définir référence.

- 1. Sélectionnez l'assistant Application Drive Based > Sources > Signaux numériques application : source.
- 2. I111 Source appliquer référence :
	- 2.1. Si une entrée numérique (directe ou inversée) sert de source, sélectionnez l'entrée correspondante.
	- 2.2. Si le bit 11 du mot de commande I210 de l'application Drive Based sert de source de signal, sélectionnez 2: Paramètre.

### <span id="page-29-0"></span>5.3.4 Paramétrer la fin de course

Les fins de course servent à limiter – indépendamment du mode d'exploitation – la plage de déplacement via des signaux de capteur dans la direction positive et négative. Les deux signaux sont implémentés avec une protection contre la rupture de fils (= Low-actif, c.-à-d. qu'un niveau Low entraîne un dérangement de la fin de course).

### **Paramétrer la fin de course positive**

- 1. Sélectionnez l'assistant Application Drive Based > Sources > Signaux numériques application : source.
- 2. I101 Source positive /fin de course :

pour limiter la plage de déplacement dans la direction de mouvement positive, sélectionnez la source de la fin de course positive.

- 2.1. Si une entrée numérique (directe ou inversée) sert de source, sélectionnez l'entrée correspondante.
- 2.2. Si le bit 1 du mot de commande I210 de l'application sert de source, sélectionnez 2: Paramètre.

### **Paramétrer la fin de course négative**

- 1. Sélectionnez l'assistant Application Drive Based > Sources > Signaux numériques application : source.
- 2. I102 Source /fin de course positive négatif :

pour limiter la plage de déplacement dans la direction de mouvement positive, sélectionnez la source de la fin de course négative.

- 2.1. Si une entrée numérique (directe ou inversée) sert de source, sélectionnez l'entrée correspondante.
- 2.2. Si le bit 2 du mot de commande I210 de l'application sert de source, sélectionnez 2: Paramètre.

## <span id="page-30-0"></span>5.4 Paramétrer la commande de l'appareil Drive Based

La commande de l'appareil Drive Based décrit le processus de commande d'un servo-variateur sur la base d'une machine d'état, c.-à-d. qu'un servo-variateur change d'état suite à un événement. Certaines conditions et réactions associées aux transitions d'état peuvent être influencées en fonction de l'application. Il est par exemple possible de définir la fin d'un arrêt rapide ou des temporisations d'autorisation par rapport au cas d'application concerné.

Pour de plus amples informations relatives à la commande de l'appareil et à la machine d'état, Drive Based voir le chapitre [Commande de l'appareil Drive Based \[](#page-129-0) $\triangleright$  [130\].](#page-129-0)

### <span id="page-30-1"></span>5.4.1 Paramétrer les conditions de transition

- $\checkmark$  Vous avez planifié un servo-variateur avec la commande de l'appareil Drive Based.
- 1. Dans l'arborescence de projet, marquez le servo-variateur concerné et cliquez dans le menu de projet > Zone Assistant sur l'axe planifié souhaité.
- 2. Sélectionnez l'assistant Commande de l'appareil Drive Based.
- 3. A34 Autostart :

s'il est prévu que le servo-variateur passe directement à l'état Fonctionnement autorisé après l'état Mise en marche désactivée, activez ce paramètre.

- 4. A43 Autorisation temporisation mise hors service Si vous devez masquer d'éventuelles impulsions parasites ou de test à l'entrée d'autorisation, entrez la temporisation de mise sous tension et hors tension interne maximale.
- 5. A44 Arrêt rapide si mise hors service : activez ce paramètre si un arrêt rapide de l'entraînement est prévu en cas d'autorisation désactivée.
- 6. A60 Source autorisation supplémentaire : si vous utilisez plusieurs signaux d'autorisation, définissez la source des signaux additionnels dans ce paramètre.
- 7. A29 Arrêt rapide de dérangement : activez ce paramètre si un arrêt rapide de l'entraînement est prévu en cas de dérangement – si possible. Si le paramètre est désactivé, le servo-variateur ne contrôle plus le mouvement de l'axe.
- 8. A39 Durée maximale arrêt rapide mise hors service : si vous avez sélectionné pour le paramètre A44 = 1: Actif, définissez dans A39 l'intervalle de temps maximal jusqu'à la mise hors tension du bloc de puissance.
- 9. A45 Fin de l'arrêt rapide :

définissez dans ce paramètre l'option de fin d'un arrêt rapide par l'immobilisation de l'entraînement ou par l'annulation de la demande d'arrêt rapide.

- 10. A62 Source /arrêt rapide : définissez dans ce paramètre le mode de déclenchement d'un arrêt rapide.
- 11. E48 Etat de l'appareil : indique l'état actuel du servo-variateur.

# <span id="page-31-0"></span>5.5 Transférer et enregistrer une configuration

Pour transférer la configuration vers un ou plusieurs servo-variateurs et l'enregistrer, vous devez connecter votre ordinateur personnel aux servo-variateurs via le réseau.

### AVERTISSEMENT !

#### **Dommages corporels et matériels dus au mouvement de l'axe !**

Si une connexion en ligne entre DriveControlSuite et le servo-variateur existe, des modifications de la configuration peuvent entraîner des mouvements de l'axe inattendus.

- Ne modifiez la configuration que si vous avez un contact visuel avec l'axe.
- Assurez-vous qu'aucune personne et qu'aucun objet ne se trouve dans la plage de déplacement.
- Pour l'accès par télémaintenance, un lien de communication entre vous et une personne sur place avec un contact visuel avec l'axe doit être établi.

#### **Information**

Lors de la recherche, tous les servo-variateurs à l'intérieur du [domaine de diffusion](#page-146-3) sont localisés via la [diffusion IPv4-](#page-146-4) [Limited](#page-146-4).

Conditions préalables à la localisation d'un servo-variateur dans le réseau :

- Le réseau prend en charge la diffusion IPv4-Limited
- Tous les servo-variateurs et l'ordinateur personnel sont dans le même sous-réseau (domaine de diffusion)

### <span id="page-31-1"></span>5.5.1 Transférer la configuration

Les étapes de la transmission de la configuration varient en fonction de la technique de sécurité.

#### **Servo-variateur sans module de sécurité SE6**

- $\checkmark$  Vous avez vérifié la plausibilité des variables d'essai de mouvement prédéfinies.
- $\checkmark$  Les servo-variateurs sont en marche.
- 1. Dans l'arborescence de projet, marquez le module sous lequel vous avez saisi votre servo-variateur et cliquez dans le menu de projet sur Liaison en ligne.
	- ð La boîte de dialogue Ajouter une liaison s'ouvre. Tous les servo-variateurs détectés via la diffusion IPv4-Limited s'affichent.
- 2. Onglet Liaison directe > Colonne Adresse IP : activez les adresses IP concernées et cliquez sur OK pour confirmer votre sélection.
	- ð La fenêtre Fonctions en ligne s'ouvre. Tous les servo-variateurs connectés via les adresses IP précédemment sélectionnées s'affichent.
- 3. Sélectionnez le servo-variateur vers lequel vous souhaitez transmettre une configuration et modifiez la sélection du mode de transmission de Lire à Envoyer.
- 4. Modifiez la sélection Créer un nouveau servo-variateur : sélectionnez la configuration que vous souhaitez transférer vers le servo-variateur.
- 5. Répétez les étapes 3 et 4 pour tous les autres servo-variateurs vers lesquels vous souhaitez transférer une configuration.
- 6. Onglet En ligne : cliquez sur Établir une liaison en ligne.
- $\Rightarrow$  Les configurations sont transférées vers les servo-variateurs.

### **Servo-variateur avec module de sécurité SE6**

- $\checkmark$  Vous avez vérifié la plausibilité des variables d'essai de mouvement prédéfinies.
- $\checkmark$  Les servo-variateurs sont en marche.
- 1. Dans l'arborescence de projet, marquez le module sous lequel vous avez saisi votre servo-variateur et cliquez dans le menu de projet sur Liaison en ligne.
	- $\Rightarrow$  La boîte de dialogue Ajouter une liaison s'ouvre. Tous les servo-variateurs détectés via la diffusion IPv4-Limited s'affichent.
- 2. Onglet Liaison directe > Colonne Adresse IP : activez les adresses IP concernées et cliquez sur OK pour confirmer votre sélection.
	- ð La fenêtre Fonctions en ligne s'ouvre. Tous les servo-variateurs connectés via les adresses IP précédemment sélectionnées s'affichent.
- 3. Sélectionnez le servo-variateur vers lequel vous souhaitez transmettre une configuration et modifiez la sélection du mode de transmission de Lire à Envoyer.
- 4. Modifiez la sélection Créer un nouveau servo-variateur : sélectionnez la configuration que vous souhaitez transférer vers le servo-variateur.
- 5. Répétez les étapes 3 et 4 pour tous les autres servo-variateurs vers lesquels vous souhaitez transférer une configuration.
- 6. Onglet En ligne : cliquez sur Établir une liaison en ligne.
- $\Rightarrow$  Les configurations sont transférées vers les servo-variateurs.
- $\Rightarrow$  Une boîte de dialogue vous invite à ouvrir l'outil de configuration PASmotion.
- 1. Cliquez sur Oui pour confirmer le message de la boîte de dialogue.

ð PASmotion s'ouvre.

- 2. Dans la gestion de projet de PASmotion, naviguez jusqu'au module de sécurité du servo-variateur et ouvrez-le à l'aide d'un double-clic.
	- $\Rightarrow$  La boîte de dialogue de saisie du mot de passe s'ouvre.
- 3. Entrez le mot de passe et confirmez-le avec OK.
	- $\Rightarrow$  L'assistant de synchronisation de l'appareil s'ouvre.
	- $\Rightarrow$  La configuration de l'appareil et la configuration du projet sont automatiquement vérifiées l'une par rapport à l'autre.
- 4. Si les configurations coïncident, cliquez sur Terminer après la synchronisation des appareils.
- 5. En option : si les configurations ne concordent pas, cliquez sur Suivant après la synchronisation des appareils.
	- 5.1. Confirmez le numéro de production du module de sécurité et cliquez sur Suivant.
	- 5.2. Entrez le mot de passe pour la configuration sur le module de sécurité et cliquez sur Suivant.
	- 5.3. Cliquez sur Télécharger pour transférer la configuration de l'appareil dans le projet.
	- 5.4. Cliquez sur Terminer une fois le transfert réussi.
- 6. Quitter PASmotion.
- $\Rightarrow$  La configuration de sécurité est transférée vers les servo-variateurs sélectionnés.

### <span id="page-33-0"></span>5.5.2 Enregistrer une configuration

- $\checkmark$  Vous avez transféré la configuration avec succès.
- 1. Fenêtre Fonctions en ligne : cliquez sur Enregistrer les valeurs (A00).

ð La fenêtre Enregistrer les valeurs (A00) s'ouvre.

- 2. Cliquez sur Démarrer l'action.
	- $\Rightarrow$  La configuration est enregistrée de manière non volatile sur les servo-variateurs.
- 3. Fermez la fenêtre Enregistrer les valeurs (A00).

#### **Information**

Pour que la configuration prenne effet sur le servo-variateur, un redémarrage est nécessaire, par exemple lors du premier enregistrement de la configuration sur le servo-variateur ou en cas de modifications du micrologiciel ou du mappage des données process.

#### **Redémarrer le servo-variateur**

- ü Vous avez enregistré la configuration de manière non volatile sur le servo-variateur.
- 1. Fenêtre Fonctions en ligne : cliquez sur Redémarrer (A09).

ð La fenêtre Redémarrer (A09) s'ouvre.

- 2. Sélectionnez les servo-variateurs connectés que vous souhaitez redémarrer.
- 3. Cliquez sur Démarrer l'action.
- 4. Cliquez sur OK pour confirmer la consigne de sécurité.

ð La fenêtre Redémarrer (A09) se ferme.

- $\Rightarrow$  La communication par bus de terrain et la liaison entre DriveControlSuite et les servo-variateurs sont interrompues.
- ð Les servo-variateurs sélectionnés redémarrent.

# <span id="page-34-0"></span>5.6 Tester la configuration

Vérifiez la configuration du modèle d'axe que vous avez planifié avant de poursuivre le paramétrage de l'application. Utilisez Panneau de commande Pas à pas pour tester la plausibilité des données électroniques et mécaniques de votre planification et de votre paramétrage. Panneau de commande Motion vous offre la possibilité de tester les mouvements de base de votre axe sur la base de commandes de mouvement.

### **Information**

Avant le début du test, vérifiez si les valeurs préréglées sont adaptées à votre application. Si vous avez l'impression qu'elles sont trop élevées par rapports aux résultats du calculateur d'ajustage ou qu'elles sont inadaptées, remplacez-les par des valeurs mieux appropriées pour un test de fonctionnement.

### <span id="page-34-1"></span>5.6.1 Tester le mode pas à pas

Panneau de commande Pas à pas met à votre disposition diverses instructions pour le mode pas à pas qui vous permettent de vérifier la plausibilité de la configuration de votre modèle d'axe planifié.

### **AVERTISSEMENT !**

### **Dommages corporels et matériels dus au mouvement de l'axe !**

En activant le panneau de commande, vous exercez un contrôle exclusif sur les mouvements de l'axe grâce à DriveControlSuite. Si vous utilisez une commande, l'activation du panneau de commande entraîne la fin de la surveillance des mouvements de l'axe par la commande. La commande ne peut pas intervenir pour empêcher des collisions. En désactivant le panneau de commande, la commande reprend le contrôle et des mouvements de l'axe inattendus sont possibles.

- Ne passez pas à d'autres fenêtres lorsque le panneau de commande est actif.
- N'utilisez le panneau de commande que si vous avez un contact visuel avec l'axe.
- Assurez-vous qu'aucune personne ou qu'aucun objet ne se trouve dans la plage de déplacement.
- Pour l'accès par télémaintenance, un lien de communication entre vous et une personne sur place avec un contact visuel avec l'axe doit être établi.

### **Information**

Si vous utilisez un servo-variateur SD6, vous pouvez également utiliser le mode pas à pas via l'unité de commande du SD6.

### **Information**

Assurez-vous que les valeurs du panneau de commande sont compatibles avec votre modèle d'axe planifié et personnalisez les valeurs par défaut si nécessaire. Ce n'est qu'ainsi que vous obtiendrez des résultats de test utiles qui vous serviront à optimiser votre configuration pour l'axe concerné.

L'assistant Modèle d'axe > Axe : ajustage comporte le calculateur d'ajustage pour la conversion des valeurs du panneau de commande conformément à votre modèle d'axe planifié.

#### **Tester la configuration via le panneau de commande Pas à pas**

- $\checkmark$  Le servo-variateur est en marche.
- $\checkmark$  Vous avez établi une liaison en ligne vers le servo-variateur.
- 1. Dans l'arborescence de projet, marquez le servo-variateur concerné et cliquez dans le menu de projet > Zone Assistant sur l'axe planifié souhaité.
- 2. Sélectionnez l'assistant Panneau de commande Pas à pas.
- 3. Cliquez sur Panneau de commande Marche et ensuite sur Autorisation.
	- $\Rightarrow$  L'axe est contrôlé via le panneau de commande actif.
- 4. Vérifiez les valeurs par défaut du panneau de commande et, si nécessaire, adaptez-les à votre modèle d'axe planifié.
- 5. Pour vérifier les points Direction de mouvement, Vitesse etc. de la configuration de votre axe planifié, déplacez progressivement l'axe à l'aide des boutons Pas+, Pas-, Pas à pas Step+ et Pas à pas Step-.
- 6. Utilisez les résultats du test pour optimiser votre configuration le cas échéant.
- 7. Pour désactiver le panneau de commande, cliquez sur Panneau de commande arrêt.

### **Information**

Les boutons Tip+ et Tip- permettent d'effectuer un déplacement manuel continu dans les directions positive ou négative. Pas à pas step + et Pas à pas step - déplacent l'axe de l'incrément indiqué dans I14 par rapport à la position réelle actuelle.

Les boutons Pas à pas + et Pas à pas - sont dotés d'une priorité supérieure à celle de Pas à pas step + et Pas à pas step -.
# 5.6.2 Tester les commandes de mouvement

Panneau de commande Motion met à votre disposition un ensemble de commandes de mouvement standard pour la vérification des mouvements de base de votre axe. Le jeu de commandes s'appuie sur le standard PLCopen et est complété par des commandes de mouvement de chaque fabricant.

Si vous travaillez avec des systèmes de mesure de position absolus et avez besoin de la commande de mouvement MC\_MoveAbsolute à des fins de test, vous devez référencer au préalable une position absolue (voir [Référencer la position](#page-28-0) absolue  $[]$  [29\]\)](#page-28-0).

## AVERTISSEMENT !

### **Dommages corporels et matériels dus au mouvement de l'axe !**

En activant le panneau de commande, vous exercez un contrôle exclusif sur les mouvements de l'axe grâce à DriveControlSuite. Si vous utilisez une commande, l'activation du panneau de commande entraîne la fin de la surveillance des mouvements de l'axe par la commande. La commande ne peut pas intervenir pour empêcher des collisions. En désactivant le panneau de commande, la commande reprend le contrôle et des mouvements de l'axe inattendus sont possibles.

- Ne passez pas à d'autres fenêtres lorsque le panneau de commande est actif.
- N'utilisez le panneau de commande que si vous avez un contact visuel avec l'axe.
- Assurez-vous qu'aucune personne ou qu'aucun objet ne se trouve dans la plage de déplacement.
- Pour l'accès par télémaintenance, un lien de communication entre vous et une personne sur place avec un contact visuel avec l'axe doit être établi.

### **Information**

Assurez-vous que les valeurs du panneau de commande sont compatibles avec votre modèle d'axe planifié et personnalisez les valeurs par défaut si nécessaire. Ce n'est qu'ainsi que vous obtiendrez des résultats de test utiles qui vous serviront à optimiser votre configuration pour l'axe concerné.

L'assistant Modèle d'axe > Axe : ajustage comporte le calculateur d'ajustage pour la conversion des valeurs du panneau de commande conformément à votre modèle d'axe planifié.

## **Tester la configuration avec le panneau de commande Motion**

- $\checkmark$  Le servo-variateur est en marche.
- $\checkmark$  Vous avez établi une liaison en ligne vers le servo-variateur.
- 1. Dans l'arborescence de projet, marquez le servo-variateur concerné et cliquez dans le menu de projet > Zone Assistant sur l'axe planifié souhaité.
- 2. Sélectionnez l'assistant Panneau de commande Motion.
- 3. Cliquez sur Panneau de commande Marche et ensuite sur Autorisation.
	- $\Rightarrow$  L'axe est contrôlé via le panneau de commande actif.
- 4. Vérifiez les valeurs par défaut du panneau de commande et, si nécessaire, adaptez-les à votre modèle d'axe planifié.

## 5. K402 Commande : sélectionnez la commande souhaitée et définissez Position, Vitesse, Accélération, Décélération et À-coup.

- 6. Pour exécuter la commande, cliquez sur Démarrer.
- 7. Pour vérifier les points Direction de mouvement, Vitesse, etc. de la configuration de votre axe planifié, déplacez l'axe de manière ciblée à l'aide des différentes commandes.
- 8. Utilisez les résultats du test pour optimiser votre configuration le cas échéant.
- 9. Pour désactiver le panneau de commande, cliquez sur Panneau de commande arrêt.

# 5.7 Paramétrer l'application Drive Based

L'application Drive Based met trois modes d'exploitation à votre disposition : le mode d'exploitation Commande, le mode d'exploitation Bloc de déplacement et le mode d'exploitation Vitesse, couple/force.

Les modes d'exploitation offrent un jeu de commandes de mouvement standard s'appuyant sur PLCopen et complété par des commandes de mouvement personnalisées. C'est la nature de votre application qui détermine le mode d'exploitation le mieux approprié pour elle : si vous coordonnez les séquences de mouvements via une Commande, utilisez le mode d'exploitation Commande. Si vous n'utilisez pas de commande mais mémorisez plutôt les profils de mouvements sur le servo-variateur correspondant, utilisez le mode d'exploitation Bloc de déplacement. Si vous souhaitez exécuter uniquement des mouvements simples au cours desquels seules les valeurs de consigne pourraient être l'objet de modifications éventuelles, par exemple dans le cas de pompes, ventilateurs ou convoyeurs, utilisez le mode d'exploitation Vitesse, Couple/force.

Les variables de mouvement générales sont regroupées dans l'assistant Sources indépendant du mode d'exploitation. En outre, des assistants sont disponibles pour chaque mode d'exploitation pour vous permettre de paramétrer les variables de mouvement spécifiques à chaque mode d'exploitation. Votre projet d'entraînement détermine les variables de mouvement générales et spécifiques aux modes d'exploitation que vous devez paramétrer.

Si vous souhaitez utiliser pour votre projet des valeurs de consigne à partir de sources externes, paramétrez-les dans la première étape. Poursuivez avec les variables de mouvement spécifiques aux modes d'exploitation dans les assistants correspondants.

# <span id="page-37-0"></span>5.7.1 Variables de mouvement générales et sources de signaux

Paramétrez dans un premier temps les variables de mouvement générales et les sources de signaux avant de commencer le paramétrage des variables de mouvement spécifiques aux modes d'exploitation. Votre projet d'entraînement détermine les variables de mouvement que vous devez paramétrer.

## 5.7.1.1 Vitesse – Paramétrer les sources

Si, pour les applications de type Drive Based, la valeur de consigne de la vitesse est fournie par des sources externes, entrez celles-ci comme décrit ci-après.

La source de la valeur de consigne peut être soit une entrée analogique, soit un paramètre. Lorsque vous transférez des données via le bus de terrain, la valeur de consigne peut être fournie directement par un paramètre propre ou indirectement par la lecture d'un paramètre (par exemple dans le cas de [régulateurs PID\)](#page-146-0).

## **Vitesse de consigne - Paramétrer la source**

Si la valeur de consigne de vitesse est fournie par une source externe, entrez la source de la valeur de consigne principale.

- $\checkmark$  Vous utilisez la commande de mouvement MC\_MoveSpeed ou MC\_MoveVelocity.
- 1. Sélectionnez l'assistant Application Drive Based > Sources > Vitesse externe : source.
- 2. G461 Source vitesse externe :

correspondants ici.

- 2.1. Si une entrée analogique sert de source, sélectionnez l'entrée correspondante.
- 2.2. Si vous souhaitez transmettre des données via le bus de terrain et configurer la valeur comme source générale, sélectionnez 4: Paramètre G460.
- 2.3. Si la valeur de consigne est lue indirectement par un paramètre, sélectionnez 5: Paramètre lecture indirecte G811.
- 3. G460 Vitesse externe : si vous avez sélectionné pour G461 = 4: Paramètre G460, entrez la vitesse de consigne ici.
- 4. G811 Lecture indirecte vitesse externe : si vous avez sélectionné pour G461 = 5: Paramètre lecture indirecte G811, entrez les coordonnées des paramètres

### **Vitesse additionnelle – Paramétrer la source**

Si vous souhaitez réguler en plus la vitesse de consigne, entrez la source de la valeur de consigne additionnelle.

- $\checkmark$  Vous utilisez la commande de mouvement MC\_MoveSpeed ou MC\_MoveVelocity.
- $\checkmark$  La vitesse de consigne est fournie par une source externe.
- 1. Sélectionnez l'assistant Application Drive Based > Sources > Vitesse externe additionnelle : source.
- 2. G464 Source vitesse auxiliaire externe :
	- 2.1. Si une entrée analogique sert de source, sélectionnez l'entrée correspondante.
	- 2.2. Si vous souhaitez transmettre des données via le bus de terrain et configurer la valeur comme source générale, sélectionnez 4: Paramètre G463.
	- 2.3. Si la valeur de consigne est lue indirectement par un paramètre, sélectionnez 5: Paramètre lecture indirecte G812.
- 3. G463 Vitesse auxiliaire externe : si vous avez sélectionné pour G464 = 4: Paramètre G463, entrez la vitesse de consigne ici.
- 4. G812 Lecture indirecte vitesse auxiliaire externe : si vous avez sélectionné pour G463 = 5: Paramètre lecture indirecte G812, entrez les coordonnées de paramètres ici.

## 5.7.1.2 Override de la vitesse – Paramétrer la source

Si vous souhaitez utiliser un override de la vitesse pour ajuster le profil de vitesse de vos commandes de mouvement, entrez la source de l'override de la vitesse.

La source de la valeur de consigne peut être soit une entrée analogique, soit un paramètre. Lorsque vous transférez des données via le bus de terrain, la valeur de consigne peut être fournie directement par un paramètre propre ou indirectement par la lecture d'un paramètre (par exemple dans le cas de régulateurs PID).

- 1. Sélectionnez l'assistant Application Drive Based > Sources > Override de la vitesse : source.
- 2. G467 Source override vitesse :
	- 2.1. Si une entrée analogique sert de source, sélectionnez l'entrée correspondante.
	- 2.2. Si vous souhaitez transmettre des données via le bus de terrain et configurer la valeur comme source générale, sélectionnez 4: Paramètre G466.
	- 2.3. Si la valeur de consigne est lue indirectement par un paramètre, sélectionnez 5: Paramètre lecture indirecte G813.
- 3. G466 Vitesse override :

si vous avez sélectionné pour G467 = 4: Paramètre G466, entrez la vitesse de consigne ici.

4. G813 Paramètre lecture indirecte vitesse override : si vous avez sélectionné pour G467 = 5: Paramètre lecture indirecte G813, entrez les coordonnées de paramètres ici.

## 5.7.1.3 Couple/force – Paramétrer les sources

Si vous avez sélectionné pour les applications de type Drive Based la commande de mouvement MC\_TorqueControl et si les valeurs de consigne sont fournies par des sources externes, entrez les sources du couple/de la force de consigne et la limitation de vitesse vers le haut.

La source de la valeur de consigne peut être soit une entrée analogique, soit un paramètre. Lorsque vous transférez des données via le bus de terrain, la valeur de consigne peut être fournie directement par un paramètre propre ou indirectement par la lecture d'un paramètre (par exemple dans le cas de régulateurs PID).

## **Couple/force de consigne - Paramétrer la source**

Si la valeur de consigne du couple/de la force est fournie par une source externe, entrez la source du couple/de la force de consigne.

- $\checkmark$  Vous utilisez la commande de mouvement 9: MC\_TorqueControl.
- 1. Sélectionnez l'assistant Application Drive Based > Sources > Couple/force de consigne, limitation de vitesse vers le haut : source.
- 2. G470 Source couple/force consigne :
	- 2.1. Si une entrée analogique sert de source, sélectionnez l'entrée correspondante.
	- 2.2. Si vous souhaitez transmettre des données via le bus de terrain et configurer la valeur comme source générale, sélectionnez 4: Paramètre G469.
	- 2.3. Si la valeur de consigne est lue indirectement par un paramètre, sélectionnez 5: Paramètre lecture indirecte G814.
- 3. G469 Couple/force consigne :

si vous avez sélectionné pour G470 = 4: Paramètre G469, définissez ici la valeur du couple/de la force de consigne. La valeur se rapporte à C03 Maximum positive couple/force et C05 Maximum négatif couple/force.

- 4. G814 Lecture indirecte couple/force consigne : si vous avez sélectionné pour G470 = 5: Paramètre lecture indirecte G814, définissez ici les coordonnées des paramètres correspondants.
- 5. G500 Couple/force rampe augmentation, G501 Couple/force rampe bas : définissez les rampes pour l'augmentation ou la diminution du couple/de la force.

#### **Limitation de vitesse vers le haut – Paramétrer la source**

Si les valeurs de limitation de la vitesse sont fournies par une source externe, entrez la source de la limitation de vitesse vers le haut.

- $\checkmark$  Vous utilisez la commande de mouvement 9: MC\_TorqueControl.
- 1. Sélectionnez l'assistant Application Drive Based > Sources > Couple/force de consigne, limitation de vitesse vers le haut : source.
- 2. G473 Source parenthétisation vitesse positive :
	- 2.1. Si une entrée analogique sert de source, sélectionnez l'entrée correspondante.
	- 2.2. Si vous transmettez des données via le bus de terrain, sélectionnez 4: Paramètre G472.
- 3. G472 Parenthétisation vitesse positive : si vous avez sélectionné pour G473 = 4: Paramètre G472, définissez la limitation maximale que vous souhaitez autoriser pour votre système mécanique.
- 4. G476 Source parenthétisation vitesse négatif :
	- 4.1. Si une entrée analogique sert de source, sélectionnez l'entrée correspondante.
	- 4.2. Si vous transmettez des données via le bus de terrain, sélectionnez 4: Paramètre G475.
- 5. G475 Parenthétisation vitesse négatif :

si vous avez sélectionné pour G476 = 4: Paramètre G475, définissez ici la limitation maximale que vous souhaitez autoriser pour votre système mécanique.

#### **Information**

Si vous définissez la limitation de vitesse vers le haut via G472 ou G475, il est conseillé de laisser suffisamment de marge pour la régulation. Par conséquent, sélectionnez une valeur pour la limitation de vitesse vers le haut qui soit supérieure à 1 %. G472 et G475 se rapportent à I10 Vitesse maximale.

## <span id="page-41-0"></span>5.7.1.4 Paramétrer les entrées analogiques

Si, dans votre projet d'entraînement, les entrées analogiques servent de source pour l'application, paramétrez l'entrée analogique correspondante comme décrit ci-dessous.

Vous trouverez de plus amples informations et les organigrammes des signaux pour les entrées analogiques AI1 – AI3 sous [Entrées analogiques \[](#page-79-0)> [80\]](#page-79-0).

## 5.7.1.4.1 Paramétrer l'entrée analogique AI1

Paramétrez l'entrée analogique comme source de tension en définissant une constante de temps pour le filtre correspondant et en effectuant le calibrage à l'aide de la tension positive maximale, de la tension négative maximale et de la tension de 0 V. Pour finir, vous pouvez ajuster l'entrée analogique selon vos besoins.

Si l'entrée analogique sert de source de courant, effectuez plutôt le calibrage à l'aide du courant maximal et du courant minimal et activez, en option, la surveillance de rupture de fil.

## **Paramétrer l'entrée analogique AI1**

- 1. Sélectionnez l'assistant Bornes > Entrée analogique 1.
- 2. F13 AI1 filtre passe-bas : si la qualité du signal l'exige, adaptez la constante de temps pour le filtre en conséquence.
- 3. F15 AI1 surveillance de la rupture de câble : si vous souhaitez utiliser l'entrée analogique AI1 comme source de courant et activer la surveillance de rupture de fil, sélectionnez 1: Actif.
- 4. F116 AI1 mode d'exp. : sélectionnez le mode d'exploitation de l'entrée analogique AI1.
	- 4.1. Si l'entrée analogique AI1 sert de source de tension, sélectionnez 0: De -10 V à 10 V.
	- 4.2. Si l'entrée analogique AI1 sert de source de courant, sélectionnez 1: De 0 à 20 mA ou 2: De 4 à 20mA.

## **Calibrer l'entrée analogique AI1 (source de tension)**

- $\checkmark$  L'entrée analogique AI1 est interprétée comme source de tension (F116 = 0: De -10 V à 10 V).
- 1. Sélectionnez l'assistant Bornes > Entrée analogique 1 > Entrée analogique 1 : calibrage.
- 2. Réglez la tension minimale pour la source de tension.
	- 2.1. F112 AI1 valeur négative maximale : appliquez pour le paramètre F112 la valeur du paramètre E110[1].
	- 2.2. F114 AI1 valeur en % négative maximale : définissez dans le paramètre F114 la valeur correspondante pour F112 en %.
- 3. Réglez la tension maximale pour la source de tension.
	- 3.1. F111 AI1 valeur positive maximale : appliquez pour le paramètre F111 la valeur du paramètre E110[1].
	- 3.2. F115 AI1 valeur en % positive maximale : définissez dans le paramètre F115 la valeur correspondante pour F111 en %.
- 4. Réglez la tension 0 V pour la source de tension.
	- 4.1. F110 AI1 décalage du point zéro : appliquez pour le paramètre F110 la valeur du paramètre E110[1].
- 5. F113 AI1 zone morte :

définissez, en option, une zone morte pour compenser un éventuel bruissement de la tension 0 V à l'entrée analogique.

#### **Calibrer l'entrée analogique AI1 (source de courant)**

- $\checkmark$  L'entrée analogique AI1 est interprétée comme source de courant (F116 = 1: De 0 à 20 mA ou 2: De 4 à 20mA).
- 1. Sélectionnez l'assistant Bornes > Entrée analogique 1 > Entrée analogique 1 : calibrage.
- 2. Réglez la source de courant sur le courant minimal.
	- 2.1. F110 AI1 décalage du point zéro : appliquez pour le paramètre F110 la valeur du paramètre E110[1].
	- 2.2. F114 AI1 valeur en % négative maximale : définissez dans le paramètre F114 la valeur correspondante pour F110 en %.
- 3. Réglez la source de courant sur le courant maximal.
	- 3.1. F111 AI1 valeur positive maximale : appliquez pour le paramètre F111 la valeur du paramètre E110[1].
	- 3.2. F115 AI1 valeur en % positive maximale : définissez dans le paramètre F115 la valeur correspondante pour F111 en %.

#### **Ajuster l'entrée analogique AI1**

- 1. Sélectionnez l'assistant Application Drive Based Center Winder > Entrées analogiques : ajustage > Entrée analogique 1 : ajustage.
- 2. G260 AI1 graduation :

sélectionnez l'ajustage de l'entrée analogique.

- 2.1. Si vous souhaitez utiliser la valeur non ajustée, sélectionnez 0: Sans mise à l'échelle.
- 2.2. Si vous souhaitez utiliser la valeur sans signe, sélectionnez 1: Valeur absolue.
- 2.3. Si vous souhaitez utiliser la valeur inversée, sélectionnez 2: Inversion.
- 2.4. Si vous souhaitez ajuster la valeur à l'aide d'une courbe caractéristique, sélectionnez 3: X/Y forme de la caractéristique.
- ð Les paramètres G261 et G262 pour l'ajustage de l'entrée analogique à l'aide d'une courbe caractéristique s'affichent.
- 3. G261 AI1 graduation valeur X, G262 AI1 graduation valeur Y :

si vous avez sélectionné pour G260 = 3: X/Y forme de la caractéristique, définissez les paires de valeurs entre la valeur calibrée et la valeur ajustée pour l'ajustage de l'entrée analogique.

- $\Rightarrow$  L'ajustage de l'entrée analogique est terminé.
- $\Rightarrow$  La valeur ajustée de l'entrée analogique AI1 est affichée dans G270.

## 5.7.1.4.2 Paramétrer l'entrée analogique AI2

Paramétrez l'entrée analogique comme source de tension en définissant une constante de temps pour le filtre correspondant et en effectuant le calibrage à l'aide de la tension positive maximale, de la tension négative maximale et de la tension de 0 V. Pour finir, vous pouvez ajuster l'entrée analogique selon vos besoins.

## **Paramétrer l'entrée analogique AI2**

- 1. Sélectionnez l'assistant Bornes > Entrée analogique 2.
- 2. F23 AI2 filtre passe-bas : si la qualité du signal l'exige, adaptez la constante de temps pour le filtre en conséquence.

### **Calibrer l'entrée analogique AI2**

- 1. Sélectionnez l'assistant Bornes > Entrée analogique 2 > Entrée analogique 2 : calibrage.
- 2. Réglez la tension minimale pour la source de tension.
	- 2.1. F122 AI2 valeur négative maximale : appliquez pour le paramètre F122 la valeur du paramètre E111[1].
	- 2.2. F124 AI2 valeur en % négative maximale : définissez dans le paramètre F124 la valeur correspondante pour F122 en %.
- 3. Réglez la tension maximale pour la source de tension.
	- 3.1. F121 AI2 valeur positive maximale : appliquez pour le paramètre F121 la valeur du paramètre E111[1].
	- 3.2. F125 AI2 valeur en % positive maximale : définissez dans le paramètre F125 la valeur correspondante pour F121 en %.
- 4. Réglez la tension 0 V pour la source de tension.
	- 4.1. F120 AI2 décalage du point zéro : appliquez pour le paramètre F120 la valeur du paramètre E111[1].
- 5. F123 AI2 zone morte :

définissez, en option, une zone morte pour compenser un éventuel bruissement de la tension 0 V à l'entrée analogique.

## **Ajuster l'entrée analogique AI2**

1. Sélectionnez l'assistant Application Drive Based Center Winder > Entrées analogiques : ajustage > Entrée analogique 2 : ajustage.

2. G263 AI2 graduation :

sélectionnez l'ajustage de l'entrée analogique.

- 2.1. Si vous souhaitez utiliser la valeur non ajustée, sélectionnez 0: Sans mise à l'échelle.
- 2.2. Si vous souhaitez utiliser la valeur sans signe, sélectionnez 1: Valeur absolue.
- 2.3. Si vous souhaitez utiliser la valeur inversée, sélectionnez 2: Inversion.
- 2.4. Si vous souhaitez ajuster la valeur à l'aide d'une courbe caractéristique, sélectionnez 3: X/Y forme de la caractéristique.
- ð Les paramètres G264 et G265 pour l'ajustage de l'entrée analogique à l'aide d'une courbe caractéristique s'affichent.
- 3. G264 AI2 graduation X, G265 AI2 graduation Y : si vous avez sélectionné pour G263 = 3: X/Y forme de la caractéristique, définissez les paires de valeurs entre la valeur calibrée et la valeur ajustée pour l'ajustage de l'entrée analogique.
- $\Rightarrow$  L'ajustage de l'entrée analogique est terminé.
- $\Rightarrow$  La valeur ajustée de l'entrée analogique AI2 est affichée dans G271.

## 5.7.1.4.3 Paramétrer l'entrée analogique AI3

Paramétrez l'entrée analogique comme source de tension en définissant une constante de temps pour le filtre correspondant et en effectuant le calibrage à l'aide de la tension positive maximale, de la tension négative maximale et de la tension de 0 V. Pour finir, vous pouvez ajuster l'entrée analogique selon vos besoins.

## **Paramétrer l'entrée analogique AI3**

- 1. Sélectionnez l'assistant Bornes > Entrée analogique 3.
- 2. F33 AI3 filtre passe-bas : si la qualité du signal l'exige, adaptez la constante de temps pour le filtre en conséquence.

### **Calibrer l'entrée analogique AI3**

- 1. Sélectionnez l'assistant Bornes > Entrée analogique 3 > Entrée analogique 3 : calibrage.
- 2. Réglez la tension minimale pour la source de tension.
	- 2.1. F132 AI3 valeur négative maximale : appliquez pour le paramètre F132 la valeur du paramètre E112[1].
	- 2.2. F134 AI3 valeur en % négative maximale : définissez dans le paramètre F134 la valeur correspondante pour F132 en %.
- 3. Réglez la tension maximale pour la source de tension.
	- 3.1. F131 AI3 valeur positive maximale : appliquez pour le paramètre F131 la valeur du paramètre E112[1].
	- 3.2. F135 AI3 valeur en % positive maximale : définissez dans le paramètre F135 la valeur correspondante pour F131 en %.
- 4. Réglez la tension 0 V pour la source de tension.
	- 4.1. F130 AI3 décalage du point zéro : appliquez pour le paramètre F130 la valeur du paramètre E112[1].
- 5. F133 AI3 zone morte :

définissez, en option, une zone morte pour compenser un éventuel bruissement de la tension 0 V à l'entrée analogique.

## **Ajuster l'entrée analogique AI3**

1. Sélectionnez l'assistant Application Drive Based Center Winder > Entrées analogiques : ajustage > Entrée analogique 3 : ajustage.

## 2. G266 AI3 graduation :

sélectionnez l'ajustage de l'entrée analogique.

- 2.1. Si vous souhaitez utiliser la valeur non ajustée, sélectionnez 0: Sans mise à l'échelle.
- 2.2. Si vous souhaitez utiliser la valeur sans signe, sélectionnez 1: Valeur absolue.
- 2.3. Si vous souhaitez utiliser la valeur inversée, sélectionnez 2: Inversion.
- 2.4. Si vous souhaitez ajuster la valeur à l'aide d'une courbe caractéristique, sélectionnez 3: X/Y forme de la caractéristique.
- ð Les paramètres G267 et G268 pour l'ajustage de l'entrée analogique à l'aide d'une courbe caractéristique s'affichent.
- 3. G267 AI3 graduation valeur X, G268 AI3 graduation valeur Y : si vous avez sélectionné pour G266 = 3: X/Y forme de la caractéristique, définissez les paires de valeurs entre la valeur calibrée et la valeur ajustée pour l'ajustage de l'entrée analogique.
- $\Rightarrow$  L'ajustage de l'entrée analogique est terminé.
- $\Rightarrow$  La valeur ajustée de l'entrée analogique AI3 est affichée dans G272.

# 5.7.2 Paramétrer le mode d'exploitation Vitesse, couple/force

Le graphique ci-dessous montre les flux de signaux du mode d'exploitation Vitesse, couple/force. Les éléments affichés en gris clair sont optionnels.

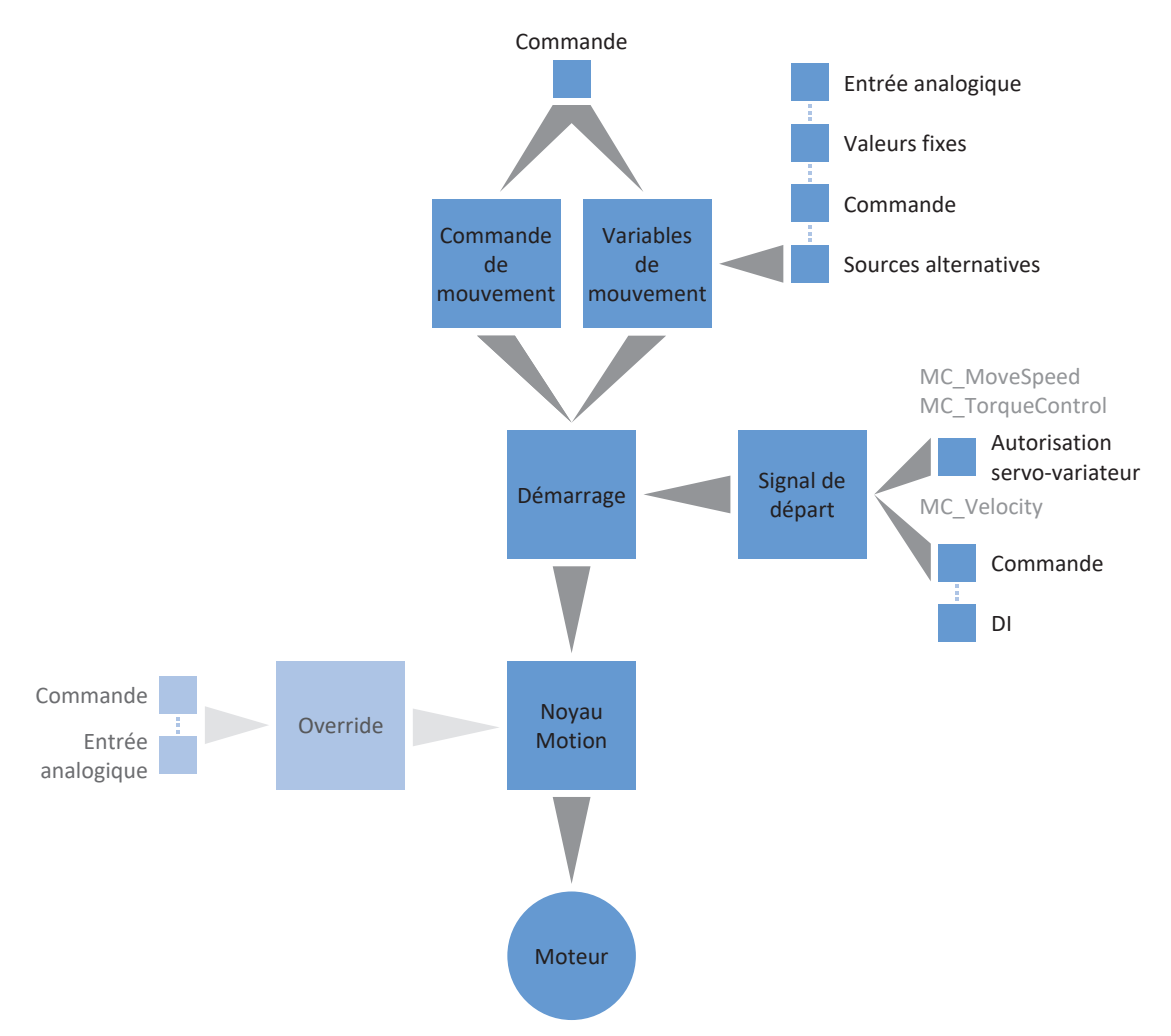

Fig. 3: Mode d'exploitation Vitesse, couple/force : flux de signaux

En mode d'exploitation Vitesse, couple/force, une commande de mouvement unique est mémorisée de manière permanente avec les valeurs de consigne correspondantes sur le servo-variateur. Vous pouvez ainsi exploiter des applications simples avec la vitesse de consigne, par exemple les entraînements de convoyeurs, pompes ou ventilateurs. Le couple de consigne ou la force de consigne permettent de commander des applications simples comme visseuses, enrouleurs ou presses.

En mode d'exploitation Vitesse, couple/force, les servo-variateurs sont commandés soit via un bus de terrain, soit en mode mixte de bus de terrain et de bornes.

#### **Procédez comme suit ...**

- Activez le mode d'exploitation Vitesse, couple/force.
- § Mode d'exploitation Vitesse
	- Sélectionnez soit la commande de mouvement MC\_MoveSpeed, soit MC\_MoveVelocity et paramétrez éventuellement le signal de départ pour MC\_MoveVelocity.
	- Si la vitesse de consigne est fournie par une source externe, paramétrez la valeur de consigne principale et éventuellement une valeur de consigne additionnelle.
	- Si vous voulez permuter entre des vitesses de consigne prédéterminées, mémorisez les valeurs de consigne de vitesse fixes.
	- Mémorisez des valeurs fixes pour Accélération, Décélération et À-coup.
	- Limitez, en option, la vitesse maximale.
- § Mode d'exploitation Couple/force
	- Sélectionnez la commande de mouvement MC\_TorqueControl.
	- Paramétrez les valeurs de consigne et les limitations correspondantes.

### **Information**

Le type de variables de mouvement disponibles pour ce mode d'exploitation que vous configurez dans le logiciel dépend de la nature de votre application et d'autres facteurs propres au projet, comme par exemple l'utilisation d'une commande ou le mode de transmission des données (bus de terrain, bornes).

### 5.7.2.1 Activer le mode d'exploitation Vitesse, couple/force

- 1. Dans l'arborescence de projet, marquez le servo-variateur concerné et cliquez dans le menu de projet > Zone Assistant sur l'axe planifié souhaité.
- 2. Sélectionnez l'assistant Application Drive Based.
- 3. Zone Modes d'exploitation : activez l'option Mode d'exploitation Vitesse, couple/force.
- $\Rightarrow$  Les assistants correspondants s'affichent.

## 5.7.2.2 Paramétrer le mode d'exploitation Vitesse

Le mode d'exploitation Vitesse met à votre disposition deux commandes de mouvement pour le déplacement de l'axe à la vitesse de consigne : MC\_MoveSpeed et MC\_MoveVelocity. En fonction de votre projet d'entraînement, vous pouvez prédéfinir la vitesse de consigne soit à l'aide des valeurs de consigne, soit à l'aide des valeurs de consigne fixes. Mémorisez en plus, dans les deux cas, des valeurs fixes pour Accélération, Décélération et À-coup.

Utilisez des valeurs de consigne si votre projet d'entraînement requiert en permanence des changements de valeurs – p. ex. dans le cas de convoyeurs qui doivent utiliser des vitesses différentes. Dans ce cas, les valeurs de consigne sont alimentées soit via un potentiomètre, un bus de terrain, soit via le groupe de sortie analogique d'une commande.

Utilisez des valeurs de consigne fixes si votre projet d'entraînement requiert de commuter entre des valeurs de consigne différentes, prédéterminées et immuables – p. ex. dans le cas d'un réglage de pompe sur trois niveaux. Les valeurs de consigne fixes sont mémorisées directement dans le logiciel et sélectionnées soit par une commande via le bus de terrain, soit via le groupe de sortie binaire propre à la commande. Alternativement, les valeurs fixes peuvent être déterminées par le biais d'un commutateur de codage BCD.

## 5.7.2.2.1 Vitesse – Définir une commande de mouvement

Le mode d'exploitation Vitesse met à votre disposition deux commandes de mouvement pour le déplacement de l'axe à la vitesse de consigne : MC\_MoveSpeed et MC\_MoveVelocity. Le paramétrage des valeurs de consigne et des valeurs de consigne fixes est identique dans les deux commandes.

Dans le cas de MC\_MoveSpeed, la régulation de vitesse est active et le traitement des valeurs de consigne et des valeurs de consigne fixes est automatique avec l'autorisation du bloc de puissance. Dans le cas de MC\_MoveVelocity, la régulation de position est active et le traitement des valeurs de consigne et des valeurs de consigne fixes est effectué par un signal de départ que vous devez paramétrer manuellement.

### **Sélectionner une commande de mouvement**

- 1. Sélectionnez l'assistant Application Drive Based > Mode d'exploitation vitesse, couple/force.
- 2. D01 Commande :

sélectionnez une commande de mouvement afin de déplacer l'axe à la vitesse de consigne.

- 2.1. Si vous voulez déplacer l'axe avec régulation de vitesse, sélectionnez 1: MC MoveSpeed.
- 2.2. Si vous voulez déplacer l'axe avec régulation de position, sélectionnez 2: MC\_MoveVelocity.

### **MC\_MoveVelocity – Paramétrer le signal de départ**

Paramétrer la source du signal de départ qui déclenchera le démarrage de la commande de mouvement MC\_MoveVelocity.

- $\checkmark$  Vous avez sélectionné MC\_MoveVelocity pour D01 Commande.
- 1. Sélectionnez l'assistant Application Drive Based > Sources > Signaux numériques application : source.
- 2. I100 Source execute :
	- 2.1. Si une entrée numérique (directe ou inversée) sert de source, sélectionnez l'entrée correspondante.
	- 2.2. Si le mot de commande I210 de l'application sert de source de signal, sélectionnez 2: Paramètre.

## 5.7.2.2.2 Vitesse – Paramétrer les valeurs de consigne

Si votre projet d'entraînement requiert en permanence des changements de valeurs, configurez les valeurs de consigne correspondantes pour la vitesse.

### **Information**

Avant de commencer le paramétrage des variables de mouvement spécifiques aux modes d'exploitation, paramétrez les variables de mouvement et les sources de signaux générales. Si les valeurs de consigne pour Vitesse, Override de la vitesse ou Couple/force pour votre projet d'entraînement sont fournies par des sources externes, procédez à cet effet comme décrit au chapitre [Variables de mouvement générales et sources de signaux \[](#page-37-0) $\blacktriangleright$  [38\]](#page-37-0).

### **Vitesse – Paramétrer la valeur de consigne principale**

Si la vitesse de consigne est fournie par une source externe, entrez la source de la valeur de consigne principale.

- 1. Sélectionnez l'assistant Application Drive Based > Mode d'exploitation vitesse, couple/force > Valeur de consigne principale.
- 2. D30 Source consigne principale : si vous voulez que la valeur de consigne soit fournie par une source externe, sélectionnez 1: Paramètre G462.
- 3. D33 Inversion consigne principale : si vous modifiez le sens de rotation de l'entraînement et souhaitez appliquer la valeur de consigne principale préalablement configurée, sélectionnez 1: Actif.
- 4. D232 Maximum positive couple/force : si vous voulez en plus limiter Couple/force via le mode d'exploitation, entrez la valeur positive maximale autorisée pour Couple/force.
- 5. D233 Maximale négatif couple/force : si vous voulez en plus limiter Couple/force via le mode d'exploitation, entrez la valeur négative maximale autorisée pour Couple/force.

## **Vitesse – Paramétrer la valeur de consigne additionnelle**

Si vous souhaitez réguler en plus la valeur de consigne principale pour la vitesse de consigne, entrez la source de la valeur de consigne additionnelle.

- 1. Sélectionnez l'assistant Application Drive Based > Mode d'exploitation vitesse, couple/force > Valeur de consigne supplémentaire.
- 2. D31 Source consigne supplémentaire : sélectionnez 1: Paramètre G465.
- 3. D34 Inversion consigne supplémentaire : si vous modifiez le sens de rotation de l'entraînement et souhaitez appliquer la valeur de consigne additionnelle préalablement configurée, sélectionnez 1: Actif.

### 5.7.2.2.3 Vitesse – Paramétrer les valeurs de consigne fixes

Si votre projet d'entraînement rend nécessaire la commutation entre des vitesses de consigne différentes, prédéterminées et invariables, mémorisez-les comme valeurs de consigne fixes directement dans le logiciel. Une commande accède aux valeurs soit par le biais d'un bus de terrain, soit les sélectionne par codage binaire via les entrées numériques correspondantes. Vous pouvez mémoriser au maximum 15 valeurs de consigne fixes.

### **Vitesse – Paramétrer les valeurs de consigne fixes**

Si la vitesse de consigne est fournie par des valeurs de consigne fixes, entrez les valeurs de consigne fixes comme source de la valeur de consigne principale.

- 1. Sélectionnez l'assistant Application Drive Based > Mode d'exploitation vitesse, couple/force > Valeur de consigne principale.
- 2. D30 Source consigne principale : si vous voulez que la valeur de consigne soit fournie par une source externe, sélectionnez 2: Consigne fixe D20.
- 3. D232 Maximum positive couple/force : si vous voulez en plus limiter Couple/force via le mode d'exploitation, entrez la valeur positive maximale autorisée pour Couple/force.
- 4. D233 Maximum négatif couple/force. : si vous voulez en plus limiter Couple/force via le mode d'exploitation, entrez la valeur négative maximale autorisée pour Couple/force.

#### **Vitesse – Mémoriser les valeurs de consigne fixes**

Si vous travaillez avec des valeurs de consigne fixes, mémorisez ces dernières dans le logiciel.

- 1. Sélectionnez l'assistant Application Drive Based > Mode d'exploitation vitesse, couple/force > Valeurs de consigne fixes : vitesse.
- 2. D12 Consignes fixe vitesse : vous pouvez mémoriser en tout 15 valeurs de consigne fixes dans les éléments de paramètres D12[0] – D12[14]. L'élément D12[15] est préaffecté avec I10 Vitesse maximale.
- 3. Pour paramétrer la sélection des valeurs de consigne fixes, cliquez sur le lien Sélection.
	- ð L'assistant Valeur de consigne fixe vitesse : sélection s'ouvre.

#### **Vitesse – Paramétrer la sélection des valeurs de consigne fixes**

Si vous travaillez avec des valeurs de consigne fixes, définissez si celles-ci seront sélectionnées via le bus de terrain ou via les entrées numériques.

- V Vous êtes dans l'assistant Valeur de consigne fixe vitesse : sélection.
- 1. D05 Source sélection consignes fixes vitesse :

définissez si les valeurs de consigne fixes seront sélectionnées via le bus de terrain ou via les entrées numériques.

- 1.1. Si vous sélectionnez les valeurs de consigne fixes via un bus de terrain, sélectionnez 1: Paramètre D13.
- 1.2. Si vous sélectionnez les valeurs de consigne fixes via les entrées numériques, sélectionnez 2: Entrées numériques.
- 2. D13 Byte de commande consignes fixes vitesse : si vous avez sélectionné pour D05 = 1: Paramètre D13, ce paramètre est décrit par la commande. Le numéro qui s'affiche correspond à l'élément de paramètre D12 correspondant préalablement configuré.
- 3. D04 Source sélection binairs consignes fixes vitesse : si vous avez sélectionné pour D05 = 2: Entrées numériques, configurez les sources de signaux pour les éléments de paramètres D04[0] – D04[7].

## 5.7.2.2.4 Accélération, Décélération, À-coup – Paramétrer les valeurs fixes

Paramétrez au minimum une valeur fixe pour Accélération, Décélération et À-coup. Vous avez besoin des valeurs fixes pour votre projet d'entraînement, que vous prédéfinissiez la vitesse de consigne par le biais des valeurs de consigne ou via les valeurs de consigne fixes.

## 5.7.2.2.4.1 Accélération – Paramétrer valeur fixe

Si vous avez mémorisé une ou plusieurs valeurs de consigne ou valeurs de consigne fixes pour la vitesse, vous devez paramétrer au moins une valeur fixe pour l'accélération.

## **Accélération – Mémoriser les valeurs fixes**

- 1. Sélectionnez l'assistant Application Drive Based > Mode d'exploitation vitesse, couple/force > Valeurs fixes : accélération.
- 2. D14 Valeurs fixes accélération : vous pouvez mémoriser en tout 15 valeurs de consigne fixes dans les éléments de paramètres D14[0] – D14[14]. L'élément D14[15] est préaffecté avec I11 Accélération maximale.
- 3. Pour paramétrer la sélection des valeurs fixes, cliquez sur le lien Sélection.
	- ð L'assistant Valeur fixe accélération : sélection s'ouvre.

### **Accélération – Paramétrer la sélection des valeurs fixes**

Spécifiez si les valeurs fixes sont sélectionnées via le bus de terrain ou via les entrées numériques.

- ü Vous êtes dans l'assistant Valeur fixe accélération : sélection.
- 1. D07 Source sélection valeurs fixes accélération : spécifiez si les valeurs fixes sont sélectionnées via le bus de terrain ou via les entrées numériques.
	- 1.1. Si vous sélectionnez les valeurs fixes via un bus de terrain, sélectionnez 1: Paramètre D15.
	- 1.2. Si vous sélectionnez les valeurs fixes via les entrées numériques, sélectionnez 2: Entrées numériques.
- 2. D15 Byte de commande valeurs fixes accélération :

si vous avez sélectionné pour D07 = 1: Paramètre D15, ce paramètre est décrit par la commande. Le numéro qui s'affiche correspond à l'élément de paramètre D14 correspondant préalablement configuré.

3. D06 Source sélection binairs valeurs fixes accélération :

si vous avez sélectionné pour D07 = 2: Entrées numériques, configurez les sources de signaux pour les éléments de paramètres D07[0] – D07[7].

## 5.7.2.2.4.2 Décélération – Paramétrer valeur fixe

Si vous avez mémorisé une ou plusieurs valeurs de consigne ou valeurs de consigne fixes pour la vitesse, vous devez paramétrer au moins une valeur fixe pour la décélération.

## **Décélération – Mémoriser les valeurs fixes**

- 1. Sélectionnez l'assistant Application Drive Based > Mode d'exploitation vitesse, couple/force > Valeurs fixes : temporisation.
- 2. D16 Fixed setpoint deceleration :
	- vous pouvez mémoriser en tout 15 valeurs de consigne fixes dans les éléments de paramètres D16[0] D16[14]. L'élément D16[15] est préaffecté avec I11 Accélération maximale.
- 3. Pour paramétrer la sélection des valeurs fixes, cliquez sur le lien Sélection.

ð L'assistant Valeur fixe temporisation : sélection s'ouvre.

### **décélération – Paramétrer la sélection des valeurs fixes**

Spécifiez si les valeurs fixes sont sélectionnées via le bus de terrain ou via les entrées numériques.

- $\checkmark$  Vous êtes dans l'assistant Valeur fixe temporisation : sélection.
- 1. D09 Source sélection valeurs fixes ralentissement :

spécifiez si les valeurs fixes sont sélectionnées via le bus de terrain ou via les entrées numériques.

- 1.1. Si vous sélectionnez les valeurs de consigne fixes via un bus de terrain, sélectionnez 1: Paramètre D17.
- 1.2. Si vous sélectionnez les valeurs de consigne fixes via les entrées numériques, sélectionnez 2: Entrées numériques.
- 2. D17 Byte de commande valeurs fixes ralentissement : si vous avez sélectionné pour D09 = 1: Paramètre D17, ce paramètre est décrit par la commande. Le numéro qui s'affiche correspond à l'élément de paramètre D16 correspondant préalablement configuré.
- 3. D08 Source sélection binairs valeurs fixes ralentissement : si vous avez sélectionné pour D09 = 2: Entrées numériques, configurez les sources de signaux pour les éléments de paramètres D08[0] – D08[7].

## 5.7.2.2.4.3 Jerk – Paramétrer valeur fixe

Si vous avez mémorisé une ou plusieurs valeurs de consigne ou valeurs de consigne fixes pour la vitesse, vous devez paramétrer au moins une valeur fixe pour l'à-coup.

### **À-coup – Mémoriser les valeurs fixes**

- 1. Sélectionnez l'assistant Application Drive Based > Mode d'exploitation vitesse, couple/force > Valeurs fixes : à-coup.
- 2. D18 Valeurs fixes à-coup : vous pouvez mémoriser en tout 15 valeurs de consigne fixes dans les éléments de paramètres D18[0] – D18[14]. L'élément D18[15] est préaffecté avec I16 À-coup maximale.
- 3. Pour paramétrer la sélection des valeurs fixes, cliquez sur le lien Sélection.
	- ð L'assistant Valeur fixe à-coups : source s'ouvre.

## **À-coup – Paramétrer la sélection des valeurs fixes**

- $\checkmark$  Vous êtes dans l'assistant Valeur fixe à-coups : source.
- 1. D19 Byte de commande valeurs fixes à-coup : ce paramètre est décrit par la commande. Le numéro qui s'affiche correspond à l'élément de paramètre D18 correspondant préalablement configuré.

## 5.7.2.2.5 Limiter la vitesse

Si vous déplacez l'axe à la vitesse de consigne et utilisez un bus de terrain, vous pouvez, en option, limiter la vitesse pendant le fonctionnement.

- 1. Sélectionnez l'assistant Application Drive Based > Mode d'exploitation vitesse, couple/force > Limitation : vitesse, mode d'exploitation : vitesse, couple/force.
- 2. D244 Source activation limitation v positif : si vous transmettez la vitesse positive maximale via le bus de terrain, sélectionnez 2: Paramètre.
- 3. D242 Activation limitation vitesse positif : réglez le paramètre sur 1: Actif pour activer la limitation de vitesse positive.
- 4. D245 Source activation limitation v négatif : si vous transmettez la vitesse négative maximale via le bus de terrain, sélectionnez 2: Paramètre.
- 5. D243 Activation limitation vitesse négative : réglez le paramètre sur 1: Actif pour activer la limitation de vitesse négative.

## 5.7.2.3 Paramétrer le mode d'exploitation Couple/force

En mode d'exploitation Couple/force, la commande de mouvement MC\_TorqueControl est disponible pour le déplacement de l'axe avec le couple/la force de consigne. Contrairement au mode d'exploitation Vitesse, aucune distinction n'est faite entre les valeurs de consigne et les valeurs de consigne fixes. Définissez exclusivement les valeurs de consigne et les valeurs de limitation ainsi que les sources correspondantes.

La commande de mouvement MC\_TorqueControl est activée avec l'autorisation du bloc de puissance, ce qui rend inutile le paramétrage d'un signal de départ.

## **Information**

Avant de commencer le paramétrage des variables de mouvement spécifiques aux modes d'exploitation, paramétrez les variables de mouvement et les sources de signaux générales. Si les valeurs de consigne pour Vitesse, Override de la vitesse ou Couple/force pour votre projet d'entraînement sont fournies par des sources externes, procédez à cet effet comme décrit au chapitre [Variables de mouvement générales et sources de signaux \[](#page-37-0) $\triangleright$  [38\]](#page-37-0).

## 5.7.2.3.1 Couple/Force – Paramétrer les valeurs

- 1. Sélectionnez l'assistant Application Drive Based > Mode d'exploitation vitesse, couple/force.
- 2. D01 Commande : sélectionnez 3: MC\_TorqueControl.
- 3. D232 Maximum positive couple/force : si vous voulez en plus limiter Couple/force via le mode d'exploitation, entrez la valeur positive maximale autorisée pour Couple/force.
- 4. D233 Maximum négatif couple/force. : si vous voulez en plus limiter Couple/force via le mode d'exploitation, entrez la valeur négative maximale autorisée pour Couple/force.

## **Information**

La limitation mécanique pour Couple/force est effectuée par le modèle d'axe via C03 Maximum positive couple/force et C05 Maximum négatif couple/force. La limitation additionnelle via le mode d'exploitation est facultative et se rapporte aux valeurs que vous avez prédéfinies dans le modèle d'axe.

### **Information**

La configuration du mode d'exploitation est terminée.

Si vous utilisez un système de bus de terrain, paramétrez ensuite les réglages spécifiques CANopen, EtherCAT ou PROFINET. Vous trouverez la démarche correspondante dans le manuel de bus de terrain correspondant (voir [Informations](#page-140-0) [complémentaires \[](#page-140-0)[}](#page-140-0) [141\]\)](#page-140-0).

# 5.7.3 Paramétrer le mode d'exploitation Bloc de déplacement

Le graphique ci-dessous montre les flux de signaux du mode d'exploitation Bloc de déplacement. Les éléments affichés en gris clair sont optionnels.

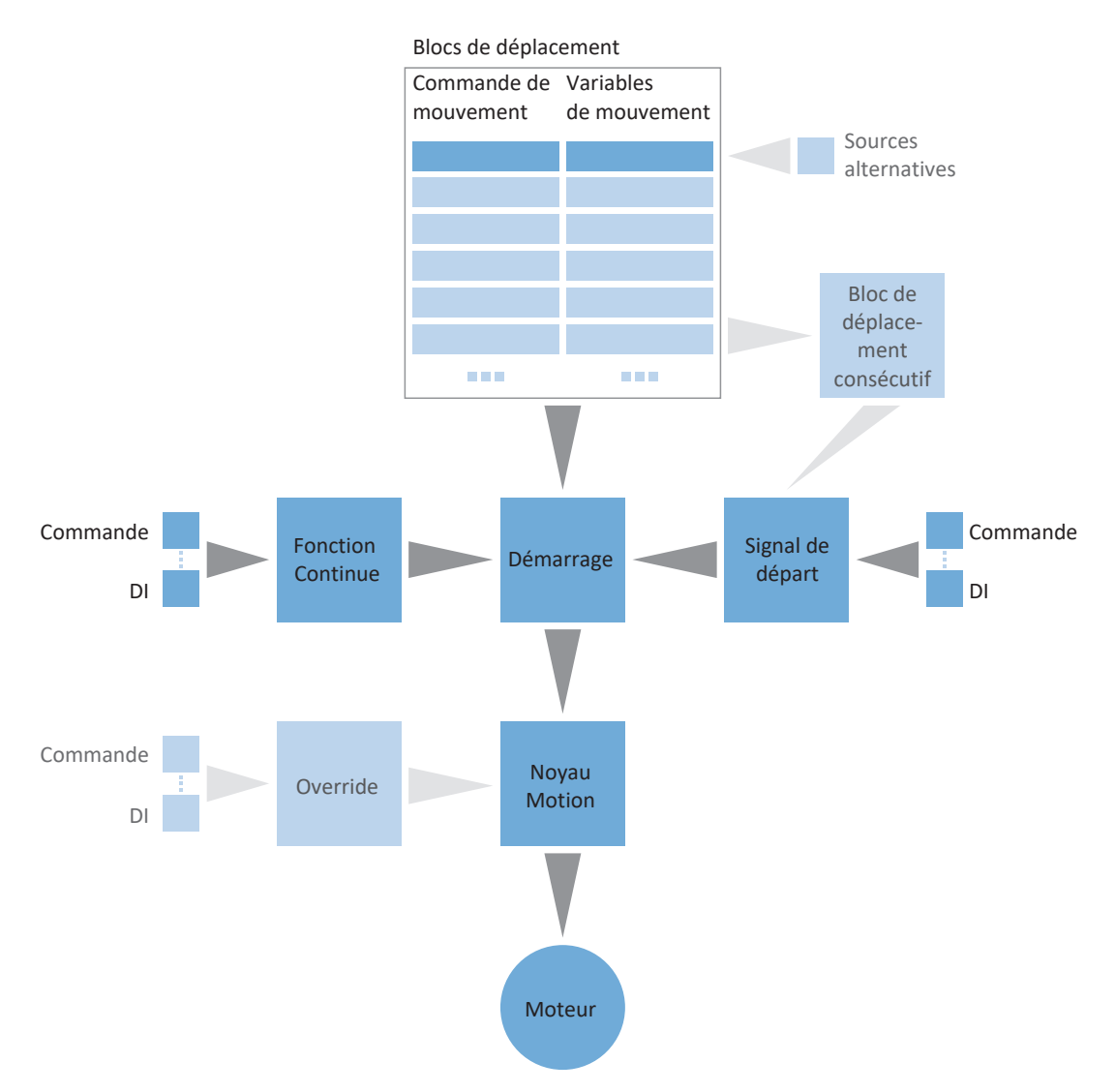

Fig. 4: Mode d'exploitation Bloc de déplacement : flux de signaux

En mode d'exploitation Bloc de déplacement, les profils de mouvements sont mémorisés de manière permanente sous forme de blocs de déplacement sur le servo-variateur. Un bloc de déplacement comporte une commande de mouvement conforme PLCopen qui détermine le mode de déplacement intrinsèque de l'axe. Les variables de mouvement correspondantes fournissent les consignes pour Vitesse, Accélération, Décélération et À-coup à partir desquelles le noyau Motion du servo-variateur calcule le profil de mouvement.

Les blocs de déplacement peuvent être sélectionnés séparément au moyen de numéros de blocs de déplacement et peuvent être enchaînés les uns aux autres, c'est-à-dire être automatiquement exécutés les uns après les autres. Dans le cas du chaînage du bloc de déplacement, un ordre linéaire prédéfini est tout autant possible que des ramifications via des conditions de relais de bloc de déplacement. Vous pouvez paramétrer séparément les consignes d'override de la vitesse et de frein pour chaque bloc de déplacement.

En mode d'exploitation Bloc de déplacement, les servo-variateurs sont commandés soit via un bus de terrain, soit en mode mixte de bus de terrain et de bornes. Le nombre d'axes et de blocs de déplacement utilisés est déterminé par la mémoire dont vous avez besoin pour votre projet.

#### **Procédez comme suit ...**

- Activez le mode d'exploitation Bloc de déplacement.
- Paramétrez un ou plusieurs blocs de déplacement.
- § Testez séparément chaque bloc de déplacement via le panneau de commande Bloc de déplacement.
- § Si vous voulez chaîner des blocs de déplacement les uns aux autres, définissez des blocs de déplacement consécutifs et des déclencheurs pour le relais.
- § Testez les chaînages du bloc de déplacement via le panneau de commande Bloc de déplacement.
- § Spécifiez le mode de démarrage des blocs de déplacement.
- § Paramétrez les sources du signal Continue, Reset et éventuellement d'arrêt.

### **Information**

Le type de variables de mouvement disponibles pour ce mode d'exploitation que vous configurez dans le logiciel dépend de la nature de votre application et d'autres facteurs propres au projet, comme par exemple l'utilisation d'une commande ou le mode de transmission des données (bus de terrain, bornes).

## 5.7.3.1 Activer le mode d'exploitation Bloc de déplacement

- 1. Dans l'arborescence de projet, marquez le servo-variateur concerné et cliquez dans le menu de projet > Zone Assistant sur l'axe planifié souhaité.
- 2. Sélectionnez l'assistant Application Drive Based.
- 3. Zone Modes d'exploitation : activez l'option Mode d'exploitation Bloc de déplacement.
- $\Rightarrow$  Les assistants correspondants s'affichent.

## 5.7.3.2 Limiter le couple/la force via le mode d'exploitation

Spécifiez si vous voulez limiter en plus Couple/force via le mode d'exploitation. La limitation via le système mécanique a lieu lors de la planification du modèle d'axe. Vous pouvez en option spécifier une limitation supplémentaire commune pour tous les blocs de déplacement ou séparée pour chaque bloc de déplacement.

- 1. Sélectionnez l'assistant Application Drive Based > Mode d'exploitation bloc de déplacement > Bloc de déplacement > Limitation couple/force : source.
- 2. J08 Source maximale couple/force :
	- 2.1. Si vous souhaitez spécifier de manière centralisée la valeur maximale depuis le modèle d'axe pour tous les blocs de déplacement, sélectionnez 3: 100%.
	- 2.2. Si vous souhaitez spécifier de manière centralisée la valeur maximale via le mode d'exploitation pour tous les blocs de déplacement, sélectionnez 1: Paramètre J09.
	- 2.3. Si vous souhaitez définir une valeur maximale individuelle pour chaque bloc de déplacement, sélectionnez 2: Paramètre J25.
- 3. J09 Maximum couple/force : si vous avez sélectionné pour J08 = 1: Paramètre J09, entrez la valeur maximale autorisée pour Couple/force.
- 4. Si vous avez sélectionné pour J08 = 2: Paramètre J25, entrez la valeur maximale autorisée pour Couple/force pendant le paramétrage des différents blocs de déplacement dans J25 Maximal couple/force. Pour cela, procédez comme décrit au chapitre [Paramétrer un bloc de déplacement \[](#page-56-0) $\blacktriangleright$  [57\]](#page-56-0).

## **Information**

La limitation mécanique pour Couple/force est effectuée par le modèle d'axe via C03 Maximum positive couple/force et C05 Maximum négatif couple/force. La limitation additionnelle via le mode d'exploitation est facultative et se rapporte aux valeurs que vous avez prédéfinies dans le modèle d'axe.

## 5.7.3.3 Paramétrer les blocs de déplacement

Avant de commencer le paramétrage des différents blocs de déplacement, spécifiez si vous voulez limiter en plus Couple/ force via le mode d'exploitation. Vous avez déjà prédéfini la valeur maximale pour Couple/force dans le modèle d'axe, mais vous ne pouvez pas spécifier en option une limitation additionnelle commune pour tous les blocs de déplacement ou séparée pour chaque bloc de déplacement.

Dans ce cas, sélectionnez pour chaque bloc de déplacement la commande de mouvement appropriée et paramétrez les variables de mouvement correspondantes. Vous pouvez copier les blocs de déplacement intégralement paramétrés, dans le but de créer d'autres blocs de déplacement.

Pour terminer, testez le paramétrage des différents blocs de déplacement via Panneau de commande Bloc de déplacement.

## **Information**

Avant de commencer le paramétrage des variables de mouvement spécifiques aux modes d'exploitation, paramétrez les variables de mouvement et les sources de signaux générales. Si les valeurs de consigne pour Vitesse, Override de la vitesse ou Couple/force pour votre projet d'entraînement sont fournies par des sources externes, procédez à cet effet comme décrit au chapitre [Variables de mouvement générales et sources de signaux \[](#page-37-0) $\blacktriangleright$  [38\]](#page-37-0).

## <span id="page-56-0"></span>5.7.3.3.1 Paramétrer un bloc de déplacement

Pour paramétrer un bloc de déplacement, sélectionnez d'abord la commande de mouvement souhaitée, puis paramétrez les variables de mouvement correspondantes conformément à votre projet d'entraînement.

- $\checkmark$  Vous avez activé le mode d'exploitation Bloc de déplacement.
- 1. Sélectionnez l'assistant Application Drive Based > Mode d'exploitation bloc de déplacement.
	- $\Rightarrow$  16 blocs de déplacement sont disponibles par défaut pour un paramétrage personnalisé.
- 2. Pour paramétrer le premier bloc de déplacement, cliquez dans la colonne Numéro sur son numéro.

 $\Rightarrow$  La vue détaillée du premier bloc de déplacement s'affiche.

3. J10 Nom :

définissez le nom du bloc de déplacement.

4. J11 Commande :

sélectionnez la commande de mouvement souhaitée.

 $\Rightarrow$  Les paramètres correspondants s'affichent.

5. J25 Maximal couple/force :

si vous voulez en plus limiter Couple/force via le mode d'exploitation et si vous avez sélectionné pour J08 = 2: Paramètre J25, entrez séparément la valeur maximale autorisée pour Couple/force pour chaque bloc de déplacement.

6. Paramétrez la commande de mouvement sélectionnée sur la base de ses paramètres correspondants.

### **Information**

Via J28 Activer Override vitesse, vous activez l'ajustage du profil de vitesse d'un bloc de déplacement. Dans le cas de blocs de déplacement avec vitesse finale, l'override de la vitesse influence J14 Vitesse et J18 Vitesse finale, c'est-à-dire que le rapport entre J14 et J18 demeure.

### **Information**

Vous pouvez prédéfinir via J21 Command Mode le mode d'exécution du bloc de déplacement comme bloc de déplacement consécutif pour le chaînage du bloc de déplacement. Si vous sélectionnez 0: Annule command réelle, le bloc de déplacement actif est interrompu au déclenchement du déclencheur et le bloc de déplacement consécutif est immédiatement exécuté. Si vous sélectionnez 1: Debut aux fin de commande en cours, l'exécution du bloc de déplacement actif est tout d'abord terminée avant que le bloc de déplacement consécutif ne démarre.

### **Déplacer l'axe à la vitesse de consigne**

- $\checkmark$  Vous avec sélectionné la commande de mouvement MC\_MoveSpeed ou MC\_MoveVelocity.
- 1. J30 Source vitesse :

sélectionnez la source à partir de laquelle la valeur de consigne doit être fournie pour la vitesse.

- 1.1. Si la valeur de consigne est fournie via le bus de terrain, sélectionnez 0: Paramètre J14.
- 1.2. Si la valeur de consigne est fournie par une source externe, sélectionnez 1: Paramètre G462.
- 2. J14 Vitesse :

si vous avez sélectionné pour J30 = 0: Paramètre J14, entrez la vitesse de consigne.

- 3. J15 Accélération, J16 Décélération, J17 À-coup : entrez les valeurs de consigne pour Accélération, Décélération et À-coup.
- 4. J28 Activer Override vitesse : si vous souhaitez appliquer un override de la vitesse sur le bloc de déplacement, sélectionnez 1: Actif.
- 5. J21 Command Mode : sélectionnez le mode dans lequel le bloc de déplacement sélectionné doit être exécuté comme bloc de déplacement consécutif.

#### **Déplacer l'axe avec le couple/la force de consigne**

- $\checkmark$  Vous avez sélectionné la commande de mouvement MC\_TorqueControl.
- 1. J32 Source consigne couple/force : sélectionnez la source à partir de laquelle la valeur de consigne doit être fournie pour le couple/la force.
	- 1.1. Si la valeur de consigne est fournie via le bus de terrain, sélectionnez 0: Paramètre J26.
	- 1.2. Si la valeur est fournie par des sources externes, sélectionnez 1: Paramètre G471.
- 2. J26 Couple/force consigne : si vous avez sélectionné pour J32 = 0: Paramètre J26, entrez le couple de consigne ou la force de consigne.
- 3. J16 Décélération, J17 À-coup : entrez les valeurs de consigne pour Décélération et À-coup.
- 4. J28 Activer Override vitesse : si vous souhaitez appliquer un override de la vitesse sur le bloc de déplacement, sélectionnez 1: Actif.
- 5. J21 Command Mode :

sélectionnez pour le bloc de déplacement le mode dans lequel il doit être exécuté comme bloc de déplacement consécutif.

#### **Déplacer l'axe sur la position de consigne**

- ü Vous avez sélectionné la commande de mouvement MC\_MoveAbsolute, MC\_MoveAdditive ou MC\_MoveRelative.
- 1. J13 Position : entrez la position absolue ou relative pour le déplacement de l'axe.
- 2. J14 Vitesse : entrez la valeur de consigne de la vitesse.
- 3. J15 Accélération, J16 Décélération, J17 À-coup : entrez les valeurs de consigne pour Accélération, Décélération et À-coup.
- 4. J18 Vitesse finale : entrez la vitesse finale à laquelle vous voulez atteindre la position de consigne J13.
- 5. J24 Temps d'attente à la fin :

si vous ne souhaitez pas qu'un bloc de déplacement consécutif démarre immédiatement, entrez le temps d'attente à la fin du bloc de déplacement.

6. J27 Serrage frein à la fin :

si vous avez paramétré un frein et souhaitez que celui-ci retombe à la fin du bloc de déplacement, sélectionnez 1: Actif.

- 7. J28 Activer Override vitesse : si vous souhaitez appliquer un override de la vitesse sur le bloc de déplacement, sélectionnez 1: Actif.
- 8. J21 Command Mode :

sélectionnez pour le bloc de déplacement le mode dans lequel il doit être exécuté comme bloc de déplacement consécutif.

#### **Information**

Dans le cas de blocs de déplacement à vitesse finale non égale à 0, le changement de la direction de déplacement par le bloc de déplacement consécutif n'est pas admissible.

#### **Référencer l'axe**

- $\checkmark$  Vous avez sélectionné la commande de mouvement MC Home.
- 1. I30 Type de référence :

affiche le type de référençage que vous avez paramétré pour le processus de référençage.

2. J16 Décélération, J17 À-coup :

entrez les valeurs de consigne pour Décélération et À-coup avec lesquelles l'axe sera arrêté si la course de référençage est interrompue via un panneau de commande.

- 3. J24 Temps d'attente à la fin : si vous ne souhaitez pas qu'un bloc de déplacement consécutif démarre immédiatement, entrez le temps d'attente à la fin du bloc de déplacement.
- 4. J27 Serrage frein à la fin : si vous avez paramétré un frein et souhaitez que celui-ci retombe à la fin du bloc de déplacement, activez J27.
- 5. J28 Activer Override vitesse :

si vous avez paramétré un override de la vitesse et souhaitez l'appliquer sur le bloc de déplacement, sélectionnez 1: Actif.

## **Information**

Pour paramétrer le processus de référençage, cliquez sur le lien Référençage et procédez comme décrit au chapitre [Référencer la position absolue \[](#page-28-0)[}](#page-28-0) [29\]](#page-28-0).

### **Arrêter l'axe**

- ü Vous avez sélectionné la commande de mouvement MC\_Arrêt ou MC\_Stop.
- 1. J16 Décélération, J17 À-coup : entrez les valeurs de consigne pour Décélération et À-coup avec lesquelles l'axe sera arrêté.
- 2. J24 Temps d'attente à la fin : si vous ne souhaitez pas qu'un bloc de déplacement consécutif démarre immédiatement, entrez le temps d'attente à la fin du bloc de déplacement.
- 3. J27 Serrage frein à la fin : si vous avez paramétré un frein et souhaitez que celui-ci retombe à la fin du bloc de déplacement, activez J27.

## 5.7.3.3.2 Paramétrer la durée du bloc de déplacement

Si vous utilisez une commande de mouvement illimitée pour déplacer l'axe p. ex. à la vitesse de consigne ou avec le couple/ la force de consigne, vous pouvez vous servir de la fonction additionnelle Durée du bloc de déplacement ou d'un déclencheur indirect pour passer à un bloc de déplacement consécutif après un laps de temps déterminé.

- $\checkmark$  Vous utilisez une commande de mouvement illimitée.
- 1. Sélectionnez l'assistant Application Drive Based > Mode d'exploitation bloc de déplacement > Bloc de déplacement consécutif > Déclencheur indirect : source.
- 2. Activez l'option Durée du bloc de déplacement.
	- $\Rightarrow$  La fonction additionnelle est activée et le paramètre correspondant J452 FSM durée du bloc s'affiche dans l'assistant Bloc de déplacement.
- 3. Cliquez sur le lien Bloc de déplacement.
	- ð L'assistant Bloc de déplacement s'ouvre.
- 4. Numéro :

à l'aide des touches fléchées, sélectionnez le numéro du bloc de déplacement pour lequel vous souhaitez définir une durée du bloc de déplacement.

5. J452 FSM durée du bloc :

entrez la durée d'exécution du bloc de déplacement.

### **Information**

Dès que la durée du bloc de déplacement est atteinte, l'information dans le bit 0 du paramètre J453 FSM fini durée du bloc est enregistrée. Pour poursuivre avec un bloc de déplacement consécutif une fois la durée du bloc de déplacement atteinte, paramétrez un bloc de déplacement consécutif via le signal Interrupt avec un déclencheur indirect comme décrit dans [Paramétrer un bloc de déplacement consécutif avec déclencheur \[](#page-61-0) $\triangleright$  [62\].](#page-61-0)

## 5.7.3.3.3 Copier un bloc de déplacement

Afin de faciliter le paramétrage de blocs de déplacement similaires, vous pouvez appliquer les valeurs des blocs de déplacement existants.

- $\checkmark$  Vous êtes dans l'assistant Bloc de déplacement.
- $\checkmark$  Vous avez paramétré au moins un bloc de déplacement.
- 1. Numéro :

sélectionnez le numéro du bloc de déplacement pour lequel vous voulez copier les valeurs d'un bloc de déplacement existant.

2. Appliquer de :

cliquez sur Appliquer de et sélectionnez le bloc de déplacement existant dont vous souhaitez copier les valeurs.

3. Cliquez sur OK pour confirmer.

 $\Rightarrow$  Les valeurs du bloc de déplacement existant sont appliquées pour le bloc de déplacement actuel.

4. Si nécessaire, personnalisez les valeurs copiées comme p. ex. J10 Nom.

## 5.7.3.3.4 Tester le paramétrage des blocs de déplacement

Panneau de commande Bloc de déplacement comporte toutes les fonctions dont vous avez besoin pour tester le paramétrage des différents blocs de déplacement.

## **AVERTISSEMENT !**

### **Dommages corporels et matériels dus au mouvement de l'axe !**

En activant le panneau de commande, vous exercez un contrôle exclusif sur les mouvements de l'axe grâce à DriveControlSuite. Si vous utilisez une commande, l'activation du panneau de commande entraîne la fin de la surveillance des mouvements de l'axe par la commande. La commande ne peut pas intervenir pour empêcher des collisions. En désactivant le panneau de commande, la commande reprend le contrôle et des mouvements de l'axe inattendus sont possibles.

- N'utilisez le panneau de commande que si vous avez un contact visuel avec l'axe.
- Assurez-vous qu'aucune personne et qu'aucun objet ne se trouve dans la plage de déplacement.
- $\checkmark$  Le servo-variateur est en marche.
- $\checkmark$  Vous avez établi une liaison en ligne vers le servo-variateur.
- $\checkmark$  Vous avez paramétré au moins un bloc de déplacement.
- 1. Sélectionnez l'assistant Application Drive Based > Mode d'exploitation bloc de déplacement > Panneau de commande Bloc de déplacement.
- 2. Cliquez sur Panneau de commande Marche et ensuite sur Autorisation.
	- $\Rightarrow$  L'entraînement est contrôlé via le panneau de commande actif.
- 3. J311 Sélectionné bloc de déplacement : sélectionnez le bloc de déplacement dont vous souhaitez vérifier le paramétrage.
- 4. Testez les positions, les vitesses, les accélérations, les freins et optimisez si nécessaire votre paramétrage sur la base des résultats de vos tests.
- 5. Si vous voulez chaîner des blocs de déplacement les uns aux autres comme blocs de déplacement consécutifs, testez tout d'abord séparément le paramétrage de chaque bloc de déplacement pour pouvoir exclure des erreurs de chaînage du bloc de déplacement.
- 6. Pour désactiver le panneau de commande, cliquez sur Panneau de commande Arrêt.

## 5.7.3.4 Paramétrer le chaînage du bloc de déplacement

Pour configurer les programmes à déroulement automatique, vous pouvez relier en séquence plusieurs blocs de déplacement. Pour cela, chaînez les blocs de déplacement concernés comme blocs de déplacement consécutifs et entrez les sources de signaux correspondantes pour les relais. Les blocs de déplacement consécutifs affectés à un bloc de déplacement s'affichent dans l'aperçu des blocs de déplacement.

Pour terminer, testez le chaînage des différents blocs de déplacement via Panneau de commande Bloc de déplacement.

## 5.7.3.4.1 Paramétrer les blocs de déplacement consécutifs

Vous pouvez prédéfinir un ou plusieurs blocs de déplacement consécutifs possibles par bloc de déplacement. Le relais vers le bloc de déplacement consécutif est effectué soit de façon automatique à la fin du bloc de déplacement, soit via un déclencheur. Le déclencheur peut être soit un signal de déclenchement direct, soit une condition du déclencheur configurable dans le logiciel (déclencheur indirect). Les blocs de déplacement consécutifs tamponnés sont paramétrés sans déclencheur et sont prévus pour le cas où dans le bloc de déplacement précédent, l'axe est déplacé sur une position de consigne et où cette dernière est atteinte à la vitesse finale.

Vous trouverez de plus amples informations sur le chaînage du bloc de déplacement et les blocs de déplacement consécutifs sous [Bloc de déplacement \[](#page-77-0)[}](#page-77-0) [78\].](#page-77-0)

## <span id="page-61-0"></span>5.7.3.4.1.1 Paramétrer un bloc de déplacement consécutif avec déclencheur

Dans l'assistant Bloc de déplacement consécutif, vous pouvez prédéfinir par bloc de déplacement jusqu'à cinq blocs de déplacement consécutifs qui se déclencheront via un signal de déclenchement ou une condition de déclenchement (déclencheur indirect). En fonction de la configuration, le bloc de déplacement consécutif est d'abord exécuté à la fin du bloc de déplacement précédent, ou bien le bloc de déplacement en marche est interrompu au déclenchement d'un signal Interrupt ou à l'apparition d'une condition Interrupt et le bloc de déplacement consécutif démarre.

Définissez pour chaque bloc de déplacement consécutif les sources de signaux pour le relais en paramétrant soit un signal de déclenchement direct, soit une condition de déclenchement indirecte. Vous pouvez configurer plusieurs déclencheurs par bloc de déplacement. Chaque déclencheur peut déclencher soit un bloc de déplacement consécutif via Interrupt, soit un bloc de déplacement consécutif à la fin du bloc de déplacement précédent. Au cas où plusieurs déclencheurs sont actifs simultanément, un relais est effectué vers le bloc de déplacement consécutif ayant la priorité la plus élevée (A – E).

## **Information**

Selon l'application, vous pouvez paramétrer soit un bloc de déplacement consécutif normal, soit un bloc de déplacement consécutif tamponné à la fin du bloc de déplacement précédent. L'utilisation d'un bloc de déplacement consécutif normal à la fin exclut l'utilisation simultanée d'un bloc de déplacement consécutif tamponné pour le même bloc de déplacement et vice-versa. Les blocs de déplacement consécutifs via Interrupt peuvent être combinés aussi bien avec des blocs de déplacement consécutifs normaux à la fin qu'avec des blocs de déplacement consécutifs tamponnés.

## **Information**

J450 Source déclencheur et J439 Source déclencheur indirecte sont des paramètres Array. Le premier élément (J450[0], J439[0]) correspond au déclencheur 1, le deuxième élément (J450[1], J439[1]) correspond au déclencheur 2, etc.

### **Paramétrer un bloc de déplacement consécutif en fin de bloc de déplacement**

Utilisez des blocs de déplacement consécutifs en fin de bloc de déplacement si vous souhaitez déplacer l'axe avec une commande de mouvement limitée et passer automatiquement au bloc de déplacement suivant lorsque la valeur de consigne prédéfinie est atteinte.

La section ci-dessous explique un exemple de procédure sur la base du paramétrage du bloc de déplacement consécutif A. Procédez de la même manière pour le paramétrage des blocs de déplacement consécutifs B – E.

- $\checkmark$  Vous avez paramétré au moins deux blocs de déplacement.
- $\checkmark$  Dans le bloc de déplacement auquel vous souhaitez ajouter un bloc de déplacement consécutif, vous déplacez l'axe avec MC\_MoveAbsolute, MC\_MoveRelative ou MC\_MoveAdditive.
- 1. Sélectionnez l'assistant Application Drive Based > Mode d'exploitation bloc de déplacement > Bloc de déplacement consécutif.
- 2. Numéro :

utilisez les touches fléchées pour sélectionner le numéro du bloc de déplacement auquel vous souhaitez ajouter un bloc de déplacement consécutif.

- 3. J281 Bloc de déplacement consécutif A en fin : si vous souhaitez exécuter le bloc de déplacement consécutif dès la fin de l'exécution du bloc de déplacement sélectionné dans Numéro, sélectionnez le bloc de déplacement consécutif ici.
- 4. J251 Source déclencheur bloc de déplacement consécutif A : sélectionnez le déclencheur qui déclenchera le relais vers le bloc de déplacement consécutif.
- 5. Cliquez sur le lien Déclencheur : source.

ð L'assistant Déclencheur : source s'ouvre.

6. J450[0] Source déclencheur :

sélectionnez la source du signal du déclencheur par lequel le bloc de déplacement consécutif démarre.

- 6.1. Si vous souhaitez que le bloc de déplacement consécutif soit directement activé à la fin du bloc de déplacement précédent, sélectionnez 1: Haut.
- 6.2. Si une entrée numérique (directe ou inversée) sert de source, sélectionnez l'entrée correspondante.
- 6.3. Si une exécution du bloc de déplacement consécutif est souhaitée lorsqu'une condition (déclencheur indirect) configurable est remplie, sélectionnez 2: Paramètre et procédez comme décrit dans la section **Paramétrer déclencheur indirect**.

### **Information**

Dans le cas des blocs de déplacement consécutifs en fin de bloc de déplacement, la condition du déclencheur n'est analysée qu'en fin du bloc de déplacement en cours en utilisant J281 – J285. Comme l'analyse n'est effectuée qu'en fin de bloc de déplacement, J21 Command Mode n'affecte en rien le moment du démarrage du bloc de déplacement consécutif. Le bloc de déplacement consécutif démarre toujours en fin de bloc de déplacement lorsque la condition du déclencheur est active.

### **Paramétrer un bloc de déplacement consécutif via Interrupt**

Utilisez les blocs de déplacement consécutifs via Interrupt si vous souhaitez interrompre le bloc de déplacement en cours au déclenchement du déclencheur et effectuer un relais vers le bloc de déplacement consécutif.

La section ci-dessous explique un exemple de procédure sur la base du paramétrage du bloc de déplacement consécutif A. Procédez de la même manière pour le paramétrage des blocs de déplacement consécutifs B – E.

- $\checkmark$  Vous avez paramétré au moins deux blocs de déplacement.
- $\checkmark$  Vous avez sélectionné 0: Annule command réelle pour le bloc de déplacement consécutif dans J21 Command Mode.
- 1. Sélectionnez l'assistant Application Drive Based > Mode d'exploitation bloc de déplacement > Bloc de déplacement consécutif.
- 2. Numéro :

utilisez les touches fléchées pour sélectionner le numéro du bloc de déplacement auquel vous souhaitez ajouter un bloc de déplacement consécutif.

- 3. J271 Bloc de déplacement consécutif A par Interrupt : si vous souhaitez exécuter le bloc de déplacement consécutif dès l'interruption via un signal Interrupt du bloc de déplacement sélectionné dans Numéro, sélectionnez le bloc de déplacement consécutif ici.
- 4. J251 Source déclencheur bloc de déplacement consécutif A : sélectionnez le déclencheur qui déclenchera le relais vers le bloc de déplacement consécutif.
- 5. Cliquez sur le lien Déclencheur : source.

ð L'assistant Déclencheur : source s'ouvre.

6. J450[0] Source déclencheur :

sélectionnez la source du signal du déclencheur qui déclenche le relais vers le bloc de déplacement consécutif.

- 6.1. Si une entrée numérique (directe ou inversée) sert de source, sélectionnez l'entrée correspondante.
- 6.2. Si une exécution du bloc de déplacement consécutif est souhaitée lorsqu'une condition (déclencheur indirect) configurable est remplie, sélectionnez 2: Paramètre et procédez comme décrit dans **Paramétrer déclencheur indirect**.

### **Information**

Dans le cas des blocs de déplacement consécutifs via Interrupt, la condition du déclencheur est analysée en utilisant J271 – J275 pendant que le bloc de déplacement précédent est encore en cours. J21 Command Mode commande le début du démarrage du bloc de déplacement consécutif déclenché. Si 0: Annule command réelle est sélectionné, le bloc de déplacement consécutif est immédiatement exécuté dès que la condition du déclencheur est active. Si 1: Debut aux fin de commande en cours est sélectionné, le bloc de déplacement consécutif est préchargé (tamponné) au déclenchement de la condition du déclencheur, mais n'est exécuté qu'en fin de bloc de déplacement.

### **Information**

Dans le cas de blocs de déplacement consécutifs avec vitesse finale, vous pouvez paramétrer un cas spécial : bloc de déplacement consécutif avec condition du déclencheur. Utilisez à cet effet un bloc de déplacement consécutif via Interrupt (J271 – J275) avec J21 Command Mode = 1: Debut aux fin de commande en cours.

Si 1: Debut aux fin de commande en cours est sélectionné, le bloc de déplacement consécutif est préchargé (tamponné) au déclenchement de la condition du déclencheur, mais n'est exécuté qu'en fin de bloc de déplacement. Cela permet une transition fluide vers le bloc de déplacement consécutif en fonction de la condition du déclencheur.

## **Paramétrer un déclencheur indirect**

Paramétrez la condition de déclenchement pour le relais vers le bloc de déplacement. Si vous paramétrez un bloc de déplacement consécutif censé se déclencher à la fin du bloc de déplacement précédent, la condition du relais doit être remplie avant que la position de consigne ne soit atteinte.

- $\checkmark$  Vous avez sélectionné pour J450[0] Source déclencheur = 2: Paramètre.
- 1. Sélectionnez l'assistant Application Drive Based > Mode d'exploitation bloc de déplacement > Bloc de déplacement consécutif > Déclencheur indirect : source.
- 2. J439[0] Source déclencheur indirecte : activez le déclencheur indirect souhaité et entrez la condition du relais vers le bloc de déplacement consécutif A.
	- 2.1. Si un paramètre simple sert de condition du relais, sélectionnez la notation BOOL : Coordonnée.
	- 2.2. Si un bit précis d'un simple paramètre sert de condition du relais, sélectionnez la notation de bit : Coordonnée.Bit.
	- 2.3. Si un paramètre Array ou un paramètre Record sert de condition du relais, sélectionnez la notation Array : Coordonnée[Élément].
	- 2.4. Si un bit précis d'un paramètre Array ou d'un paramètre Record sert de condition du relais, sélectionnez la notation suivante : Coordonnée[Élément].Bit.

## **Information**

Via J439, vous pouvez indiquer comme source du déclencheur indirect un paramètre, un bit individuel ou un élément d'un paramètre Array. Les sources possibles de déclencheurs indirects sont par exemple des bits individuels du mot d'état ou du mot de commande pour la commande via le bus de terrain ou des signaux de fonctions additionnelles comme la durée du bloc de déplacement, le comparateur ou la came.

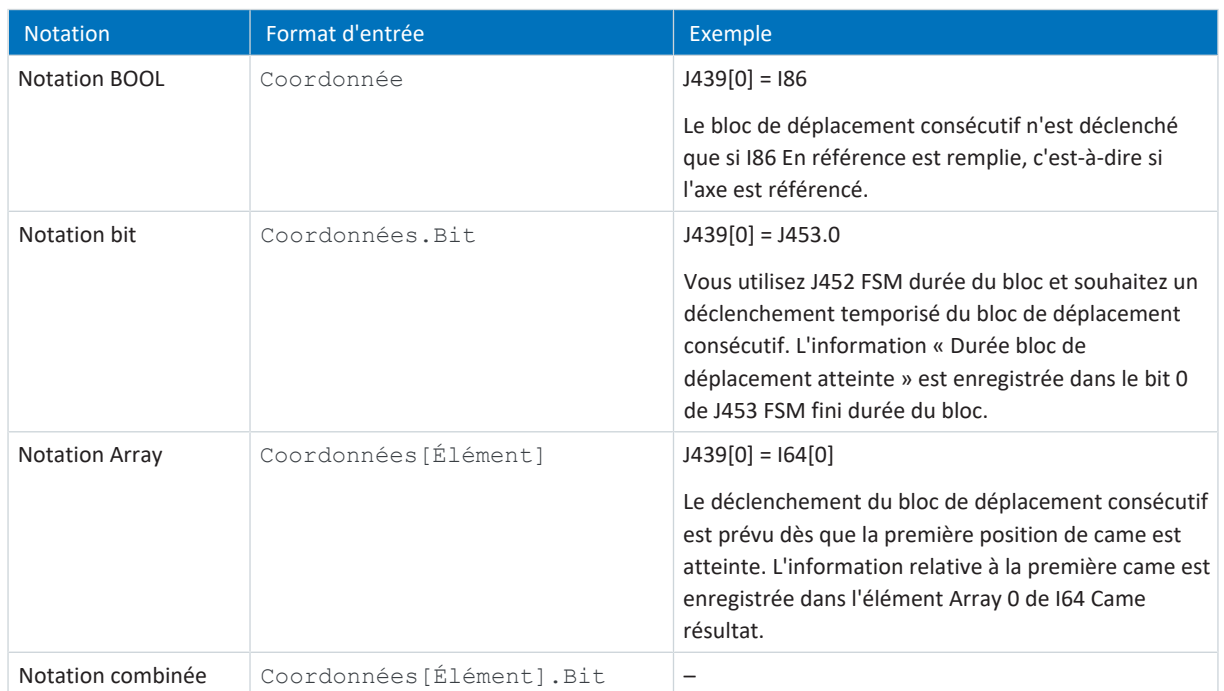

Tab. 4: Déclencheur indirect : notations

## 5.7.3.4.1.2 Paramétrer un bloc de déplacement consécutif tamponné

Dans l'assistant Bloc de déplacement consécutif, vous pouvez prédéfinir un bloc de déplacement consécutif tamponné par bloc de déplacement, c'est-à-dire que le bloc de déplacement consécutif est préchargé pendant que le bloc de déplacement précédent est encore en cours d'exécution. Le relais est alors effectué sans décélération et sans signal du déclencheur automatiquement à la fin du bloc de déplacement précédent.

### **Information**

Selon l'application, vous pouvez paramétrer soit un bloc de déplacement consécutif normal, soit un bloc de déplacement consécutif tamponné à la fin du bloc de déplacement précédent. L'utilisation d'un bloc de déplacement consécutif normal à la fin exclut l'utilisation simultanée d'un bloc de déplacement consécutif tamponné pour le même bloc de déplacement et vice-versa. Les blocs de déplacement consécutifs via Interrupt peuvent être combinés aussi bien avec des blocs de déplacement consécutifs normaux à la fin qu'avec des blocs de déplacement consécutifs tamponnés.

### **Paramétrer un bloc de déplacement consécutif tamponné**

Utilisez un bloc de déplacement consécutif tamponné si vous déplacez l'axe avec position de consigne (MC\_MoveAbsolute, MC\_MoveRelative, MC\_MoveAdditive) dans le bloc de déplacement précédent et souhaitez passer fluidement au mouvement suivant lorsque la position de consigne à vitesse finale est atteinte.

- $\checkmark$  Vous avez paramétré au moins deux blocs de déplacement.
- ü Dans le bloc de déplacement précédent, vous déplacez l'axe avec MC\_MoveAbsolut, MC\_MoveRelative ou MC\_MoveAdditive.
- $\checkmark$  Vous avez sélectionné 1: Debut aux fin de commande en cours pour le bloc de déplacement prévu comme bloc de déplacement consécutif dans J21 Command Mode.
- 1. Sélectionnez l'assistant Application Drive Based > Mode d'exploitation bloc de déplacement > Bloc de déplacement consécutif.
- 2. Numéro :

utilisez les touches fléchées pour sélectionner le numéro du bloc de déplacement auquel vous souhaitez ajouter un bloc de déplacement consécutif tamponné.

## 3. J286 Buffered bloc de mouvement :

sélectionnez le bloc de déplacement devant suivre sans temporisation ni signal de déclenchement le bloc de déplacement sélectionné dans Numéro.

### **Information**

Si vous mémorisez un bloc de déplacement consécutif tamponné via J286 Buffered bloc de mouvement, assurez-vous que J281 Bloc de déplacement consécutif A en fin à J285 Bloc de déplacement consécutif E en fin sont réglés sur -1 : Inactif.

## **Information**

Dans le cas de blocs de déplacement consécutifs avec vitesse finale, vous pouvez paramétrer un cas spécial : bloc de déplacement consécutif avec condition du déclencheur. Utilisez à cet effet un bloc de déplacement consécutif via Interrupt (J271 – J275) avec J21 Command Mode = 1: Debut aux fin de commande en cours.

Si 1: Debut aux fin de commande en cours est sélectionné, le bloc de déplacement consécutif est préchargé (tamponné) au déclenchement de la condition du déclencheur, mais n'est exécuté qu'en fin de bloc de déplacement. Cela permet une transition fluide vers le bloc de déplacement consécutif en fonction de la condition du déclencheur.

## 5.7.3.4.2 Tester le chaînage du bloc de déplacement

Panneau de commande Bloc de déplacement met à disposition toutes les fonctions dont vous avez besoin pour tester le chaînage du bloc de déplacement.

## AVERTISSEMENT !

### **Dommages corporels et matériels dus au mouvement de l'axe !**

En activant le panneau de commande, vous exercez un contrôle exclusif sur les mouvements de l'axe grâce à DriveControlSuite. Si vous utilisez une commande, l'activation du panneau de commande entraîne la fin de la surveillance des mouvements de l'axe par la commande. La commande ne peut pas intervenir pour empêcher des collisions. En désactivant le panneau de commande, la commande reprend le contrôle et des mouvements de l'axe inattendus sont possibles.

- N'utilisez le panneau de commande que si vous avez un contact visuel avec l'axe.
- Assurez-vous qu'aucune personne et qu'aucun objet ne se trouve dans la plage de déplacement.
- $\checkmark$  Le servo-variateur est en marche.
- $\checkmark$  Vous avez établi une liaison en ligne vers le servo-variateur.
- $\checkmark$  Vous avez paramétré au moins un bloc de déplacement.
- 1. Sélectionnez l'assistant Application Drive Based > Mode d'exploitation bloc de déplacement > Panneau de commande Bloc de déplacement.
- 2. Cliquez sur Panneau de commande Marche et ensuite sur Autorisation.
	- $\Rightarrow$  L'entraînement est contrôlé via le panneau de commande actif.
- 3. J311 Sélectionné bloc de déplacement : sélectionnez le bloc de déplacement dont vous souhaitez vérifier le chaînage au bloc de déplacement consécutif.
- 4. Testez les positions, les vitesses, les accélérations, les freins et optimisez si nécessaire votre paramétrage sur la base des résultats de vos tests.
- 5. Répétez les tests pour chaque bloc de déplacement supplémentaire pour lequel vous avez défini des blocs de déplacement consécutifs.
- 6. Pour désactiver le panneau de commande, cliquez sur Panneau de commande Arrêt.

## 5.7.3.5 Paramétrer le démarrage du bloc de déplacement

Spécifiez le mode de démarrage des blocs de déplacement. Le mode d'exploitation Bloc de déplacement offre la possibilité de paramétrer le démarrage direct de jusqu'à trois blocs de déplacement, même sans commande. Si vous souhaitez utiliser une commande, paramétrez le signal de départ. Pour cela, définissez la source du signal Execute ainsi que la source de la sélection du bloc de déplacement à démarrer.

## 5.7.3.5.1 Paramétrer le démarrage direct du bloc de déplacement

Le mode d'exploitation Bloc de déplacement offre la possibilité de paramétrer le démarrage direct de jusqu'à trois blocs de déplacement de votre choix, même sans commande.

- 1. Sélectionnez l'assistant Application Drive Based > Mode d'exploitation bloc de déplacement > Bloc de déplacement > Démarrage direct bloc de déplacement : source.
- 2. J80 Activation démarrer directe bloc de déplacement : pour activer le démarrage direct du bloc de déplacement, sélectionnez 1: Actif.
- 3. J87 Sélectionné démarrer directe bloc de déplacement 1 : entrez le numéro du bloc de déplacement que vous souhaitez démarrer directement.
- 4. J81 Source démarrer directe bloc de déplacement 1 :
	- 4.1. Si une entrée numérique (directe ou inversée) sert de source, sélectionnez l'entrée correspondante.
	- 4.2. Si vous souhaitez activer directement le bloc de déplacement, sélectionnez 2: Paramètre J84.
- 5. J84 Démarrer directe bloc de déplacement 3 : si vous avez sélectionné pour J81 = 2: Paramètre J84 et voulez démarrer directement le bloc de déplacement depuis DriveControlSuite, sélectionnez 1: Haut.
- 6. Si nécessaire, configurez le démarrage direct d'un deuxième et d'un troisième bloc de déplacement de la même manière que pour le premier bloc de déplacement.
	- 6.1. Si vous voulez paramétrer le démarrage direct d'un deuxième bloc de déplacement, répétez les étapes comme pour J88, J82 et J85.
	- 6.2. Si vous voulez paramétrer le démarrage direct d'un troisième bloc de déplacement, répétez les étapes comme pour J89, J83 et J86.

## **Information**

Si vous avez configuré le démarrage direct de plusieurs blocs de déplacement, ceux-ci s'activent selon leur priorité si le signal de départ est émis simultanément : J83 Source démarrer directe bloc de déplacement 3 > J82 Source démarrer directe bloc de déplacement 2 > J81 Source démarrer directe bloc de déplacement 1.

## 5.7.3.5.2 Paramétrer le signal Execute

Si vous utilisez une commande et voulez démarrer le bloc de déplacement via un signal Execute, définissez la source du signal Execute ainsi que la source de la sélection du bloc de déplacement à démarrer via le signal Execute.

### **Définir la source du signal Execute**

- 1. Sélectionnez l'assistant Application Drive Based > Sources > Signaux numériques application : source.
- 2. I100 Source execute : pour pouvoir démarrer un bloc de déplacement via une commande, sélectionnez la source du signal Execute.
	- 2.1. Si une entrée numérique (directe ou inversée) sert de source, sélectionnez l'entrée correspondante.
	- 2.2. Si le bit 0 du mot de commande I210 de l'application sert de source, sélectionnez 2: Paramètre.

### **Définir la source de la sélection du bloc de déplacement**

- 1. Sélectionnez l'assistant Application Drive Based > Mode d'exploitation bloc de déplacement > Bloc de déplacement > Sélection bloc de déplacement : source.
- 2. J03 Source sélection bloc de déplacement : pour pouvoir sélectionner un bloc de déplacement via une commande, sélectionnez la source du signal de sélection du bloc de déplacement.
	- 2.1. Si le mot de commande J02 du mode d'exploitation Bloc de déplacement sert de source, sélectionnez 1: Paramètre J02 et entrez dans J02 Bloc de déplacement de consigne le numéro du bloc de déplacement censé démarrer à l'émission d'un signal Execute.
	- 2.2. Si des entrées numériques servent de source, sélectionnez 2: Entrées numériques et entrez les entrées numériques (directes ou inversées) adressées par une commande ou un sélecteur binaire.

## 5.7.3.6 Paramétrer le circuit séquentiel de fin de bloc de déplacement

Le circuit séquentiel de fin de bloc de déplacement vous permet d'observer l'état de jusqu'à cinq blocs de déplacement librement sélectionnables et vous facilite ainsi une vue d'ensemble du chaînage du bloc de déplacement.

- 1. Sélectionnez l'assistant Application Drive Based > Mode d'exploitation bloc de déplacement > Circuit séquentiel de fin de bloc de déplacement.
- 2. Activez le nombre souhaité de blocs de déplacement à observer via l'option correspondante.

 $\Rightarrow$  Le paramètre J455[0] – [4] devient paramétrable conformément à votre sélection.

- 3. J455 Réference bloc de déplacement : sélectionnez dans chaque cas le numéro du bloc de déplacement dont vous souhaitez observer l'état.
- $\Rightarrow$  L'état des blocs de déplacement de référence sélectionnés peut être observé dans J457[0] [4].

### **Information**

Le circuit séquentiel de fin de bloc de déplacement indique que la fin du bloc de déplacement est atteinte (J457 = 1: High) dès que le noyau Motion a terminé la commande de mouvement à effectuer (I92 = 1: Actif) et que le bloc de déplacement réel coïncide avec le bloc de déplacement de référence (J300 = J455).

Si une modification de J455 est effectuée a posteriori, la chaîne de bloc de déplacement doit d'abord être parcourue entièrement avant que J457 n'affiche l'état correct. Si un bloc de déplacement est exécuté à plusieurs reprises, J457 est réinitialisé à 0: Low jusqu'à ce que la commande de mouvement soit à nouveau terminée.

## 5.7.3.7 Paramétrer un signal Continue, Reset et d'arrêt

Afin d'utiliser la fonction Continue pour reprendre un bloc de déplacement interrompu, configurez les sources du signal Continue et du signal Reset. Si vous souhaitez utiliser la commande de mouvement MC\_Arrêt dans le but d'arrêter un bloc de déplacement en cours d'exécution, mémorisez la source de signal correspondante dans ce cas également.

Pour plus d'informations sur la fonction Continue, les commandes de mouvement pouvant être poursuivies et les causes d'annulation, veuillez consulter [Fonction Continue \[](#page-135-0)[}](#page-135-0) [136\]](#page-135-0).

- 1. Sélectionnez l'assistant Application Drive Based > Mode d'exploitation bloc de déplacement > Bloc de déplacement > Signaux numériques mode d'exploitation : source.
- 2. J917 Source continue :

pour utiliser la fonction Continue afin de reprendre les commandes de mouvement interrompues, sélectionnez la source du signal Continue.

- 2.1. Si une entrée numérique (directe ou inversée) sert de source, sélectionnez l'entrée correspondante.
- 2.2. Si l'octet de commande J01 de l'application sert de source, sélectionnez 2: Paramètre J01.

 $\Rightarrow$  Le bit 2 de l'octet de commande est défini comme source.

3. J07 Source reset bloc de déplacement :

pour supprimer de la mémoire Continue un bloc de déplacement interrompu et permettre le démarrage d'un autre bloc de déplacement, sélectionnez la source du signal Reset.

- 3.1. Si une entrée numérique (directe ou inversée) sert de source, sélectionnez l'entrée correspondante.
- 3.2. Si le mot de commande J01 sert de source au mode d'exploitation Bloc de déplacement, sélectionnez 2: Paramètre J01.
- $\Rightarrow$  Le bit 1 du mot de commande est défini comme source.
- 4. J06 Source MC Halt bloc de déplacement :

pour pouvoir arrêter un bloc de déplacement de manière générale, sélectionnez la source du signal d'arrêt.

- 4.1. Si une entrée numérique (directe ou inversée) sert de source, sélectionnez l'entrée correspondante.
- 4.2. Si le mot de commande J01 sert de source au mode d'exploitation Bloc de déplacement, sélectionnez 2: Paramètre J01.
- $\Rightarrow$  Le bit 0 du mot de commande est défini comme source.

### **Information**

La configuration du mode d'exploitation est terminée.

Si vous utilisez un système de bus de terrain, paramétrez ensuite les réglages spécifiques CANopen, EtherCAT ou PROFINET. Vous trouverez la démarche correspondante dans le manuel de bus de terrain correspondant (voir [Informations](#page-140-0) [complémentaires \[](#page-140-0) $\blacktriangleright$  [141\]\)](#page-140-0).

# 5.7.4 Paramétrer le mode d'exploitation Commande

Le graphique ci-dessous montre les flux de signaux du mode d'exploitation Commande. Les éléments affichés en gris clair sont optionnels.

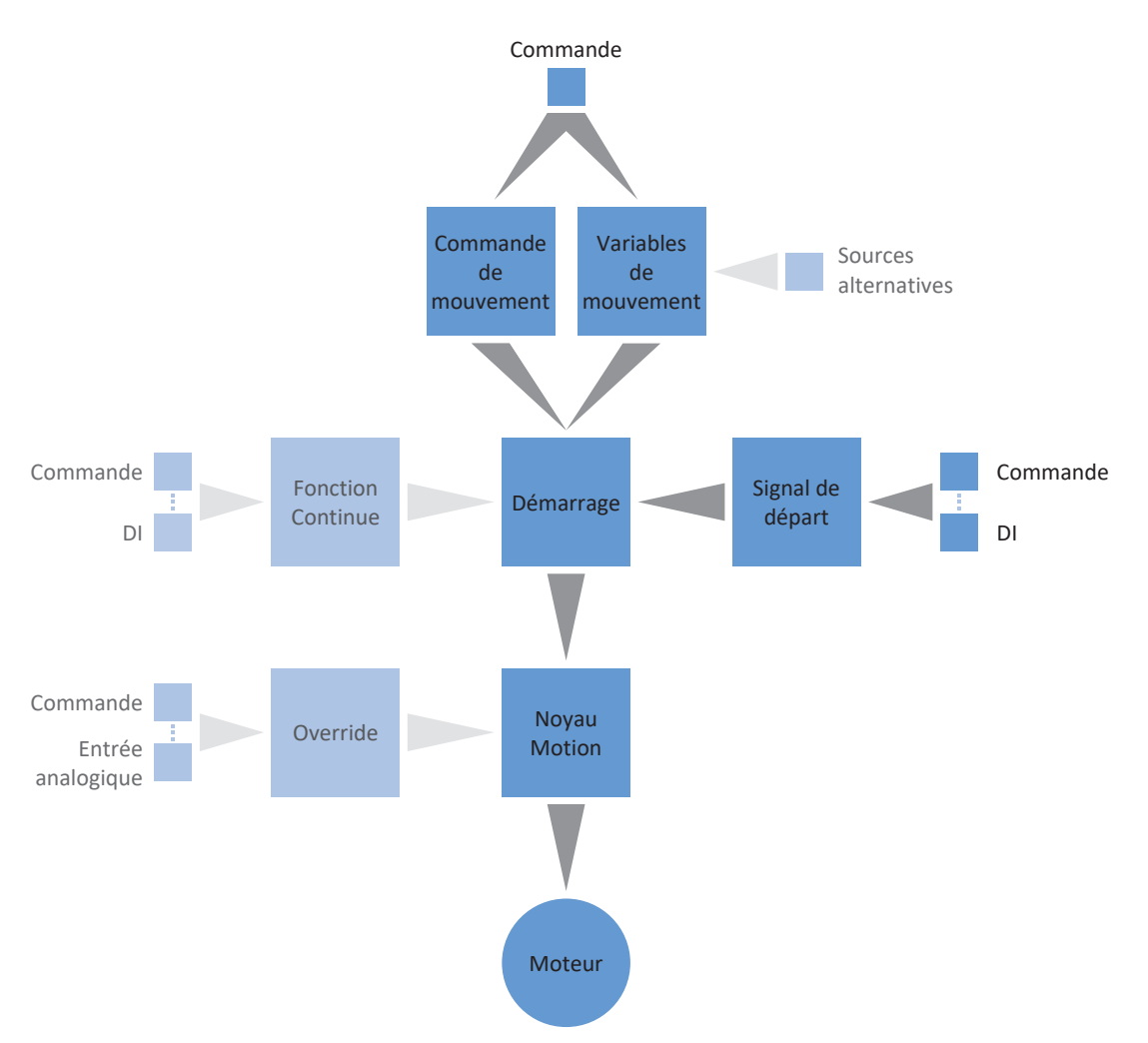

### Fig. 5: Mode d'exploitation Commande : flux de signaux

En mode d'exploitation Commande, les profils de mouvement sont envoyés sous forme d'ordres de déplacement d'une commande vers le servo-variateur. Un ordre de déplacement comporte une commande de mouvement conforme PLCopen qui détermine le mode de déplacement intrinsèque de l'axe. Les variables de mouvement correspondantes fournissent les consignes pour Vitesse, Accélération, Décélération et À-coup à partir desquelles le noyau Motion du servo-variateur calcule le profil de mouvement.

La commande coordonne la chronologie et sélectionne les ordres de déplacement pour le servo-variateur qui traite et exécute les commandes pour Positionnement, Vitesse et Couple/force. Spécifiez les ordres de déplacement dans la commande, paramétrez dans DS6 les sources de signaux par lesquelles le servo-variateur reçoit les ordres de déplacement de la commande.

En mode d'exploitation Commande, les servo-variateurs sont commandés soit via un bus de terrain, soit en mode mixte de bus de terrain et de bornes.

### **Procédez comme suit ...**

- Activez le mode d'exploitation Commande.
- En option : limitez Couple/force via le mode d'exploitation.
- § Paramétrez les variables de mouvement spécifiques à la commande.
- § Spécifiez la source du signal de départ.
- En option : spécifiez la source du signal Continue.

### **Information**

Le type de variables de mouvement disponibles pour ce mode d'exploitation que vous configurez dans le logiciel dépend de la nature de votre application et d'autres facteurs propres au projet, comme par exemple l'utilisation d'une commande ou le mode de transmission des données (bus de terrain, bornes).

## 5.7.4.1 Activer le mode d'exploitation commande

- 1. Dans l'arborescence de projet, marquez le servo-variateur concerné et cliquez dans le menu de projet > Zone Assistant sur l'axe planifié souhaité.
- 2. Sélectionnez l'assistant Application Drive Based.
- 3. Zone Modes d'exploitation : activez l'option Mode d'exploitation Commande.
- $\Rightarrow$  Les assistants correspondants s'affichent.

## 5.7.4.2 Limiter le couple/la force via le mode d'exploitation

Spécifiez si vous voulez limiter en plus Couple/force via le mode d'exploitation. La limitation par le biais du système mécanique a lieu lors de la planification du modèle d'axe, une limitation supplémentaire via le mode d'exploitation est optionnelle.

- 1. Sélectionnez l'assistant Application Drive Based > Sources > Limitation couple/force : source.
- 2. C132 Source maximale positive couple/force, C133 Source maximum negative couple/force : sélectionnez la source de limitation du couple/de la force.
	- 2.1. Si une entrée analogique sert de source, sélectionnez l'entrée correspondante.
	- 2.2. Si les valeurs de limitation sont transmises via un bus de terrain, sélectionnez 4: Paramètre C232 ou 4: Paramètre C233.
- 3. Si les valeurs de limitation sont transmises via un bus de terrain, sélectionnez l'assistant Application Drive Based > Mode d'exploitation commande.
- 4. J47 Maximum positive couple/force, J48 Maximum négatif couple/force. : entrez les valeurs positives et négatives maximales admissibles pour Couple/force.

### **Information**

La limitation mécanique pour Couple/force est effectuée par le modèle d'axe via C03 Maximum positive couple/force et C05 Maximum négatif couple/force. La limitation additionnelle via le mode d'exploitation est facultative et se rapporte aux valeurs que vous avez prédéfinies dans le modèle d'axe.

### **Information**

Si une entrée analogique sert de source pour l'application, paramétrez, calibrez et ajustez l'entrée analogique concernée comme décrit dans [Paramétrer les entrées analogiques \[](#page-41-0)[}](#page-41-0) [42\]](#page-41-0).
## 5.7.4.3 Paramétrer les variables de mouvement spécifiques à la commande

Par défaut, les paramètres des variables de mouvement Accélération, Décélération et À-coup ne sont pas contenus dans le mappage des données process. Vous pouvez soit mémoriser les valeurs des variables de mouvement de manière permanente sur le servo-variateur, soit ajouter les paramètres correspondants au mappage des données process afin de recevoir les valeurs de la commande.

#### **Information**

Avant de commencer le paramétrage des variables de mouvement spécifiques aux modes d'exploitation, paramétrez les variables de mouvement et les sources de signaux générales. Si les valeurs de consigne pour Vitesse, Override de la vitesse ou Couple/force pour votre projet d'entraînement sont fournies par des sources externes, procédez à cet effet comme décrit au chapitre [Variables de mouvement générales et sources de signaux \[](#page-37-0) $\triangleright$  [38\]](#page-37-0).

### 5.7.4.3.1 Mémoriser les variables de mouvement : servo-variateur

Si vous voulez mémoriser les valeurs prédéfinies pour Accélération, Décélération et À-coup sur le servo-variateur, vérifiez les valeurs par défaut dans l'assistant Mode d'exploitation commande et adaptez-les éventuellement à votre projet d'entraînement.

- ü Vous avez activé le mode d'exploitation Commande.
- $\checkmark$  Les paramètres J44, J45 et J46 ne font pas partie du mappage des données process.
- 1. Sélectionnez l'assistant Application Drive Based > Mode d'exploitation commande.
- 2. J44 Accélération, J45 Décélération, J46 À-coup : définissez les valeurs de consigne pour Accélération, Décélération et À-coup.
- $\Rightarrow$  Les consignes pour Accélération, Décélération et À-coup sont mémorisées durablement sur le servo-variateur.

#### **Information**

Les paramètres dans l'assistant Mode d'exploitation commande sont décrits par la commande dès qu'une connexion en ligne est établie entre le servo-variateur et la commande. Dans cet état, vous pouvez lire dans les paramètres les valeurs que le servo-variateur reçoit de la commande. Vous pouvez utiliser les paramètres J41 Motion-ID pour identifier l'ordre de déplacement en cours et affecter correctement le bit d'état.

#### 5.7.4.3.2 Mémoriser les variables de mouvement : mappage des données process

Si vous souhaitez prédéfinir les valeurs prédéfinies pour Accélération, Décélération et À-coup via une commande, ajoutez les paramètres souhaités aussi bien dans les données process de réception du servo-variateur que dans les données process d'émission de la commande.

#### **EtherCAT : compléter les variables de mouvement dans le mappage PDO**

Si vous voulez spécifier les variables de mouvement via une commande, complétez les paramètres souhaités dans les données process de réception du servo-variateur.

- $\checkmark$  Vous avez activé le mode d'exploitation Commande.
- 1. Sélectionnez l'assistant EtherCAT > Données process de réception RxPDO.
- 2. Colonne Coordonnée :

entrez la coordonnée du paramètre que vous voulez ajouter au mappage des données process.

- 2.1. Si vous voulez obtenir les valeurs pour Accélération à partir de la commande, entrez J44.
- 2.2. Si vous voulez obtenir les valeurs pour Décélération à partir de la commande, entrez J45.
- 2.3. Si vous voulez obtenir les valeurs pour À-coup à partir de la commande, entrez J46.
- $\Rightarrow$  Le paramètre est ajouté dans les données process de réception du servo-variateur. Les colonnes Nom, Type de données et Longueur fournissent des informations sur les paramètres.
- 3. Complétez les modifications du mappage des données process également dans les données process d'émission de la commande.

#### **PROFINET : compléter les variables de mouvement dans le mappage PZD**

Si vous voulez spécifier les variables de mouvement via une commande, complétez les paramètres souhaités dans les données process de réception du servo-variateur.

- $\checkmark$  Vous avez activé le mode d'exploitation Commande.
- 1. Sélectionnez l'assistant PROFINET > Données process de réception RxPZD.
- 2. Colonne Coordonnée :

entrez la coordonnée du paramètre que vous voulez ajouter au mappage des données process.

- 2.1. Si vous voulez obtenir les valeurs pour Accélération à partir de la commande, entrez J44.
- 2.2. Si vous voulez obtenir les valeurs pour Décélération à partir de la commande, entrez J45.
- 2.3. Si vous voulez obtenir les valeurs pour À-coup à partir de la commande, entrez J46.
- $\Rightarrow$  Le paramètre est ajouté dans les données process de réception du servo-variateur. Les colonnes Nom, Type de données et Longueur fournissent des informations sur les paramètres.
- 3. Complétez les modifications du mappage des données process également dans les données process d'émission de la commande.

## 5.7.4.4 Paramétrer le signal de départ

Définissez la source du signal Execute pour démarrer, en mode d'exploitation Commande, une commande de mouvement sélectionnée dans J40.

- 1. Sélectionnez Application Drive Based > Sources > Signaux numériques application : source.
- 2. I100 Source execute :
	- 2.1. Si une entrée numérique (directe ou inversée) sert de source, sélectionnez l'entrée correspondante.
	- 2.2. Si le mot de commande I210 de l'application sert de source, sélectionnez 2: Paramètre.

 $\Rightarrow$  Le bit 0 du mot de commande est défini comme source.

## 5.7.4.5 Paramétrer le signal Continue

Pour utiliser la fonction Continue afin de reprendre une commande de mouvement interrompue, configurez la source du signal Continue. Si vous n'utilisez pas la fonction Continue, sélectionnez via J40 une nouvelle commande et démarrez-la à l'aide du signal de départ (Execute).

Pour plus d'informations sur la fonction Continue, les commandes de mouvement pouvant être poursuivies et les causes d'annulation, veuillez consulter **Fonction Continue** [ $\blacktriangleright$  [136\]](#page-135-0).

- 1. Sélectionnez Application Drive Based > Mode d'exploitation commande > Signaux numériques mode d'exploitation : source.
- 2. J38 Source continue :

pour utiliser la fonction Continue afin de reprendre les commandes de mouvement interrompues, sélectionnez la source du signal Continue.

- 2.1. Si une entrée numérique (directe ou inversée) sert de source, sélectionnez l'entrée correspondante.
- 2.2. Si l'octet de commande J37 du mode d'exploitation Commande sert de source, sélectionnez 2: Paramètre.

 $\Rightarrow$  Le bit 0 de l'octet de commande est défini comme source.

#### **Information**

La configuration du mode d'exploitation est terminée.

Si vous utilisez un système de bus de terrain, paramétrez ensuite les réglages spécifiques CANopen, EtherCAT ou PROFINET. Vous trouverez la démarche correspondante dans le manuel de bus de terrain correspondant (voir [Informations](#page-140-0) [complémentaires \[](#page-140-0)> [141\]\)](#page-140-0).

# 6 Vous aimeriez en savoir plus sur Drive Based ?

Les chapitres ci-après résument les notions essentielles, les modules et les relations autour de Drive Based.

# 6.1 Drive Based – Concept

Les applications comme Drive Based qui calculent et régulent les mouvements dans l'entraînement même sont appelées systèmes basés sur l'entraînement. Ces systèmes sont soit reliés via un bus de terrain, soit ils reçoivent les signaux et les valeurs de consigne via les entrées matérielles analogiques et numériques.

L'application Drive Based met à votre disposition un ensemble standard de commandes de mouvement basé sur PLCopen, auquel s'ajoutent des commandes de mouvement personnalisées, offrant ainsi une commande de mouvement basée sur l'entraînement flexible pour les modes de régulation Position, Vitesse et Couple/force.

Les commandes de mouvement sont regroupées en modes d'exploitation correspondants pour différents cas d'application. En fonction du mode d'exploitation sélectionné, les variables de mouvement nécessaires au paramétrage des profils de mouvement personnalisés sont saisies, p. ex. les valeurs de consigne ou les valeurs de limitation.

Par ailleurs, l'application Drive Based met à votre disposition différentes fonctions supplémentaires pour différents cas d'application, par exemple la limitation des à-coups, le chaînage du bloc de déplacement, la boîte à cames ou le régulateur PID.

Le noyau Motion calcule enfin un profil de mouvement individuel sur la base de toutes les données paramétrées. Les valeurs de consigne prédéfinies sont transmises à la [cascade de régulation](#page-146-0) qui à son tour commande le moteur.

D'autres assistants comme les panneaux de commande ou le mode Pas à pas servent à la mise en service, au test de configuration ou sont conçus pour le mode de secours.

Le graphique ci-dessous illustre les composants et les étapes de configuration de l'application Drive Based. Les éléments affichés en gris clair sont optionnels.

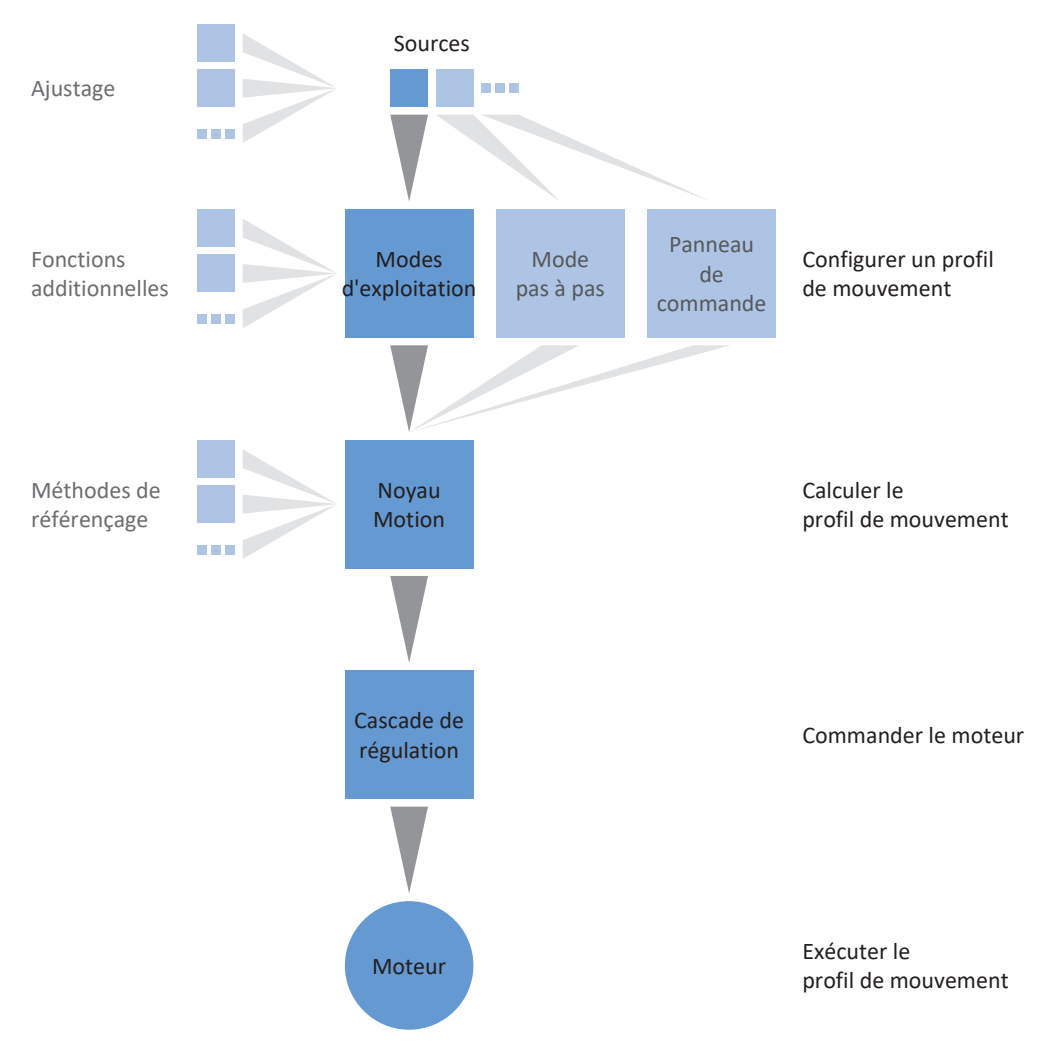

Fig. 6: Composants et étapes de configuration

## 6.1.1 Modes d'exploitation

Les modes d'exploitation de l'application Drive Based désignent des jeux d'instructions groupés spécifiques aux applications en vue de la configuration de profils de mouvement individuels pour le mode de production.

Les fonctions d'entraînement de ces modes d'exploitation vont de fonctions simples comme les modes de régulation Position, Vitesse et couple/force jusqu'aux fonctions techniques pour les applications monoaxe.

Grâce aux possibilités d'adaptation flexibles des modes d'exploitation, l'application Drive Based offre une palette de fonctionnalités à la fois compactes et éminemment variables, adaptées aux applications de technique d'entraînement les plus diverses. Une fois le mode d'exploitation approprié pour l'application concernée choisi, il ne reste plus à l'utilisateur Drive Based qu'à se concentrer sur le paramétrage des principaux processus de son application.

Notez qu'un servo-variateur ne peut traiter qu'un seul mode d'exploitation par axe.

## 6.1.1.1 Vitesse, couple/force

Le mode d'exploitation Vitesse, couple/force est conçu pour les mouvements simples dont seulement les consignes sont soumises à d'éventuelles modifications.

Exemples d'application typiques : pompes, ventilateurs, convoyeurs ou machines avec régulation de position supérieure qui éditent une consigne analogique pour l'adressage et reçoivent comme réponse une valeur de position de l'axe (CNC).

## 6.1.1.2 Bloc de déplacement

En mode d'exploitation Bloc de déplacement, les propriétés de mouvement sont prédéfinies sous forme de blocs de déplacement. Grâce à des options de chaînage spéciales, il est possible de mettre en place des séquences de mouvements complètes qui permettent une exécution rapide des séquences de mouvements – indépendamment du fait qu'une commande externe soit connectée ou que les séquences de mouvements soient exécutées via des signaux binaires.

Les exemples d'application types sont les petites automatisations de machines ou les modules de machines avec des séquences de mouvements prédéfinies.

### **Chaînage du bloc de déplacement**

Vous pouvez prédéfinir un ou plusieurs blocs de déplacement consécutifs possibles par bloc de déplacement. Le relais vers le bloc de déplacement consécutif est effectué soit de façon automatique à la fin du bloc de déplacement, soit via un déclencheur. Le déclencheur peut être soit un signal de déclenchement direct, soit une condition de déclenchement configurable dans le logiciel (déclencheur indirect).

Dans le cas de blocs de déplacement consécutifs avec déclencheur, on distingue les blocs de déplacement consécutifs déclenchés à la fin du bloc de déplacement précédent et les blocs de déplacement consécutifs qui interrompent le bloc de déplacement précédent au déclenchement d'un signal Interrupt. Dans les deux cas, le relais peut être effectué via un déclencheur direct ou un déclencheur indirect.

Les blocs de déplacement consécutifs à la fin d'un bloc de déplacement se déclenchent dès que la valeur de consigne d'une commande de mouvement limitée est atteinte et le déclencheur est actif. Pour les blocs de déplacement consécutifs avec Interrupt, un mouvement limité ou illimité est interrompu et relayé vers le bloc de déplacement consécutif dès que le déclencheur est actif. Exemple : en cas de déclenchement d'un capteur ou d'une barrière lumineuse, le mouvement en cours peut être interrompu et l'axe arrêté.

Les blocs de déplacement consécutifs tamponnés sont paramétrés sans déclencheur et sont prévus pour le cas où dans le bloc de déplacement précédent, l'axe est déplacé sur une position de consigne et où cette dernière est atteinte à la vitesse finale. Afin de poursuivre le mouvement de manière fluide et démarrer la commande de mouvement suivante sans décélération ni arrêt, le bloc de déplacement consécutif est chargé à l'avance (tamponné) pendant que le bloc précédent est encore en cours d'exécution. Le relais est effectué de façon automatique à la fin du bloc de déplacement précédent.

## 6.1.1.3 Commande

Le mode d'exploitation Commande permet à un servo-variateur d'exécuter des mouvements paramétrables. Dans ce cas, un certain nombre de commandes de mouvement qui correspondent au comportement des blocs de contrôle de mouvement de la norme PLCopen est traité.

Une commande coordonne la chronologie des processus en sélectionnant les commandes de mouvement conformes PLCopen comme par exemple MC\_MoveAbsolute (déplacement en position de consigne absolue) ou MC\_MoveRelative (déplacement par rapport à la position réelle).

Les paramètres comme Position de consigne, Vitesse ou Limite de couple peuvent être définis séparément.

Comme exemples d'application typiques, on peut citer les mouvements de l'axe communiqués par une commande (API) aux servo-variateurs.

## 6.1.2 Mode pas à pas

Le mode pas à pas de chaque fabricant (procédé manuel) est disponible pour la mise en service, le mode de secours et les travaux de maintenance ou de réparation. Le mode pas à pas peut être utilisé entre autres pour l'entraînement indépendamment de la commande.

Vous pouvez utiliser le mode pas à pas soit via l'unité de commande du servo-variateur SD6, le panneau de commande pas à pas, soit via une commande qui se charge du déplacement manuel.

# 6.1.3 Panneaux de commande

Les panneaux de commande sont des assistants spéciaux de DriveControlSuite, avec lesquels vous pouvez prendre le contrôle de l'axe. À l'aide des panneaux de commande, vous pouvez ainsi libérer et déplacer manuellement un axe, même si le servo-variateur ne dispose pas d'unité de commande ou est difficile d'accès.

Les panneaux de commande vous permettent, par exemple, de vérifier le câblage de raccordement, la planification de votre modèle d'axe physique ou le paramétrage de votre application dans le mode d'exploitation correspondant, avant de passer en fonctionnement normal.

Les panneaux de commande suivants sont disponibles :

- § Panneau de commande Pas à pas est utilisé pour vérifier le modèle d'axe planifié en mode pas à pas.
- § Panneau de commande Motion vous fournit un ensemble standard de commandes de mouvement basé sur PLCopen. Via le panneau de commande, indépendamment de l'application et de l'interface de bus de terrain, vous pouvez paramétrer un profil de mouvement directement pour le noyau Motion de l'axe afin de vérifier les fonctions de base du servo-variateur.
- § Panneau de commande Bloc de déplacement sert à vérifier le mode d'exploitation paramétré Bloc de déplacement et met à votre disposition toutes les fonctions dont vous avez besoin pour tester le paramétrage des différents blocs de déplacement ou le chaînage du blocs de déplacement.
- § Panneau de commande Vitesse, couple/force sert à la vérification du mode d'exploitation Vitesse, couple/force.

Étant donné que les panneaux de commande ont la priorité sur le fonctionnement normal, ils ne peuvent être activés qu'une fois l'autorisation désactivée et leur utilisation devrait être strictement réservée aux utilisateurs expérimentés.

# 6.1.4 Noyau Motion

Sur la base des données planifiées et paramétrées, le noyau Motion calcule un profil de mouvement avec mouvements détaillés correspondants comme base pour le servo-variateur ainsi que les valeurs de consigne contraignantes pour la cascade de régulation.

## 6.1.5 Sources d'information

Les signaux qui pilotent un servo-variateur peuvent être fournis par différentes sources. Chacun des modes d'exploitation possibles possède un jeu de valeurs de consigne mémorisé durablement dans le logiciel. Qui plus est, il existe des signaux pour le démarrage du mouvement ou pour les limitations de mouvement ou pour les consignes de vitesse ayant en général des sources d'information externes.

Un bus de terrain sert normalement de source de signaux ; toutefois, des entrées matérielles analogiques ou numériques ou un mode mixte sont également possibles à partir des sources d'information mentionnées.

Les valeurs fournies par des sources d'information externes sont en général adaptées automatiquement aux valeurs de référence mémorisées, c.-à-d. calibrées et mises à l'échelle.

## 6.1.5.1 Entrées analogiques

Dans votre projet d'entraînement, les entrées analogiques du servo-variateur peuvent servir de sources pour les valeurs de consigne et les valeurs réelles de l'application, si vous utilisez par exemple des capteurs pour mesurer les variables de mouvement telles que les vitesses ou les couples/forces.

Les raccordements disponibles varient en fonction de la gamme et éventuellement du module de borne du servo-variateur.

Pour plus d'informations sur les raccordements disponibles, consultez le manuel du servo-variateur concerné (voir [Informations complémentaires \[](#page-140-0) $\triangleright$  [141\]](#page-140-0)).

#### **Information**

Si une entrée analogique sert de source pour l'application, paramétrez, calibrez et ajustez l'entrée analogique concernée comme décrit dans [Paramétrer les entrées analogiques \[](#page-41-0)[}](#page-41-0) [42\]](#page-41-0).

#### **Entrée analogique AI1**

Selon que l'entrée analogique AI1 est utilisée comme source de tension ou comme source de courant, les organigrammes des signaux suivants s'appliquent à titre d'exemple (mode d'exploitation : F116).

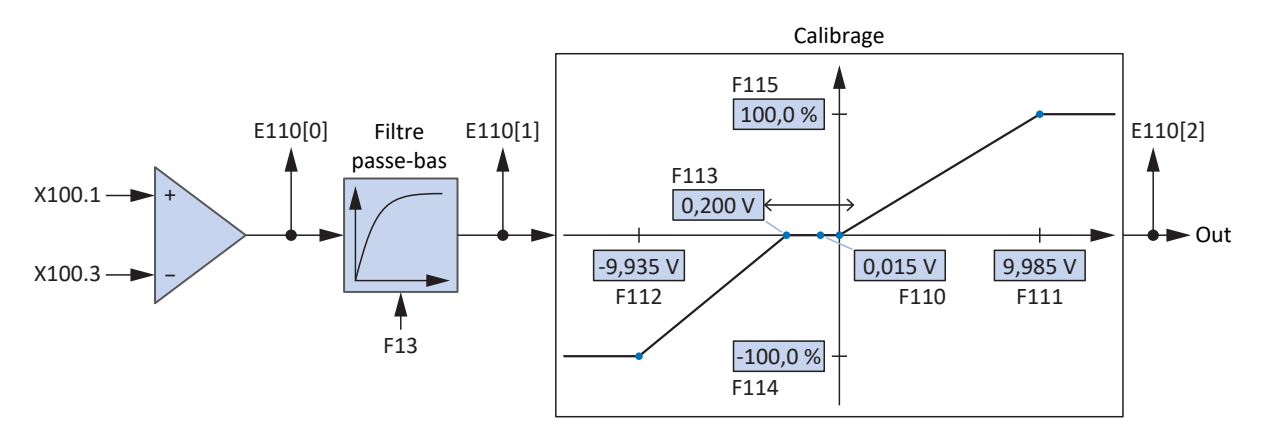

Fig. 7: Organigramme des signaux : entrée analogique AI1 (F116 = 0: De -10 V à 10 V)

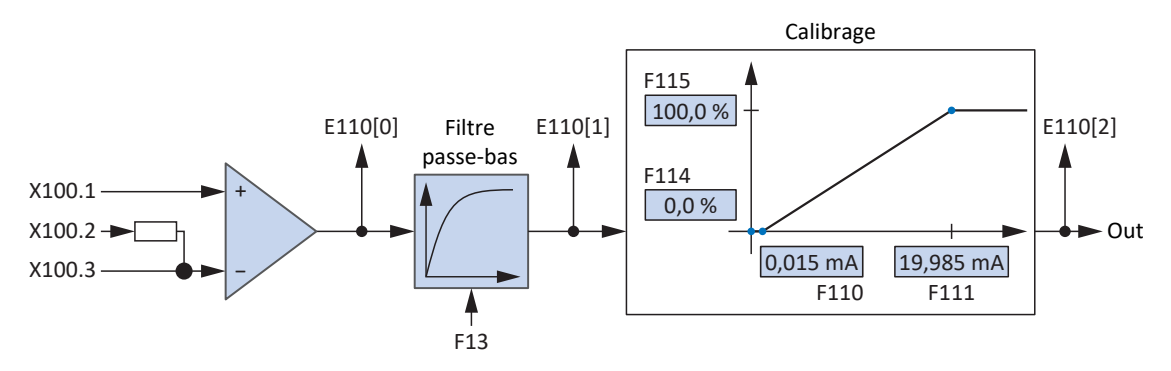

Fig. 8: Organigramme des signaux : entrée analogique AI1 (F116 = 1: De 0 à 20 mA)

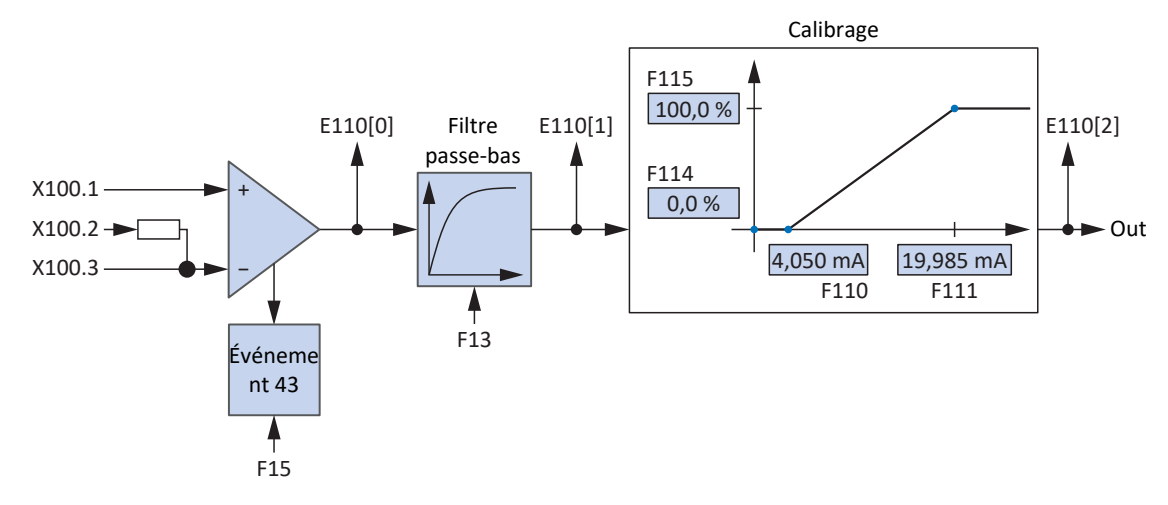

Fig. 9: Organigramme des signaux : entrée analogique AI1 (F116 = 2: De 4 à 20mA)

#### **Entrée analogique AI2**

L'organigramme des signaux suivant s'applique à titre d'exemple à l'entrée analogique AI2 comme source de courant.

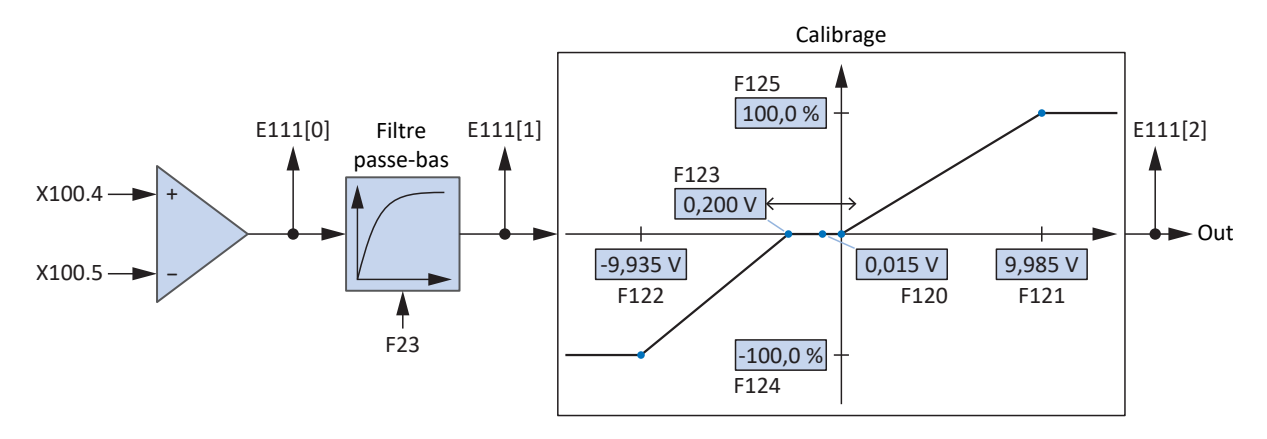

Fig. 10: Organigramme des signaux : entrée analogique AI2

#### **Entrée analogique AI3**

L'organigramme des signaux suivant s'applique à titre d'exemple à l'entrée analogique AI3 comme source de courant.

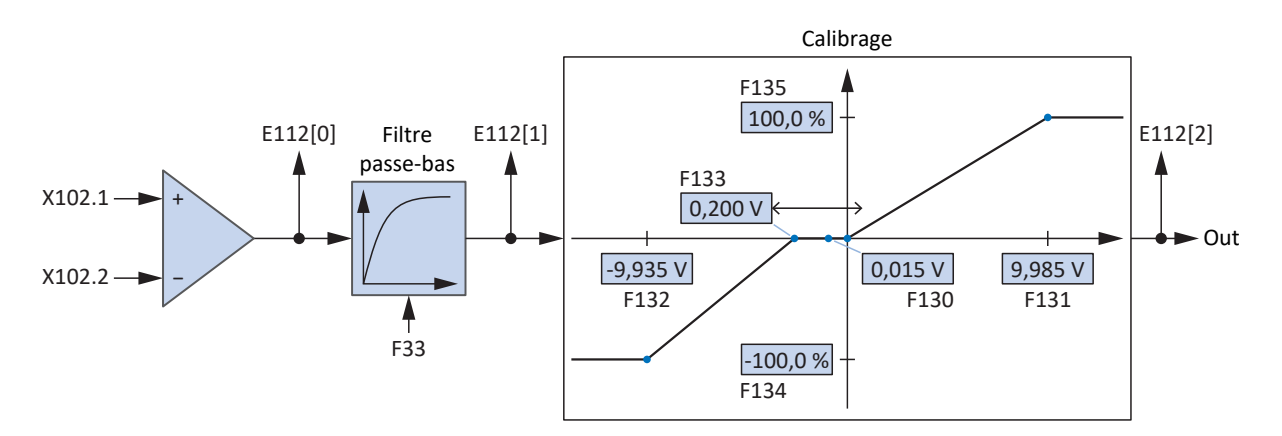

Fig. 11: Organigramme des signaux : entrée analogique AI3

## 6.1.6 Fonctions supplémentaires

Une extension de chacun des modes d'exploitation disponibles est possible grâce aux fonctionnalités additionnelles basées sur l'entraînement. Il s'agit, par exemple, de la surveillance confortable de variables de processus telles position, vitesse ou couple/force (came, comparateurs) ou du réglage de variables de processus externes (régulateur PID).

## 6.1.6.1 Fonction additionnelle Compteur

Dans les applications de type Drive Based, la fonction additionnelle Compteur offre jusqu'à quatre compteurs indépendants les uns des autres et avec lesquels vous pouvez réaliser de petites tâches d'automatisation directement dans le servovariateur, par exemple la commande directe ou indirecte des sorties numériques.

### **Principe de fonctionnement**

Définissez pour chaque compteur une valeur de comparaison, un signal numérique pour augmenter la valeur du compteur ainsi qu'un signal numérique pour réinitialiser le relevé du compteur (valeur de comparaison : N41 ; source Augmenter : N43 ; source Réinitialiser : N46). À chaque flanc montant du signal de comptage, la valeur du compteur augmente de 1 jusqu'à ce que la valeur de comparaison soit atteinte (la valeur du compteur : N44). Lorsque la valeur de comparaison est atteinte, un signal d'état est émis et les autres signaux de comptage sont ignorés jusqu'à ce que la valeur du compteur soit réinitialisée ou que la valeur de comparaison augmente (état : N42).

Signaux

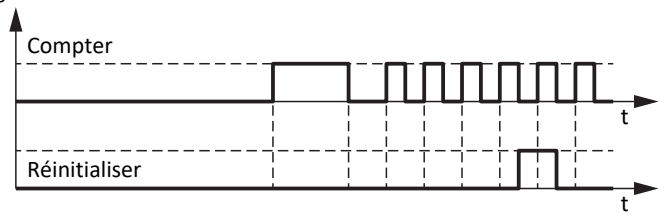

Valeur du compteur

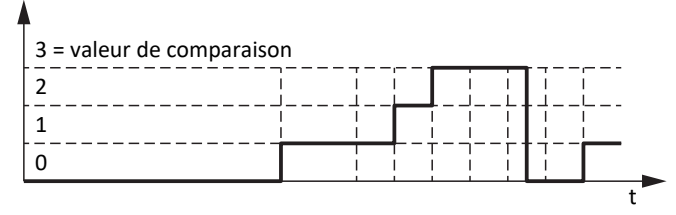

Fig. 12: Fonction additionnelle Compteur : exemple

Les entrées numériques du servo-variateur (directes ou inversées), les paramètres du type de données BOOL ou les bits individuels des paramètres du type de données OCTET, WORD ou DWORD (exemple d'adressage des bits : E49.4 pour Cause inhibition démarrage = STO) peuvent servir de source pour les signaux d'augmentation et de réinitialisation de la valeur du compteur. Le signal de réinitialisation est prioritaire et est exécuté immédiatement, tant qu'il est actif, la valeur du compteur reste à 0 et les flancs montants pour l'augmentation du relevé du compteur sont ignorés.

#### 6.1.6.1.1 Paramétrer un compteur

Pour paramétrer la fonction additionnelle Compteur, procédez systématiquement comme décrit ci-dessous.

- 1. Dans l'arborescence de projet, marquez le servo-variateur concerné et cliquez dans le menu de projet > Zone Assistant sur l'axe planifié souhaité.
- 2. Sélectionnez l'assistant Application Drive Based > Fonctions additionnelles.
- 3. Activez l'option Compteur.
	- $\Rightarrow$  La fonction additionnelle s'active, les assistants et paramètres correspondants s'affichent.
- 4. Sélectionnez l'assistant Application Drive Based > Fonctions additionnelles > Compteurs.
- 5. Numéro :

sélectionnez le compteur souhaité et activez-le via l'option correspondante.

- $\Rightarrow$  Les paramètres correspondants s'affichent.
- 6. N41 Compteur valeur de comparaison : définissez la valeur de comparaison.
- 7. N43 Source compteur :

sélectionnez la source du signal qui incrémente la valeur du compteur de 1 à chaque fois jusqu'à ce que la valeur de comparaison soit atteinte.

- 7.1. Si un paramètre sert de source, sélectionnez 2: Paramètre.
- 7.2. Si une entrée numérique (directe ou inversée) sert de source, sélectionnez l'entrée correspondante.
- 8. N45 Compteur lecture indirecte :

si un paramètre sert de source pour l'incrémentation du compteur, définissez la coordonnée souhaitée, éventuellement avec un adressage par bit.

- 9. N46 Source réinitialiser le relevé du compteur : sélectionnez la source du signal qui réinitialise la valeur du compteur à 0.
	- 9.1. Si un paramètre sert de source, sélectionnez 2: Paramètre.
	- 9.2. Si une entrée numérique (directe ou inversée) sert de source, sélectionnez l'entrée correspondante.
- 10. N47 Réinitialiser le relevé du compteur via paramètre :

si un paramètre sert de source de réinitialisation du compteur, définissez la coordonnée souhaitée, éventuellement avec un adressage par bit.

#### 6.1.6.1.2 Paramétrer un compteur : exemples

Vous pouvez par exemple utiliser la fonction additionnelle Compteur pour commander les sorties numériques directement ou indirectement (à l'aide de la fonction additionnelle Comparateur INT32) en atteignant la valeur de comparaison.

En mode d'exploitation Bloc de déplacement, la fonction additionnelle Compteur vous offre des possibilités d'automatisation dans le relayage des blocs de déplacement, par exemple pour répéter un bloc de déplacement aussi souvent que vous le souhaitez ou pour interrompre un bloc de déplacement après un certain nombre d'événements.

Vous trouverez de plus amples informations sur le paramétrage des blocs de déplacement, des blocs de déplacement consécutifs et des déclencheurs sous [Paramétrer le mode d'exploitation Bloc de déplacement \[](#page-53-0)[}](#page-53-0) [54\]](#page-53-0).

#### **Commander directement une sortie numérique**

Pour commander une sortie numérique directement via le compteur, vous pouvez utiliser l'état du compteur comme source.

- 1. Activez la fonction additionnelle Compteur.
- 2. Sélectionnez l'assistant Compteurs.
- 3. Paramétrez le compteur en fonction de votre cas d'application.
- 4. Pour la sortie numérique souhaitée, sélectionnez l'état du compteur comme source (p. ex. DO1 : F61 = N42).
- $\Rightarrow$  La sortie numérique est directement commandée par l'état du compteur.

#### **Commande indirecte de la sortie numérique (comparateur INT32)**

Pour commander indirectement une sortie numérique, vous pouvez utiliser les fonctions additionnelles Compteur et Comparateur INT32 en combinaison : si vous vérifiez à l'aide du comparateur INT32 si la valeur actuelle du compteur remplit une certaine condition, vous pouvez commander une sortie numérique en fonction du résultat du comparateur.

- 1. Activez les fonctions additionnelles Compteurs et Comparateurs.
- 2. Sélectionnez l'assistant Compteurs.
- 3. Paramétrez le compteur en fonction de votre cas d'application.
- 4. Sélectionnez l'assistant Comparateurs INT32.
- 5. Paramétrez le comparateur INT32 en fonction de votre cas d'application.
	- 5.1. C78 Source INT32 comparateur : sélectionnez la valeur du compteur N44 comme source du comparateur INT32.
- 6. Pour la sortie numérique souhaitée, sélectionnez le résultat du comparateur INT32 comme source (p. ex. DO1 :  $F61 = C83$ ).
- $\Rightarrow$  La sortie numérique est commandée indirectement par la valeur du compteur.

#### **Interrompre un bloc de déplacement**

Pour interrompre un bloc de déplacement après un certain nombre d'événements, paramétrez un bloc de déplacement avec une commande de mouvement illimitée et un bloc de déplacement consécutif par Interrupt avec une commande de mouvement pour arrêter un mouvement en cours. Le bloc de déplacement consécutif est déclenché par un déclencheur indirect via l'état du compteur comme source.

- 1. Activez la fonction additionnelle Compteur.
- 2. Sélectionnez l'assistant Compteurs.
- 3. Paramétrez le compteur en fonction de votre cas d'application.
- 4. Sélectionnez l'assistant Bloc de déplacement.
- 5. Paramétrez au moins le bloc de déplacement 0 et le bloc de déplacement 1 en fonction de votre cas d'application.
	- 5.1. J11[0] Commande : sélectionnez pour le bloc de déplacement 0 une commande de mouvement illimitée (p. ex.8: MC\_MoveSpeed).
	- 5.2. J11[1] Commande : sélectionnez pour le bloc de déplacement 1 une commande de mouvement pour l'arrêt (p. ex. 5: MC\_Stop).
- 6. Paramétrez pour le bloc de déplacement 0 le début du bloc de déplacement (p. ex. J80 = 1: Actif ; J81 = 3: DI1 ;  $J87 = 0$ ).
- 7. Sélectionnez l'assistant Bloc de déplacement consécutif.
- 8. J271[0] Bloc de déplacement consécutif A par Interrupt : sélectionnez le bloc de déplacement 1 comme bloc de déplacement consécutif par Interrupt pour le bloc de déplacement 0.
- 9. Sélectionnez l'assistant Déclencheur : source.
- 10. J450[0] Source déclencheur : pour paramétrer l'état du compteur comme déclencheur indirect pour le bloc de déplacement consécutif, sélectionnez 2: Paramètre.
- 11. Sélectionnez l'assistant Déclencheur indirect : source.
- 12. J439[0] Source déclencheur indirecte : activez le déclencheur indirect et définissez comme source l'état du compteur N42.
- $\Rightarrow$  Dès que le compteur a atteint la valeur de comparaison, le bloc de déplacement 0 (8: MC\_MoveSpeed) est interrompu par le bloc de déplacement 1 (5: MC\_Stop) comme bloc de déplacement consécutif par Interrupt.

#### **Répéter le bloc de déplacement**

Pour exécuter un bloc de déplacement pendant un certain nombre de répétitions, paramétrez un bloc de déplacement avec une commande de mouvement limitée et un bloc de déplacement consécutif à la fin avec une commande de mouvement 0: MC\_DoNothing. Le bloc de déplacement consécutif est déclenché par un déclencheur indirect via l'état du compteur en tant que source, dès que le nombre de répétitions souhaitées a été atteint.

- 1. Activez la fonction additionnelle Compteur.
- 2. Sélectionnez l'assistant Compteurs.
- 3. Paramétrez le compteur en fonction de votre cas d'application.
	- 3.1. N41 Compteur valeur de comparaison : définissez comme valeur de comparaison le nombre de répétitions souhaitées du bloc de déplacement.
	- 3.2. N43 Source compteur, N45 Compteur lecture indirecte : pour compter à l'aide de l'octet d'état du mode d'exploitation Bloc de déplacement, combien de fois un bloc de déplacement a été terminé, sélectionnez pour N43 = 2: Paramètre et pour N45 = J302.3.
- 4. Sélectionnez l'assistant Bloc de déplacement.
- 5. Paramétrez au moins le bloc de déplacement 0 et le bloc de déplacement 1 en fonction de votre cas d'application.
	- 5.1. J11[0] Commande : sélectionnez pour le bloc de déplacement 0 une commande de mouvement limitée (p. ex. 2: MC\_MoveRelative).
	- 5.2. J11[1] Commande :

sélectionnez pour le bloc de déplacement 1 Commande de mouvement 0: MC\_DoNothing.

- 6. Paramétrez pour le bloc de déplacement 0 le début du bloc de déplacement (p. ex. J80 = 1: Actif ; J81 = 3: DI1 ;  $J87 = 0$ ).
- 7. Sélectionnez l'assistant Bloc de déplacement consécutif.
- 8. Pour pouvoir répéter et interrompre le bloc de déplacement 0, paramétrez deux blocs de déplacement consécutifs pour le bloc de déplacement 0.
	- 8.1. J281[0] Bloc de déplacement consécutif A en fin : sélectionnez le bloc de déplacement 1 comme bloc de déplacement consécutif à la fin pour le bloc de déplacement 0 (0: MC\_DoNothing).
	- 8.2. J282[0] Bloc de déplacement consécutif B en fin : sélectionnez le bloc de déplacement 0 comme bloc de déplacement consécutif à la fin pour le bloc de déplacement 0 (2: MC\_MoveRelative).
	- $\Rightarrow$  Le bloc de déplacement consécutif A est exécuté avec une priorité plus élevée que le bloc de déplacement consécutif B si les deux blocs de déplacement consécutifs sont déclenchés simultanément.
- 9. Sélectionnez l'assistant Déclencheur : source.
- 10. J450[0] Source déclencheur :

pour paramétrer l'état du compteur comme déclencheur indirect pour le bloc de déplacement consécutif A, sélectionnez 2: Paramètre.

11. J450[1] Source déclencheur :

pour répéter automatiquement le bloc de déplacement 0, sélectionnez 1: Haut comme déclencheur du bloc de déplacement consécutif B.

- $\Rightarrow$  Le bloc de déplacement consécutif B est exécuté jusqu'à ce que le bloc de déplacement consécutif A soit déclenché (priorité : J281 > J282).
- 12. Sélectionnez l'assistant Déclencheur indirect : source.
- 13. J439[0] Source déclencheur indirecte :

activez le déclencheur indirect et paramétrez comme source l'état du compteur N42.

 $\Rightarrow$  Dès que le compteur a atteint le nombre de répétitions souhaité, le bloc de déplacement 1 (0: MC\_DoNothing) est exécuté à la fin du bloc de déplacement 0 (2: MC\_MoveRelative) en raison d'une priorité plus élevée.

## 6.1.6.2 Fonction additionnelle Potentiomètre moteur

Dans les applications de type Drive Based, la fonction additionnelle Potentiomètre moteur (MOP) vous offre la possibilité de reproduire un potentiomètre électromécanique, par exemple pour la définition cyclique des valeurs de consigne, pour la commande directe des sorties analogiques ou pour la commande indirecte des sorties numériques.

#### **Principe de fonctionnement**

Le potentiomètre moteur peut être réglé en continu par des signaux numériques Vers le haut et Vers le bas, afin de définir par exemple des valeurs de consigne pour les mouvements de l'axe via la valeur initiale (valeur initiale : G373). La valeur initiale peut être limitée par une valeur positive maximale et une valeur négative maximale (limitation : G362, G363 ; valeur limite atteinte : G374). Les entrées numériques du servo-variateur ou la programmation graphique (source : G364, G365) peuvent servir de source des signaux Vers le haut et Vers le bas. Le signal d'initialisation a la priorité sur les signaux Vers le haut et Vers le bas et est exécuté immédiatement, la valeur d'initialisation peut être définie librement (source : G369 ; valeur : G366).

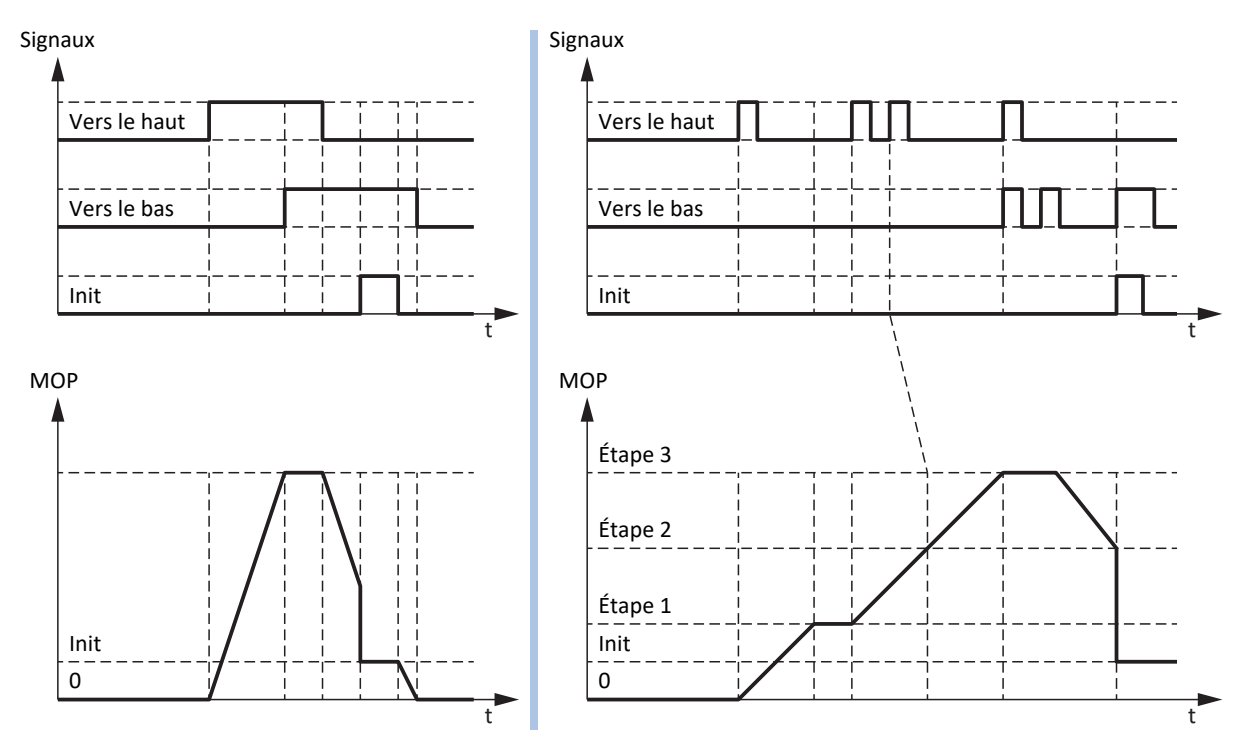

Fig. 13: Potentiomètre moteur : calcul linéaire et incrémentiel

Le mode d'exploitation du potentiomètre moteur permet d'influencer aussi bien le calcul de la valeur initiale que le comportement de stockage (mode d'exploitation : G368). La valeur initiale est calculée de manière linéaire ou incrémentielle et peut être enregistrée soit lorsque l'autorisation est active, soit jusqu'au prochain redémarrage du servovariateur, soit de manière non volatile. La rampe paramétrée (rampe : G361) s'applique aussi bien au calcul linéaire qu'au calcul incrémentiel. Dans le cas d'un calcul linéaire, la valeur initiale est modifiée pour la durée du signal Vers le haut et Vers le bas entrant. Dans le cas d'un calcul incrémentiel, la valeur initiale est modifiée à l'entrée du signal de l'incrément paramétré (incrément : G367). Si un autre signal Vers le haut ou Vers le bas est reçu alors que la valeur de consigne n'est pas encore atteinte, celle-ci est ajustée de l'incrément correspondant. Si les signaux Vers le haut et Vers le bas sont actifs en même temps, la valeur initiale reste inchangée dans les deux modes d'exploitation.

#### 6.1.6.2.1 Paramétrer le potentiomètre moteur

Pour paramétrer la fonction additionnelle Potentiomètre moteur, procédez systématiquement comme décrit ci-dessous.

- 1. Dans l'arborescence de projet, marquez le servo-variateur concerné et cliquez dans le menu de projet > Zone Assistant sur l'axe planifié souhaité.
- 2. Sélectionnez l'assistant Application Drive Based > Fonctions additionnelles.
- 3. Activez l'option Potentiomètre moteur.
	- $\Rightarrow$  La fonction additionnelle s'active, les assistants et paramètres correspondants s'affichent.
- 4. Sélectionnez l'assistant Application Drive Based > Fonctions additionnelles > Potentiomètre moteur.
- 5. G361 Potentiomètre moteur rampe : définir la rampe pour le calcul de la valeur initiale.
- 6. G362 Potentiomètre moteur valeur maximale positif, G363 Potentiomètre moteur valeur maximale négatif : définissez la valeur initiale positive maximale admissible ainsi que la valeur initiale négative maximale admissible du potentiomètre moteur.
- 7. G364 Source potentiomètre moteur haut, G365 Source potentiomètre moteur bas : sélectionnez les sources des signaux Vers le haut et Vers le bas du potentiomètre moteur.
	- 7.1. Si la programmation graphique sert de source, sélectionnez 2: Paramètre.
	- 7.2. Si une entrée numérique (directe ou inversée) sert de source, sélectionnez l'entrée correspondante.
- 8. G368 Potentiomètre moteur mode d'exploitation : sélectionnez le mode d'exploitation souhaité pour le potentiomètre moteur.
	- 8.1. Pour calculer de manière linéaire la valeur initiale du potentiomètre moteur, sélectionnez 0: Linéaire, 2: Linéaire (rémanent) ou 4: Linéaire (en fonction d'autorisation) en fonction du comportement de stockage souhaité.
	- 8.2. Pour le calcul incrémentiel de la valeur initiale du potentiomètre moteur, sélectionnez 1: Pas à pas, 3: Pas à pas (rémanent) ou 5: Pas à pas (en fonction d'autorisation) en fonction du comportement de stockage souhaité.
- 9. G367 Potentiomètre moteur incrément : si vous effectuez un calcul incrémentiel de la valeur initiale du potentiomètre moteur, définissez l'incrément souhaité.
- 10. G366 Potentiomètre moteur valeur d'initialisation : définissez en option la valeur d'initialisation souhaitée.
- 11. G369 Source potentiomètre moteur initialisation : sélectionnez la source du signal d'initialisation du potentiomètre moteur.

#### 6.1.6.2.2 Paramétrer le potentiomètre moteur : exemples

Vous pouvez par exemple utiliser la fonction additionnelle du potentiomètre moteur pour définir des valeurs de consigne pour Vitesse, Override de la vitesse ou Couple/force et ainsi commander directement l'axe, par exemple pendant la mise en service, en mode local, en cas de défaillance de la commande ou si la machine est dépourvue de commande. Le potentiomètre moteur permet également de commander directement les sorties analogiques ou indirectement les sorties numériques (à l'aide de la fonction additionnelle Comparateur REAL32).

#### **Commander directement une sortie analogique**

Pour commander directement une sortie analogique, vous pouvez utiliser la valeur initiale du potentiomètre moteur comme source.

- 1. Activez la fonction additionnelle Potentiomètre moteur.
- 2. Sélectionnez l'assistant Potentiomètre moteur.
- 3. Paramétrez le potentiomètre moteur en fonction de votre cas d'application.
- 4. Sélectionnez l'assistant Sortie analogique 1 ou Sortie analogique 2.
- 5. F40 AO1 source, F50 AO2 source : sélectionnez la valeur initiale du potentiomètre moteur G373 comme source pour la sortie analogique AO1 ou AO2 souhaitée.
- 6. F41 AO1 valeur de référence source, F51 AO2 valeur de référence source : effacez éventuellement la valeur de référence de la sortie analogique souhaitée.
- $\Rightarrow$  La sortie analogique est directement commandée par le potentiomètre moteur.

#### **Commande indirecte d'une sortie numérique (comparateur REAL32)**

Pour commander indirectement une sortie numérique, vous pouvez utiliser les fonctions additionnelles Potentiomètre moteur et Comparateur INT32 en combinaison : si vous vérifiez à l'aide du comparateur REAL32 si la valeur initiale du potentiomètre moteur remplit une certaine condition, vous pouvez commander une sortie numérique en fonction du résultat du comparateur.

- 1. Activez les fonctions additionnelles Potentiomètre moteur et Comparateur REAL32.
- 2. Sélectionnez l'assistant Potentiomètre moteur.
- 3. Paramétrez le potentiomètre moteur en fonction de votre cas d'application.
- 4. Sélectionnez l'assistant Comparateurs REAL32.
- 5. Paramétrez le comparateur REAL32 en fonction de votre cas d'application.
	- 5.1. C65 Source REAL32 comparateur : sélectionnez la valeur initiale du potentiomètre moteur G373 comme source pour le comparateur REAL32.
- 6. Pour la sortie numérique souhaitée, sélectionnez le résultat du comparateur REAL32 comme source (p. ex. DO1 :  $F61 = C75$ ).
- $\Rightarrow$  La sortie numérique est commandée indirectement par le potentiomètre moteur.

#### **Prédéfinir une vitesse de consigne (vitesse externe)**

Pour prédéfinir une vitesse de consigne via le potentiomètre moteur, sélectionnez sa valeur initiale comme source pour la vitesse externe et utilisez-la comme source de consigne pour la commande de mouvement.

- 1. Activez la fonction additionnelle Potentiomètre moteur.
- 2. Sélectionnez l'assistant Potentiomètre moteur.
- 3. Paramétrez le potentiomètre moteur en fonction de votre cas d'application.
- 4. Sélectionnez l'assistant Vitesse externe : source.
- 5. G461 Source vitesse externe : sélectionnez 5: Paramètre lecture indirecte G811.
- 6. G811 Lecture indirecte vitesse externe : sélectionnez la valeur initiale du potentiomètre moteur G373 comme source de la vitesse externe.
	- $\Rightarrow$  La valeur initiale du potentiomètre moteur sert de source de la vitesse externe.
	- $\Rightarrow$  La vitesse externe peut être mise à disposition comme définition cyclique des valeurs de consigne via l'accès au paramètre G462.
- 7. Pour le mode d'exploitation Bloc de déplacement, paramétrez la commande de mouvement et la source de valeur de consigne via les paramètres J11 et J30.
	- 7.1. J11 Commande : sélectionnez 4: MC\_MoveVelocity ou 8: MC\_MoveSpeed comme commande de mouvement.
	- 7.2. J30 Source vitesse : sélectionnez 1: Paramètre G462 comme source de vitesse externe.
- 8. Pour le mode d'exploitation Commande, paramétrez la commande de mouvement et la source de valeur de consigne via les paramètres J40 et J52.
	- 8.1. J40 Commande : sélectionnez 4: MC\_MoveVelocity ou 8: MC\_MoveSpeed comme commande de mouvement.
	- 8.2. J52 Source vitesse 1 : sélectionnez 1: Paramètre G462 comme source de vitesse externe.
- 9. Pour le mode d'exploitation Vitesse, couple/force, paramétrez la commande de mouvement et la source de valeur de consigne via les paramètres D01 et D30.
	- 9.1. D01 Commande : sélectionnez 1: MC\_MoveSpeed ou 2: MC\_MoveVelocity comme commande de mouvement.
	- 9.2. D30 Source consigne principale : sélectionnez 1: Paramètre G462 comme source de vitesse externe.
- $\Rightarrow$  La valeur initiale du potentiomètre moteur sert de définition cyclique des valeurs de consigne, la conversion vers une vitesse de consigne s'effectue à l'aide de la vitesse maximale admissible I10.

#### **Prédéfinir la vitesse de consigne (vitesse externe additionnelle)**

Pour réguler en plus la vitesse de consigne via le potentiomètre moteur, sélectionnez sa valeur initiale comme source de vitesse externe additionnelle et utilisez-la comme source de valeur de consigne pour la commande de mouvement.

- $\checkmark$  Vous utilisez le mode d'exploitation Commande ou le mode d'exploitation Vitesse, couple/force.
- 1. Activez la fonction additionnelle Potentiomètre moteur.
- 2. Sélectionnez l'assistant Potentiomètre moteur.
- 3. Paramétrez le potentiomètre moteur en fonction de votre cas d'application.
- 4. Sélectionnez l'assistant Vitesse externe additionnelle : source.
- 5. G464 Source vitesse auxiliaire externe : sélectionnez 5: Paramètre lecture indirecte G811.
- 6. G812 Lecture indirecte vitesse auxiliaire externe : sélectionnez la valeur initiale du potentiomètre moteur G373 comme source de la vitesse externe additionnelle.
	- $\Rightarrow$  La valeur initiale du potentiomètre moteur sert de source de la vitesse externe additionnelle.
	- $\Rightarrow$  La vitesse externe peut être mise à disposition comme définition cyclique des valeurs de consigne via l'accès au paramètre G465.
- 7. Pour le mode d'exploitation Commande, paramétrez la commande de mouvement et la source de valeur de consigne via les paramètres J40 et J54.
	- 7.1. J40 Commande :

sélectionnez 4: MC\_MoveVelocity ou 8: MC\_MoveSpeed comme commande de mouvement.

- 7.2. J54 Source vitesse 2 : sélectionnez 1: Paramètre G465 comme source de la vitesse externe additionnelle.
- 8. Pour le mode d'exploitation Vitesse, couple/force, paramétrez la commande de mouvement et la source de valeur de consigne via les paramètres D01 et D31.
	- 8.1. D01 Commande : sélectionnez 1: MC\_MoveSpeed ou 2: MC\_MoveVelocity comme commande de mouvement.
	- 8.2. D31 Source consigne supplémentaire : sélectionnez 1: Paramètre G465 comme source de la vitesse externe additionnelle.
- $\Rightarrow$  La valeur initiale du potentiomètre moteur sert de définition cyclique des valeurs de consigne, la conversion vers une vitesse de consigne s'effectue à l'aide de la vitesse maximale admissible I10.

#### **Prédéfinir la valeur de l'override de la vitesse**

Pour définir un override de la vitesse via le potentiomètre moteur, sélectionnez sa valeur initiale comme source de consigne et appliquez l'override de la vitesse à la commande de mouvement.

- 1. Activez la fonction additionnelle Potentiomètre moteur.
- 2. Sélectionnez l'assistant Potentiomètre moteur.
- 3. Paramétrez le potentiomètre moteur en fonction de votre cas d'application.
- 4. Sélectionnez l'assistant Override de la vitesse : source.
- 5. G467 Source override vitesse : sélectionnez 5: Paramètre lecture indirecte G813.
- 6. G813 Paramètre lecture indirecte vitesse override : sélectionnez la valeur initiale du potentiomètre moteur G373 comme source de l'override de la vitesse.
	- $\Rightarrow$  La valeur initiale du potentiomètre moteur sert de source de l'override de la vitesse.
	- $\Rightarrow$  L'override de la vitesse peut être mis à disposition comme définition cyclique des valeurs de consigne via l'accès au paramètre G468.
- 7. Pour le mode d'exploitation Bloc de déplacement, paramétrez la commande de mouvement et la source de valeur de consigne via les paramètres J11 et J28.
	- 7.1. J11 Commande : sélectionnez 4: MC\_MoveVelocity ou 8: MC\_MoveSpeed comme commande de mouvement.
	- 7.2. J28 Activer Override vitesse : pour appliquer l'override de la vitesse au bloc de déplacement souhaité, sélectionnez 1: Actif.
- 8. Pour le mode d'exploitation Commande, paramétrez la commande de mouvement et la source de valeur de consigne via les paramètres J40 et J51.
	- 8.1. J40 Commande : sélectionnez 4: MC\_MoveVelocity ou 8: MC\_MoveSpeed comme commande de mouvement.
	- 8.2. J51 Source override vitesse : sélectionnez 1: Paramètre G468 comme source de l'override de la vitesse.
- 9. Pour le mode d'exploitation Vitesse, couple/force, paramétrez la commande de mouvement et la source de valeur de consigne via le paramètre D01.
	- 9.1. D01 Commande :

sélectionnez 1: MC\_MoveSpeed ou 2: MC\_MoveVelocity comme commande de mouvement.

- $\Rightarrow$  L'override de la vitesse paramétré est appliqué automatiquement, aucun autre réglage n'est nécessaire.
- $\Rightarrow$  La valeur initiale du potentiomètre moteur sert de définition cyclique des valeurs de consigne pour l'override de la vitesse.

#### **Prédéfinir la valeur du couple/de la force de consigne**

Pour prédéfinir un couple/une force de consigne via le potentiomètre moteur, sélectionnez sa valeur initiale comme source de consigne pour la commande de mouvement.

- 1. Activez la fonction additionnelle Potentiomètre moteur.
- 2. Sélectionnez l'assistant Potentiomètre moteur.
- 3. Paramétrez le potentiomètre moteur en fonction de votre cas d'application.
- 4. Sélectionnez l'assistant Couple/force de consigne, limitation de vitesse vers le haut : source.
- 5. G470 Source couple/force consigne : sélectionnez 5: Paramètre lecture indirecte G814.
- 6. G814 Lecture indirecte couple/force consigne : sélectionnez la valeur initiale du potentiomètre moteur G373 comme source pour le couple/la force de consigne.
	- $\Rightarrow$  La valeur initiale du potentiomètre moteur sert de source pour le couple/la force de consigne.
	- $\Rightarrow$  Le couple/la force de consigne peuvent être mis à disposition comme définition cyclique des valeurs de consigne via l'accès au paramètre G471.
- 7. Pour le mode d'exploitation Bloc de déplacement, paramétrez la commande de mouvement et la source de valeur de consigne via les paramètres J11 et J32.
	- 7.1. J11 Commande : sélectionnez 9: MC\_TorqueControl comme commande de mouvement.
	- 7.2. J32 Source consigne couple/force : sélectionnez 1: Paramètre G471 comme source pour le couple/la force de consigne.
- 8. Pour le mode d'exploitation Commande, paramétrez la commande de mouvement et la source de valeur de consigne via le paramètre J40.
	- 8.1. J40 Commande :

sélectionnez 9: MC\_TorqueControl comme commande de mouvement.

- $\Rightarrow$  La source de valeur de consigne paramétrée est appliquée automatiquement, aucun autre réglage n'est nécessaire.
- 9. Pour le mode d'exploitation Vitesse, couple/force, paramétrez la commande de mouvement et la source de valeur de consigne via le paramètre D01.
	- 9.1. D01 Commande : sélectionnez 3: MC\_TorqueControl comme commande de mouvement.
	- $\Rightarrow$  La source de valeur de consigne paramétrée est appliquée automatiquement, aucun autre réglage n'est nécessaire.
- $\Rightarrow$  La valeur initiale du potentiomètre moteur sert de définition cyclique des valeurs de consigne pour le couple/la force de consigne.

## 6.1.6.3 Fonction additionnelle de sortie analogique commandée par bus de terrain

Dans les applications de type Drive Based, la fonction additionnelle de sortie analogique commandée par bus de terrain vous permet de contrôler directement la sortie analogique correspondante via une commande, par exemple pour commander des actionneurs simples comme des pompes, des ventilateurs ou des vannes. La fonction additionnelle permet de définir une valeur de consigne individuelle pour chaque sortie analogique (autorisation : G303 ; valeur de consigne : G306, G309). Lorsque la communication par bus de terrain est active, la valeur de consigne est écrite par la commande via le mappage des données process (G304, G307). De plus, il est possible de définir une valeur de Fallback qui fournit la valeur de consigne sur la sortie analogique correspondante en cas de défaillance de la communication par bus de terrain (G305, G308).

### 6.1.6.3.1 Paramétrer une sortie analogique commandée par bus de terrain

Pour paramétrer la fonction additionnelle de commande des sorties analogiques via le bus de terrain, procédez systématiquement comme décrit ci-dessous.

#### **Information**

Pour utiliser la fonction additionnelle de commande des sorties analogiques via le bus de terrain, élargissez le mappage des données process de l'application en fonction du bus de terrain utilisé. Vous trouverez de plus amples informations sur le mappage des données process dans le manuel du bus de terrain correspondant.

#### **Paramétrer une sortie analogique AO1 commandée par le bus de terrain**

- 1. Dans l'arborescence de projet, marquez le servo-variateur concerné et cliquez dans le menu de projet > Zone Assistant sur l'axe planifié souhaité.
- 2. Sélectionnez l'assistant Application Drive Based > Fonctions additionnelles.
- 3. Activez l'option Sortie analogique commandée par bus de terrain 1.

 $\Rightarrow$  La fonction additionnelle s'active, l'assistant correspondant s'affiche.

- 4. Sélectionnez l'assistant Application Drive Based > Fonctions additionnelles > Sortie analogique 1 commandée par bus de terrain.
- 5. G305 Valeur de consigne AO1 Fallback : définissez la valeur de Fallback utilisée pour la commande de la sortie analogique en cas de défaillance de la communication par bus de terrain.
- 6. Sélectionnez l'assistant Bornes > Sortie analogique 1.
	- $6.1$  F40 AO1 source :

sélectionnez pour la définition cyclique des valeurs de consigne via le bus de terrain le paramètre G306 comme source de la sortie analogique AO1.

- 6.2. F41 AO1 valeur de référence source : effacez éventuellement la valeur de référence de la sortie analogique AO1.
- 7. Dans le cas d'une communication par bus de terrain via CANopen, complétez le paramètre G304 dans les données process de réception RxPDO A225 – A228.
- 8. Dans le cas d'une communication par bus de terrain via EtherCAT, complétez le paramètre G304 dans les données process de réception RxPDO A225 – A228 et créez éventuellement un nouveau fichier ESI pour la commande.
- 9. Dans le cas d'une communication par bus de terrain via PROFINET, complétez le paramètre G304 dans les données process de réception RxPZD A90 – A91.

#### **Paramétrer une sortie analogique AO2 commandée par le bus de terrain**

- 1. Dans l'arborescence de projet, marquez le servo-variateur concerné et cliquez dans le menu de projet > Zone Assistant sur l'axe planifié souhaité.
- 2. Sélectionnez l'assistant Application Drive Based > Fonctions additionnelles.
- 3. Activez l'option Sortie analogique commandée par bus de terrain 2.
	- $\Rightarrow$  La fonction additionnelle s'active, l'assistant correspondant s'affiche.
- 4. Sélectionnez l'assistant Application Drive Based > Fonctions additionnelles > Sortie analogique 2 commandée par bus de terrain.
- 5. G308 Valeur de consigne AO2 Fallback : définissez la valeur de Fallback utilisée pour la commande de la sortie analogique en cas de défaillance de la communication par bus de terrain.
- 6. Sélectionnez l'assistant Bornes > Sortie analogique 2.
	- 6.1. F50 AO2 source :

sélectionnez pour la définition cyclique des valeurs de consigne via le bus de terrain le paramètre G309 comme source de la sortie analogique AO2.

- 6.2. F51 AO2 valeur de référence source : effacez éventuellement la valeur de référence de la sortie analogique AO2.
- 7. Dans le cas d'une communication par bus de terrain via CANopen, complétez le paramètre G307 dans les données process de réception RxPDO A225 – A228.
- 8. Dans le cas d'une communication par bus de terrain via EtherCAT, complétez le paramètre G307 dans les données process de réception RxPDO A225 – A228 et créez éventuellement un nouveau fichier ESI pour la commande.
- 9. Dans le cas d'une communication par bus de terrain via PROFINET, complétez le paramètre G304 dans les données process de réception RxPZD A90 – A91.

# 6.2 Modèle d'axe

À l'aide du modèle d'axe, reproduisez dans DriveControlSuite l'environnement mécanique réel de votre projet d'entraînement en paramétrant le type d'axe ainsi que la disposition des encodeurs existants. Le paramétrage du modèle d'axe est la condition préalable au bon fonctionnement et au diagnostic facile de votre chaîne cinématique.

Utilisez I05 Type d'axe pour sélectionner un modèle d'axe rotatoire ou translatoire et pour spécifier si l'ajustage de l'axe se fait à l'aide d'unités de mesure prédéfinies ou configurées individuellement. I00 Plage de déplacement servent à paramétrer une plage de déplacement infinie ou limitée. Paramétrez la disposition des encodeurs via B26 Encodeur moteur et I02 Encodeur de position.

Les servo-variateurs STOBER de la 6e génération sont développés spécialement pour la communication entre le servovariateur et la commande sur la base des variables réelles à la sortie (° ou mm du mouvement de l'axe effectif). L'ajustage du modèle d'axe est calculé sans erreur d'arrondi et sans dérive par le micrologiciel du servo-variateur indépendamment du type d'encodeur.

Si votre modèle d'axe n'est suivi d'aucun autre rapport de réduction, vous pouvez exploiter l'axe avec des variables de mouvement côté sortie pour lesquelles toutes les valeurs de consigne et réelles correspondent au mouvement réel de l'axe.

#### **Information**

Le micrologiciel traite les valeurs pour les variables de mouvement Vitesse, Accélération et À-coup dans le type de données REAL32 (nombre à virgule flottante, 32 bits). Les valeurs de position sont traitées dans le type de données INT32 (entier, 32 bits) afin d'exclure les erreurs d'arrondi et de permettre des mouvements précis.

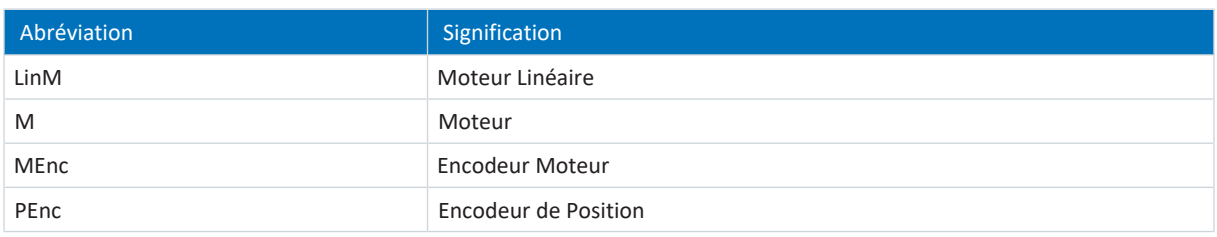

#### **Modèles d'axe rotatoires**

Les illustrations suivantes montrent chacune un modèle d'axe rotatoire composé d'un moteur, d'un réducteur et d'un plateau rotatif (mouvement rotatoire sans fin) ou d'un pointeur (mouvement rotatoire limité). Les modèles d'axe rotatoires prennent en charge les encodeurs moteur rotatoires ainsi que les encodeurs de position rotatoires.

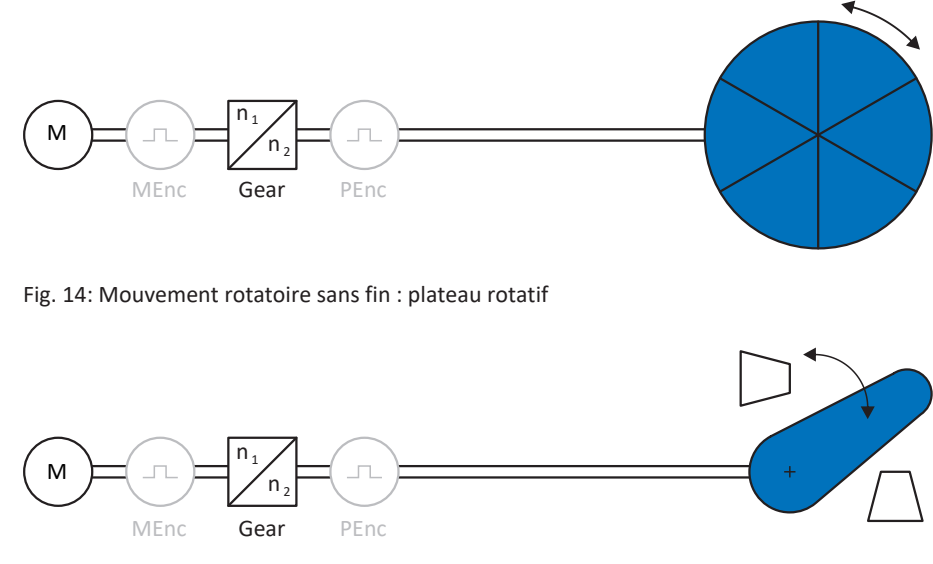

Fig. 15: Mouvement rotatoire limité : pointeur

#### **Modèles d'axe translatoires**

Les illustrations suivantes montrent chacune un modèle d'axe translatoire composé d'un moteur, d'un réducteur, d'une avance et d'un convoyeur (mouvement translatoire sans fin) ou d'un chariot porte-outils (mouvement translatoire limité). Les modèles d'axe translatoires prennent en charge les encodeurs moteur rotatoires ainsi que les encodeurs de position rotatoires ou translatoires.

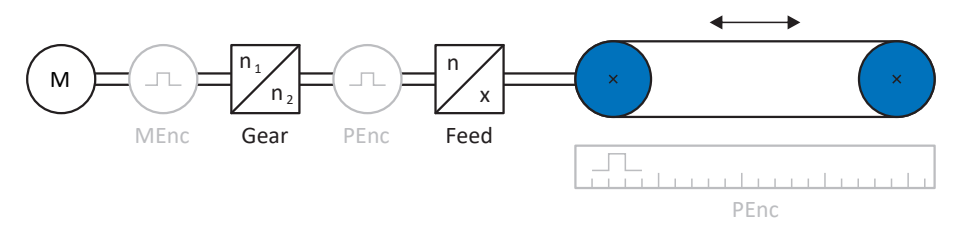

#### Fig. 16: Mouvement translatoire sans fin : convoyeur

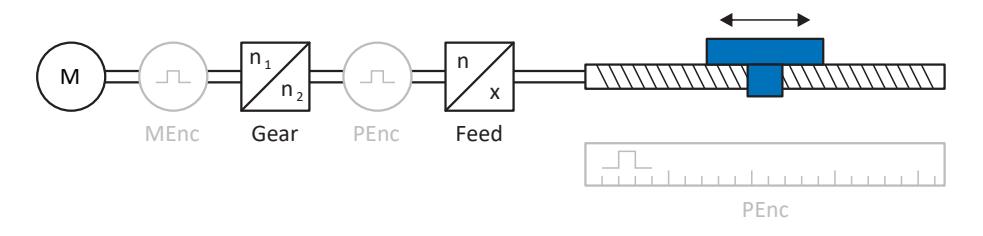

Fig. 17: Mouvement translatoire limité : chariot porte-outils

#### **Modèle d'axe translatoire : moteur linéaire**

L'illustration suivante montre un modèle d'axe à mouvement translatoire limité à l'exemple d'un moteur linéaire. Les moteurs linéaires prennent en charge uniquement les encodeurs moteur translatoires et les encodeurs de position translatoires.

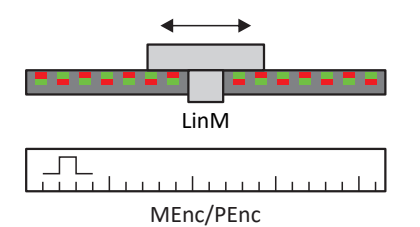

Fig. 18: Mouvement translatoire limité : moteur linéaire

#### **Disposition des encodeurs**

Paramétrez la disposition des encodeurs via B26 Encodeur moteur et I02 Encodeur de position. L'encodeur moteur pour la régulation de vitesse se trouve sur l'arbre du moteur, l'encodeur de position pour la régulation de position se trouve à la sortie du réducteur. Si vous n'utilisez qu'un seul des deux encodeurs, il sera utilisé à la fois pour la régulation de vitesse et pour la régulation de position.

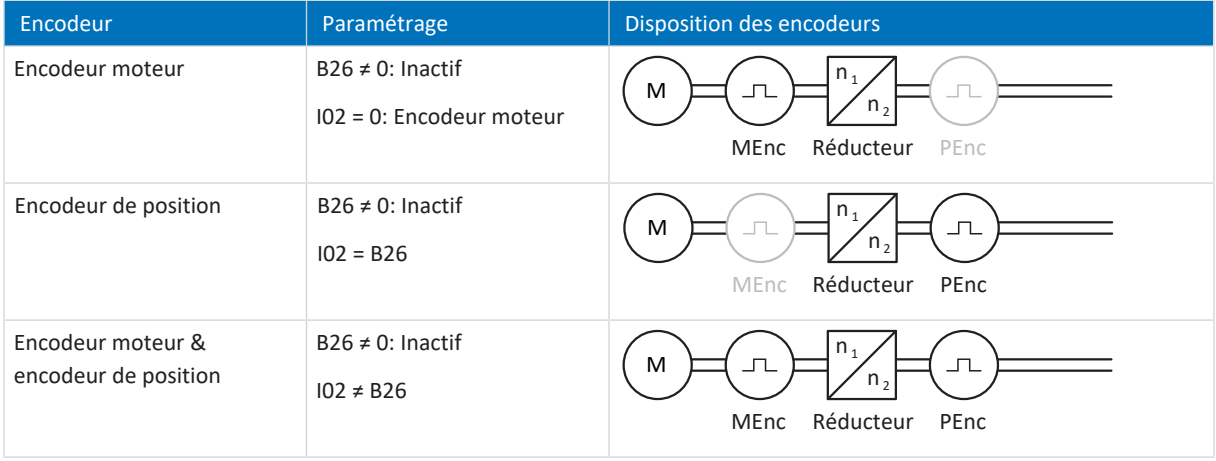

# 6.3 Fins de course

Les fins de course sont des capteurs qui détectent le moment où une position donnée est atteinte.

On distingue les fins de course matérielles et les fins de course logicielles. Une fin de course matérielle est un véritable interrupteur (matériel), tandis qu'une fin de course logicielle désigne une limitation de position réalisée dans le logiciel ou une surveillance de position.

Les axes réels sont équipés de fins de course matérielles et logicielles, contrairement aux Maîtres virtuels qui ne possèdent que des fins de course logicielles.

Citons, comme cas spéciaux, le comportement en mode pas à pas, l'atteinte de la limite de calcul +/- 31 bits et le déclenchement simultané de la fin de course positive et négative.

# 6.3.1 Axes réels

Les axes réels sont équipés de fins de course matérielles et logicielles.

## 6.3.1.1 Dérangements

Si une fin de course matérielle est franchie, un dérangement est directement déclenché.

Le franchissement d'une fin de course logicielle déclenche un dérangement si les cas suivants s'appliquent :

- § En cas de fin de course logicielle positive : position réelle > position de la fin de course + I22
- § En cas de fin de course logicielle négative : position réelle < position de la fin de course + I22

#### **Dérangement**

53 : Fin de course

#### **Causes**

- 1: Fin de course positive matériel
- 2: Fin de course négatif matériel
- 3: Fin de course SW positif
- 4: Fin de course SW négatif
- 5: Limite de calcul +/- 31bit atteinte
- 6: Moteur linéaire plage déplacement
- 7: Les deux fins de course non connecté

Le dérangement peut être acquitté. Notez qu'un déplacement n'est possible que dans le sens inverse du fin de course, la direction de la fin de course matérielle ou logicielle étant bloquée. Un blocage de direction s'affiche dans le paramètre I196.

Un dérangement peut être à nouveau déclenché si le blocage de direction n'est plus actif.

## 6.3.1.2 Refus

Si l'axe se trouve sur une fin de course matérielle (I441 ou I442 = High) ou en dehors de la fin de course logicielle, un mouvement dans la direction bloquée est refusé.

Un blocage de direction s'affiche dans le paramètre I196. Le blocage de direction est désactivé dans les cas suivants :

- § En cas de fin de course logicielle positive : position réelle < position de la fin de course − I22
- § En cas de fin de course logicielle négative : position réelle > position de la fin de course + I22

Si le blocage de direction est actif, le paramètre I91 Erreur = 1: Actif.

La cause est émise dans le paramètre I90.

Causes possibles :

- 1: Direction interdite
- 2: Refusé à cause du fin de course SW positive
- 3: Refus à cause du fin de course SW négatif
- 10: Refusé à cause de la position hors de la circonférence
- 11: Refusé à cause du fin de course HW pos.
- 12: Refusé à cause du fin de course HW nég.

#### **Information**

il n'existe pas de fins de course logicielles dans le cas d'un axe sans fin, car cela est contraire au principe même d'un axe sans fin.

Une limitation du mouvement est également émise dans le paramètre E80 :

- § Si E80 = 20: Fin de course vérifiez le paramétrage et le raccordement des fins de course.
- § Si E80 = 15: Direction interdite vérifiez les valeurs de consigne et un éventuel blocage de direction dans le paramètre I196.

Vérifiez aussi I196 si la direction admissible a été limitée avec I04.

#### **Information**

Le paramètre I04 n'est disponible que pour les axes sans fin.

## 6.3.1.3 Fins de course matérielles

Les fins de course matérielles s'appliquent lorsque leurs sources sont définies dans les paramètres I101 et I102.

#### **Paramètres utiles**

- I101 Source positive /fin de course
- I102 Source /fin de course positive négatif
- I441 Signal /fin de course HW positive
- I442 Signal /fin de course HW négative
- § I805 Signal efficace fin de course matériel positive
- § I806 Signal efficace fin de course matériel négative
- I52 Effacer la mémoire fin de course
- I196 Blocage de direction

Si I441 et I442 = 0: Inactif, le dérangement 53 est déclenché avec la cause 7: Les deux fins de course non connecté. Par conséquent, vérifiez après le paramétrage de I101 et I102 si les fins de course matérielles sont également raccordées physiquement.

Si I101 et I102 = 2: Paramètre, le dérangement est déclenché par le mot de commande de l'application (I210). Dans ce cas, vérifiez la connexion à la commande.

#### **Fins de course matérielles dépassables**

Les fins de course matérielles peuvent être dépassées. Par conséquent, il est possible d'utiliser une came finie comme fin de course matérielle. La fin de course est détectée lorsque le signal passe à 0: Inactif (paramètres I441 et I442).

Lorsque la fin de course matérielle est dépassée, la position de détection du fin de course est enregistrée. Lors du retour du fin de course, l'axe doit avoir atteint cette position enregistrée ou ne pas en avoir atteint la limite inférieure, avant que le signal ne soit à nouveau valide.

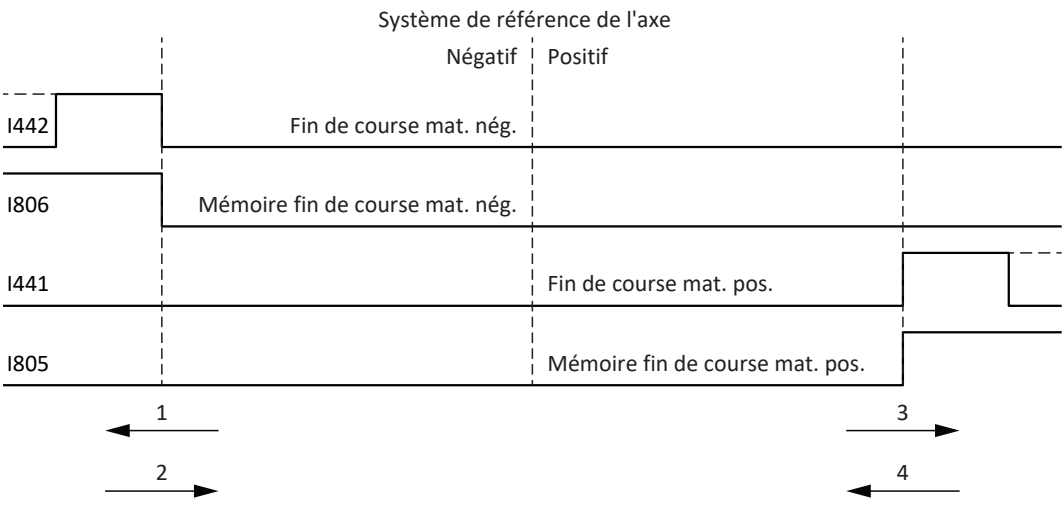

Fig. 19: Mémoire des fins de course matérielles

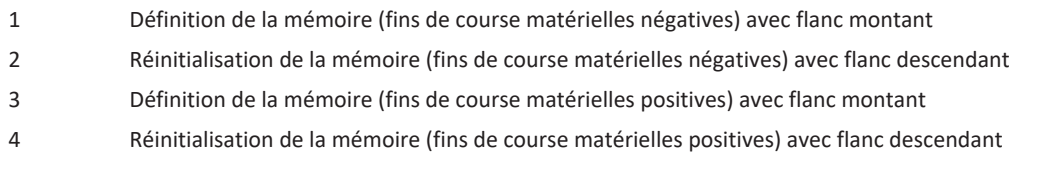

#### **Information**

La fin de course matérielle dépassable cesse d'être active lorsque la limite inférieure de la position de détection du flanc de la fin de course n'a, une fois de plus, pas été atteinte.

Notez que les positions ne sont pas enregistrées de manière rémanente. Cela signifie que si l'axe se trouve derrière une fin de course dépassable après la mise en marche, il doit d'abord retourner dans la plage de déplacement normale.

Le système fonctionne dans son ensemble plus facilement si vous n'utilisez pas de fin de course dépassable.

La mise en service ou des raccordements défectueux des fins de course matérielles peuvent entraîner des problèmes avec les positions enregistrées. Vous pouvez les supprimer à l'aide du paramètre I52. Toutefois la suppression n'a lieu que si le signal de fin de course correspondant est inactif. Les positions enregistrées peuvent également être supprimées via une course de référençage, la définition d'une référence peut être supprimée via I452 ou via un redémarrage du servovariateur.

Dans le cas d'une course de référençage, les fins de course matérielles ne sont pas analysées dans le sens d'une fin de course. Il existe des méthodes de référençage qui utilisent les fins de course matérielles pour le référençage.

#### **Exemple**

Un fin de course positif va de la position 100 jusqu'à 120. En cas de déplacement dans la direction positive, elle est détectée à 100. Lors du retour, il se peut que la fin de course soit quittée dès 101 en raison des tolérances. La limite inférieure de la position 100 doit néanmoins être dépassée afin de quitter la fin de course active.

## 6.3.1.4 Fins de course matérielles lors de la course de référençage

Pendant la course de référençage, les fins de course matérielles occupent une position spéciale.

#### **Fins de course comme interrupteurs de référence**

Les fins de course matérielles peuvent être utilisées à la place d'un interrupteur de référence (I30 = 2: Fin de course).

#### **Inversion de la direction de déplacement**

Avec les autres types de référençage, un signal de fin de course matérielle entraîne l'inversion de la direction de déplacement. Toutefois le signal n'entraîne une inversion que lorsque cela est compatible avec la direction de déplacement.

Si la fin de course matérielle détectée ne correspond pas à la direction de déplacement (p. ex. fin de course négatif et direction de déplacement positive), un dérangement est déclenché.

#### **Exemple**

Au début de la course de référençage, l'axe se trouve entre l'interrupteur de référence et le fin de course positif. La direction de la course de référençage est positive. L'axe se déplace dans la direction positive et détecte d'abord le fin de course positif au lieu de l'interrupteur de référence. L'axe fait demi-tour et cherche l'interrupteur de référence dans l'autre direction.

## 6.3.1.5 Fins de course logicielles

Les fins de course logicielles ne s'appliquent que lorsque l'axe est référencé.

Les fins de course logicielles existent uniquement avec les axes limités (I00 = 0: Limité).

#### **Paramètres utiles**

- I50 Fin de course positif logiciel
- I51 Fin de course négatif logiciel
- I196 Blocage de direction

Si les valeurs définies dans les paramètres I50 et les paramètres I51 sont identiques, les fins de course logicielles sont désactivées.

## 6.3.1.6 Fins de course logicielles lors de la course de référençage

Les fins de course logicielles ne sont pas analysées lors d'une course de référençage.

## 6.3.1.7 Arrêt par le fin de course

Si une fin de course matérielle est approchée à partir de la plage de déplacement admissible, un dérangement est déclenché directement après la détection du flanc de la fin de course.

Si une fin de course logicielle est approchée depuis la plage de déplacement admissible, un dérangement est déclenché si les cas suivants s'appliquent :

- § En cas de fin de course logicielle positive : position réelle > position de la fin de course + I22
- § En cas de fin de course logicielle négative : position réelle < position de la fin de course + I22

Si la position actuelle est située sur ou derrière la fin de course, un dérangement peut être à nouveau déclenché si le blocage de direction n'est plus actif (I196).

## 6.3.2 Cas particuliers

Quelques cas particuliers sont décrits ci-dessous.

## 6.3.2.1 Comportement en mode Pas à pas

## **DANGER !**

#### **Danger de mort dû à un axe vertical soumis à la force de gravité !**

Si vous sélectionnez 0: Régulation de vitesse comme mode de régulation pour le mode pas à pas, un axe vertical soumis à la force de gravité descend dès que le mode pas à pas est activé via le panneau de commande, l'application ou l'unité de commande (SD6) (paramètre I26).

Utilisez le mode de régulation 0: Régulation de vitesse uniquement pour les axes non soumis à la force de gravité.

Le comportement en pas à pas est indépendant du mode de régulation sélectionné pour le mode pas à pas (I26).

Dès que l'axe se déplace sur une fin de course logicielle, ce n'est pas un dérangement, mais plutôt un arrêt rapide qui est déclenché. L'axe ne s'arrête alors certes pas exactement sur la fin de course logicielle, mais peu après celle-ci en fonction de la rampe d'arrêt rapide. L'arrêt par la fin de course logicielle est de nouveau immédiatement possible. La direction « incorrecte » est bloquée.

## 6.3.2.2 Atteindre la limite de calcul +/- 31 bits

Dérangement : 53 : Fin de course

Cause : 5: Limite de calcul +/- 31bit atteinte

La limite de calcul peut par exemple être atteinte si, alors que l'axe est en déplacement, plusieurs commandes se succèdent de sorte que la distance de déplacement totale (décimales comprises) s'allonge au-delà de 2<sup>31</sup>.

## 6.3.2.3 Plage de déplacement moteur linéaire

Dérangement : 53 : Fin de course

Cause :

6: Moteur linéaire plage déplacement

Ce dérangement se déclenche lorsque l'axe est à plus de 200 m du point de référence de commutation et que, par conséquent, la position réelle du moteur a quitté la plage admissible (paramètre : E09). Vérifiez le modèle d'axe et corrigez éventuellement le paramétrage.

## 6.3.2.4 Détection simultanée d'une fin de course matérielle positive et négative

Dérangement :

53 : Fin de course

Cause :

7: Les deux fins de course non connecté

Ce dérangement est déclenché lorsque I441 et I442 sont les deux 0: Inactif. Vérifiez si les fins de course matérielles sont également raccordées physiquement.

Si I101 et I102 = 2: Paramètre, le dérangement est déclenché par le mot de commande de l'application (I210). Dans ce cas, vérifiez la connexion à la commande.

L'erreur peut être acquittée avec I52.

## 6.3.2.5 Comportement au démarrage de la commande

Dérangement : 53 : Fin de course

Cause : 7: Les deux fins de course non connecté

Si une commande sert de source des signaux numériques pour l'analyse des fins de course matérielles et que celle-ci se trouve encore en phase de démarrage de l'appareil alors que le servo-variateur et la communication par bus de terrain sont déjà actifs, le dérangement 53 : Fin de course se déclenche et la mémoire des fins de course est définie (I805, I806 = 1: Actif).

Si le bloc de puissance n'a pas encore été autorisé depuis l'activation de la tension d'alimentation, la mémoire des fins de course est automatiquement réinitialisée dès que la commande transmet correctement les signaux pour l'analyse des fins de course matérielles.

# 6.4 Référençage

Afin de pouvoir travailler avec des positions absolues dans le cas d'une installation avec systèmes de mesure de position, il faut calculer la relation entre une position d'axe mesurée et une position d'axe réelle.

Lors de la première mise en service ou après des modifications du modèle d'axe, la position réelle de l'axe est inconnue ; une position initiale définie est nécessaire.

En règle générale, cette dernière est identifiée soit par une recherche référencée, soit par la définition d'une référence. La procédure correspondante est appelée référençage.

Les mouvements absolus peuvent être exécutés exclusivement dans un état référencé.

# 6.4.1 Méthodes de référençage

Le tableau ci-dessous donne un aperçu des méthodes de référençage possibles.

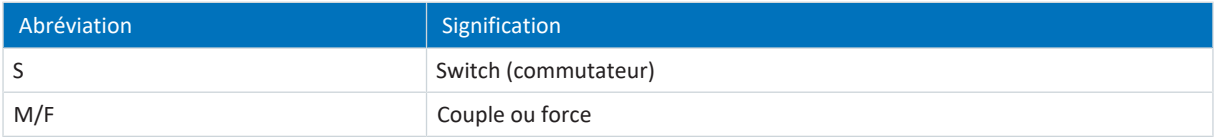

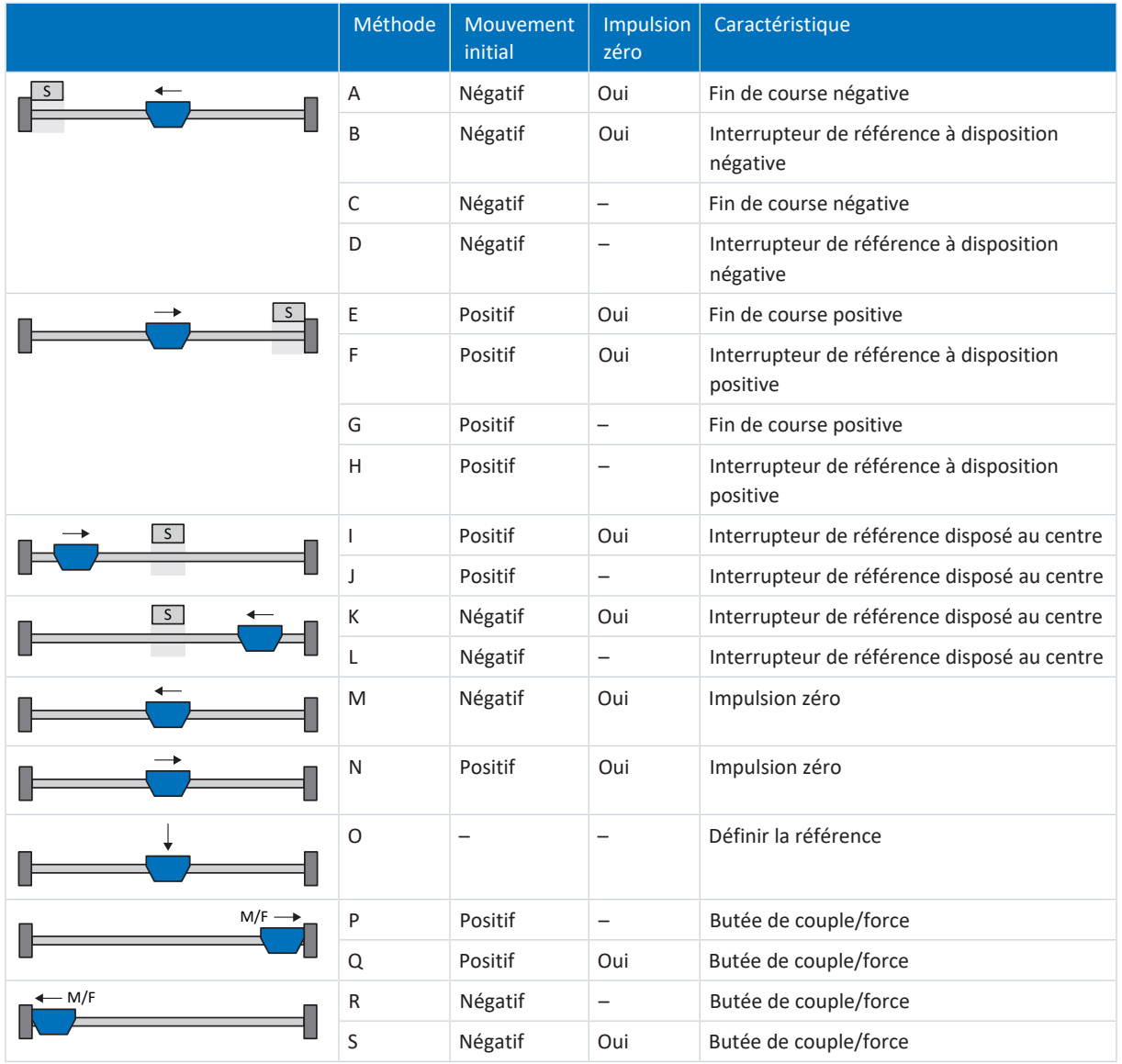

Tab. 5: Méthodes de référençage

## 6.4.1.1 Méthodes de référençage en détail

Les chapitres ci-dessous décrivent les détails des méthodes de référençage.

Les abréviations suivantes sont utilisées dans les graphiques relatifs aux méthodes de référençage :

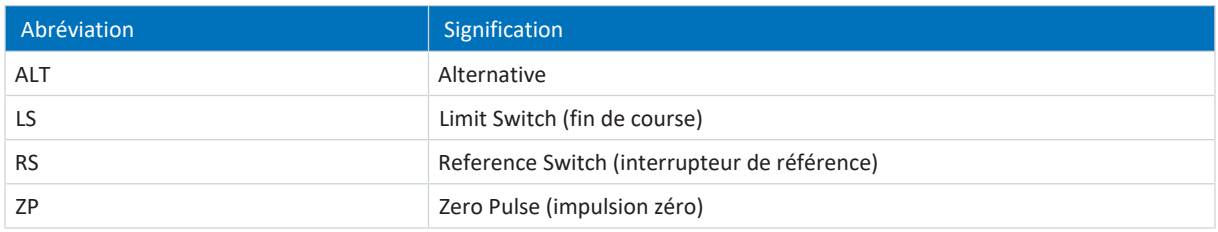

**Information**

Les positions sont représentées de sorte que la valeur de position la plus petite est à gauche et la valeur de position la plus grande à droite pour les représentations graphiques des axes. Par conséquent, un mouvement est positif lorsqu'il est effectué à droite et négatif lorsqu'il est effectué à gauche.

Les paramètres suivants sont utilisés dans les descriptions des méthodes de référençage :

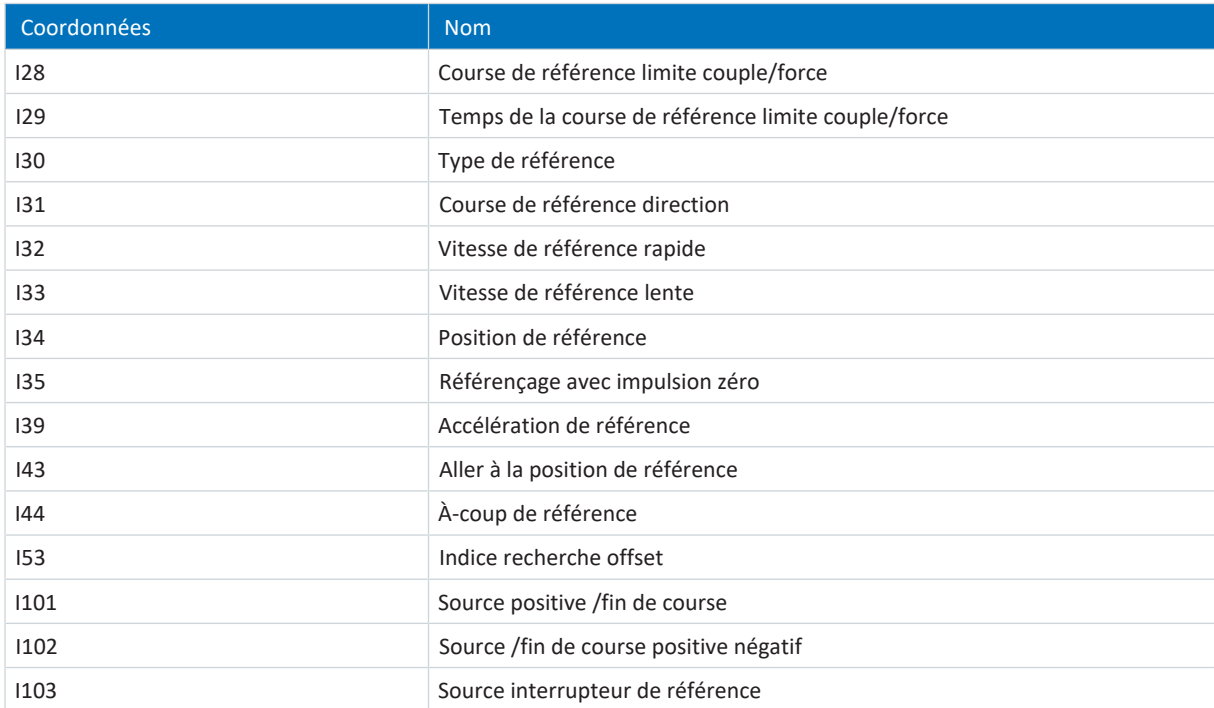
### 6.4.1.1.1 Méthode de référençage A

La méthode de référençage A détermine une référence en se déplaçant vers une fin de course négative et une impulsion zéro.

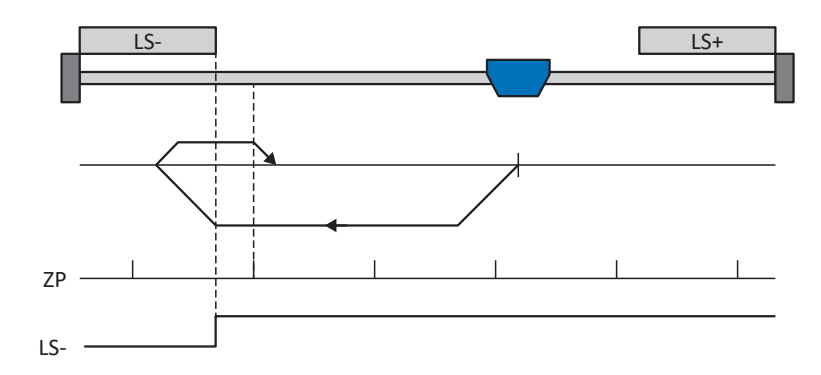

### **Préparatifs**

1. Définissez les valeurs indiquées pour les paramètres suivants pour activer la méthode de référençage A : I30 pour 2: Fin de course, I31 pour 1: Négatif,

I35 pour 1: Actif.

- 2. I102 : entrez la source de la fin de course négative.
- 3. I32, I33, I39, I44, I34 : définissez les valeurs de consigne nécessaires pour le référençage.
- 4. I53 :

définissez le début de la recherche de l'impulsion zéro

#### **Référençage**

- 1. L'entraînement démarre avec l'accélération I39 et la vitesse I32 dans la direction négative.
- 2. Une fois la fin de course négative atteinte il change de direction et poursuit son déplacement à la vitesse I33 jusqu'à atteindre la prochaine impulsion zéro après avoir quitté la fin de course.
- 3. La valeur de position de référence I34 est définie pour la position réelle actuelle lorsque l'impulsion zéro est atteinte.
- 4. La décélération I39 provoque l'arrêt de l'entraînement.
- 5. Si 1: Actif est défini pour I43, l'entraînement se positionne sur la position de référence I34.

### 6.4.1.1.2 Méthode de référençage B

La méthode de référençage B détermine la référence par un déplacement vers un interrupteur de référence disposé en position négative et une impulsion zéro.

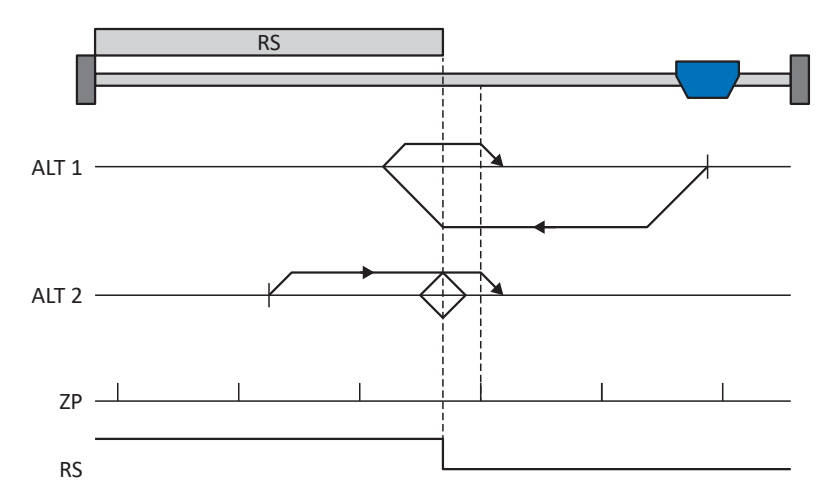

### **Préparatifs**

1. Définissez les valeurs indiquées pour les paramètres suivants pour activer la méthode de référençage B : I30 pour 1: Interrupteur de référence, I31 pour 1: Négatif,

I35 pour 1: Actif.

- 2. I103 : entrez la source de l'interrupteur de référence.
- 3. I32, I33, I39, I44, I34 :
- définissez les valeurs de consigne nécessaires pour le référençage. 4. I53 :

définissez le début de la recherche de l'impulsion zéro

### **Référençage**

Si la commande PLCopen MC\_Home est active, le système distingue deux variantes de référençage.

- $\checkmark$  Alternative 1 : l'entraînement est positionné en amont de l'interrupteur de référence
- 1. L'entraînement démarre avec l'accélération I39 et la vitesse I32 dans la direction négative.
- 2. Une fois l'interrupteur de référence atteint, il change de direction et poursuit son déplacement à la vitesse I33 jusqu'à atteindre la prochaine impulsion zéro après avoir quitté l'interrupteur de référence.
- 3. La valeur de position de référence I34 est définie pour la position réelle actuelle lorsque l'impulsion zéro est atteinte.
- 4. La décélération I39 provoque l'arrêt de l'entraînement.
- 5. Si 1: Actif est défini pour I43, l'entraînement se positionne sur la position de référence I34.
- $\checkmark$  Alternative 2 : l'entraînement est positionné sur l'interrupteur de référence
- 1. L'entraînement démarre avec l'accélération I39 et la vitesse I33 dans la direction positive.
- 2. Une fois l'interrupteur de référence atteint, il change de direction et poursuit son déplacement à la vitesse I32.
- 3. Lorsque l'entraînement s'arrête après l'interrupteur de référence, il change à nouveau de direction et poursuit son déplacement à la vitesse I33 jusqu'à ce qu'il atteigne l'impulsion zéro.
- 4. La valeur de position de référence I34 est définie pour la position réelle actuelle lorsque l'impulsion zéro est atteinte.
- 5. La décélération I39 provoque l'arrêt de l'entraînement.
- 6. Si 1: Actif est défini pour I43, l'entraînement se positionne sur la position de référence I34.

### 6.4.1.1.3 Méthode de référençage C

La méthode de référençage C détermine la référence en se déplaçant vers la fin de course négative.

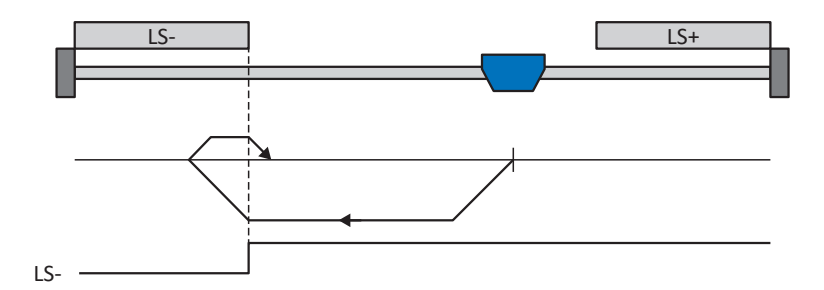

### **Préparatifs**

1. Définissez les valeurs indiquées pour les paramètres suivants pour activer la méthode de référençage C : I30 pour 2: Fin de course, I31 pour 1: Négatif,

I35 pour 0: Inactif.

2. I102 :

entrez la source de la fin de course négative.

3. I32, I33, I39, I44, I34 : définissez les valeurs de consigne nécessaires pour le référençage.

### **Référençage**

- 1. L'entraînement démarre avec l'accélération I39 et la vitesse I32 dans la direction négative.
- 2. Une fois le fin de course négatif atteint, il change de direction et poursuit son déplacement à la vitesse I33 jusqu'à ce qu'il quitte à nouveau le fin de course.
- 3. La valeur de position de référence I34 est définie pour la position réelle actuelle lorsque l'entraînement quitte le fin de course.
- 4. La décélération I39 provoque l'arrêt de l'entraînement.
- 5. Si 1: Actif est défini pour I43, l'entraînement se positionne sur la position de référence I34.

### 6.4.1.1.4 Méthode de référençage D

La méthode de référençage D détermine la référence en se déplaçant vers l'interrupteur de référence disposé en position négative.

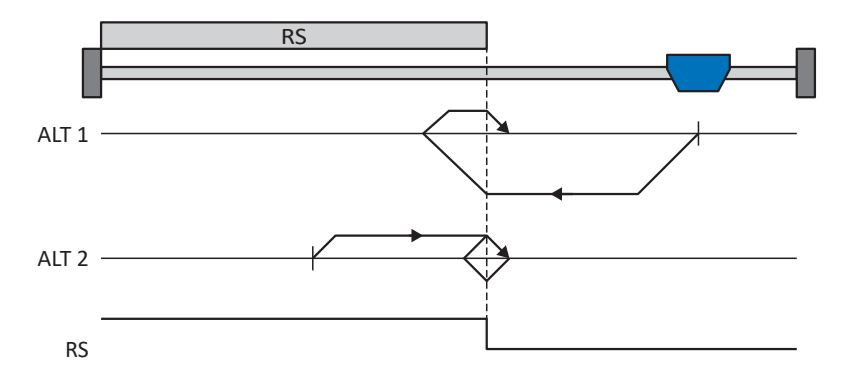

### **Préparatifs**

1. Définissez les valeurs indiquées pour les paramètres suivants pour activer la méthode de référençage D : I30 pour 1: Interrupteur de référence, I31 pour 1: Négatif,

I35 pour 0: Inactif.

- 2. I103 : entrez la source de l'interrupteur de référence.
- 3. I32, I33, I39, I44, I34 : définissez les valeurs de consigne nécessaires pour le référençage.

### **Référençage**

Si la commande PLCopen MC\_Home est active, le système distingue deux variantes de référençage.

- $\checkmark$  Alternative 1 : l'entraînement est positionné en amont de l'interrupteur de référence
- 1. L'entraînement démarre avec l'accélération I39 et la vitesse I32 dans la direction négative.
- 2. Une fois l'interrupteur de référence atteint, il change de direction et poursuit son déplacement à la vitesse I33 jusqu'à ce qu'il ait à nouveau quitté l'interrupteur de référence.
- 3. La valeur de position de référence I34 est définie pour la position réelle actuelle lorsque l'entraînement quitte l'interrupteur de référence.
- 4. La décélération I39 provoque l'arrêt de l'entraînement.
- 5. Si 1: Actif est défini pour I43, l'entraînement se positionne sur la position de référence I34.
- $\checkmark$  Alternative 2 : l'entraînement est positionné sur l'interrupteur de référence
- 1. L'entraînement démarre avec l'accélération I39 et la vitesse I33 dans la direction positive jusqu'à ce qu'il quitte l'interrupteur de référence.
- 2. Une fois l'interrupteur de référence quitté, il change de direction et poursuit son déplacement à la vitesse I32.
- 3. Si l'entraînement s'arrête après l'interrupteur de référence, il change de direction et poursuit son déplacement à la vitesse I33 jusqu'à ce qu'il atteigne à nouveau l'interrupteur de référence.
- 4. La valeur de position de référence I34 est définie pour la position réelle actuelle lorsque l'entraînement atteint l'interrupteur de référence.
- 5. La décélération I39 provoque l'arrêt de l'entraînement.
- 6. Si 1: Actif est défini pour I43, l'entraînement se positionne sur la position de référence I34.

04/2024 | ID 442715.03

04/2024 | ID 442715.03

### 6.4.1.1.5 Méthode de référençage E

La méthode de référençage E détermine la référence en se déplaçant vers une fin de course positive et une impulsion zéro.

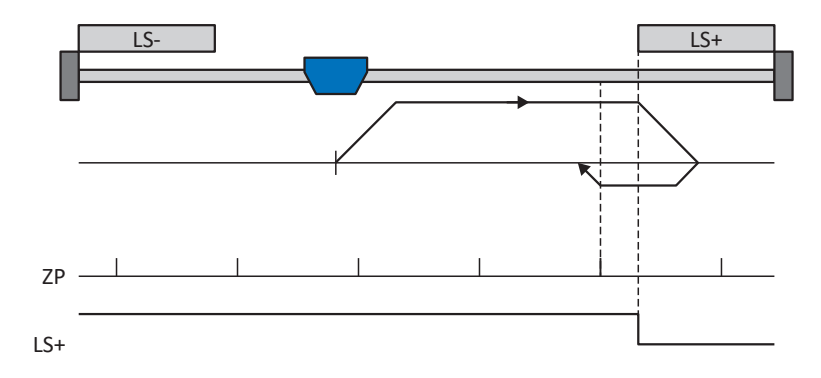

### **Préparatifs**

- 1. Définissez les valeurs indiquées pour les paramètres suivants pour activer la méthode de référençage E :
	- 2: Fin de course pour I30,
	- 0: Positif pour I31,
	- 1: Actif pour I35.
- 2. I101 :

entrez la source de la fin de course positive.

- 3. I32, I33, I39, I44, I34 : définissez les valeurs de consigne nécessaires pour le référençage.
- 4. I53 : définissez le début de la recherche de l'impulsion zéro

### **Référençage**

- 1. L'entraînement démarre avec l'accélération I39 et la vitesse I32 dans la direction positive.
- 2. Une fois la fin de course positive atteinte, il change de direction et poursuit son déplacement à la vitesse I33 jusqu'à atteindre la prochaine impulsion zéro après avoir quitté la fin de course.
- 3. La valeur de position de référence I34 est définie pour la position réelle actuelle lorsque l'impulsion zéro est atteinte.
- 4. La décélération I39 a pour effet l'arrêt de l'entraînement.
- 5. Si 1: Actif est défini pour I43, l'entraînement se positionne sur la position de référence I34.

### 6.4.1.1.6 Méthode de référençage F

La méthode de référençage F détermine la référence par un déplacement vers un interrupteur de référence disposé en position positive et une impulsion zéro.

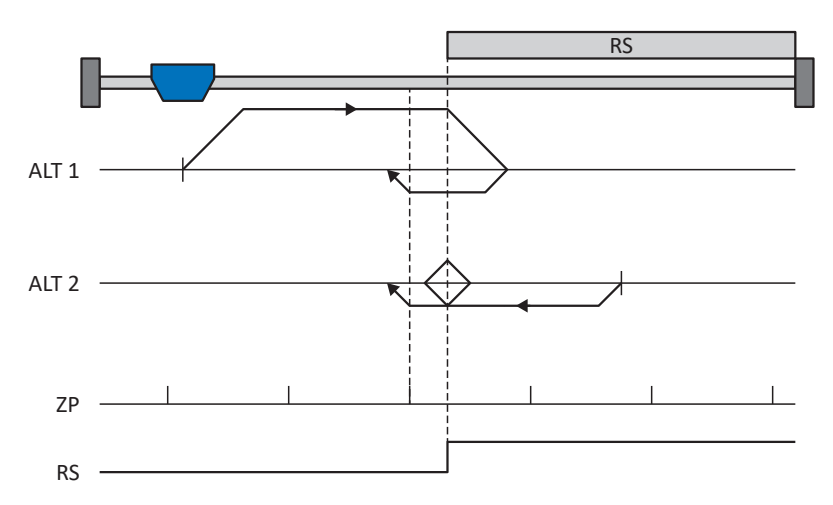

### **Préparatifs**

2. I103 :

1. Définissez les valeurs indiquées pour les paramètres suivants pour activer la méthode de référençage F : I30 pour 1: Interrupteur de référence, I31 pour 0: Positif, I35 pour 1: Actif.

entrez la source de l'interrupteur de référence.

- 3. I32, I33, I39, I44, I34 : définissez les valeurs de consigne nécessaires pour le référençage.
- $4.153$ définissez le début de la recherche de l'impulsion zéro

### **Référençage**

Si la commande PLCopen MC Home est active, le système distingue deux variantes de référençage.

- $\checkmark$  Alternative 1 : l'entraînement est positionné en amont de l'interrupteur de référence
- 1. L'entraînement démarre avec l'accélération I39 et la vitesse I32 dans la direction positive.
- 2. Une fois l'interrupteur de référence atteint, il change de direction et poursuit son déplacement à la vitesse I33 jusqu'à atteindre la prochaine impulsion zéro après avoir quitté l'interrupteur de référence.
- 3. La valeur de position de référence I34 est définie pour la position réelle actuelle lorsque l'impulsion zéro est atteinte.
- 4. La décélération I39 provoque l'arrêt de l'entraînement.
- 5. Si 1: Actif est défini pour I43, l'entraînement se positionne sur la position de référence I34.
- $\checkmark$  Alternative 2 : l'entraînement est positionné sur l'interrupteur de référence
- 1. L'entraînement démarre avec l'accélération I39 et la vitesse I33 dans la direction négative.
- 2. Une fois l'interrupteur de référence atteint, il change de direction et poursuit son déplacement à la vitesse I32.
- 3. Lorsque l'entraînement s'arrête après l'interrupteur de référence, il change à nouveau de direction et poursuit son déplacement à la vitesse I33 jusqu'à ce qu'il atteigne l'impulsion zéro.
- 4. La valeur de position de référence I34 est définie pour la position réelle actuelle lorsque l'impulsion zéro est atteinte.
- 5. La décélération I39 provoque l'arrêt de l'entraînement.
- 6. Si 1: Actif est défini pour I43, l'entraînement se positionne sur la position de référence I34.

### 6.4.1.1.7 Méthode de référençage G

La méthode de référençage G détermine la référence en se déplaçant vers la fin de course positive.

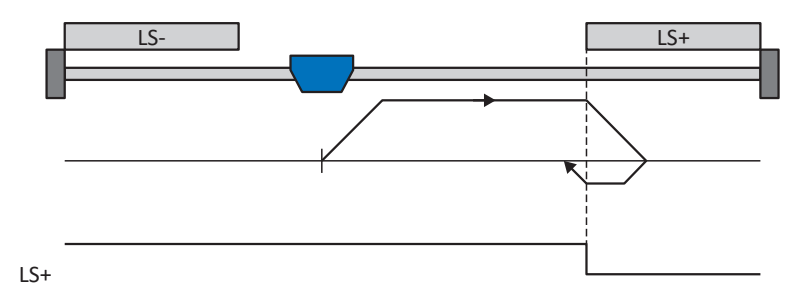

### **Préparatifs**

- 1. Définissez les valeurs indiquées pour les paramètres suivants pour activer la méthode de référençage G : I30 pour 2: Fin de course,
	- I31 pour 0: Positif,

I35 pour 0: Inactif.

2. I101 :

entrez la source de la fin de course positive.

3. I32, I33, I39, I44, I34 :

définissez les valeurs de consigne nécessaires pour le référençage.

### **Référençage**

- 1. L'entraînement démarre avec l'accélération I39 et la vitesse I32 dans la direction positive.
- 2. Une fois le fin de course positif atteint, il change de direction et poursuit son déplacement à la vitesse I33 jusqu'à ce qu'il quitte à nouveau le fin de course.
- 3. La valeur de position de référence I34 est définie pour la position réelle actuelle lorsque l'entraînement quitte le fin de course.
- 4. La décélération I39 provoque l'arrêt de l'entraînement.
- 5. Si 1: Actif est défini pour I43, l'entraînement se positionne sur la position de référence I34.

### 6.4.1.1.8 Méthode de référençage H

La méthode de référençage H détermine la référence en se déplaçant vers l'interrupteur de référence disposé en position positive.

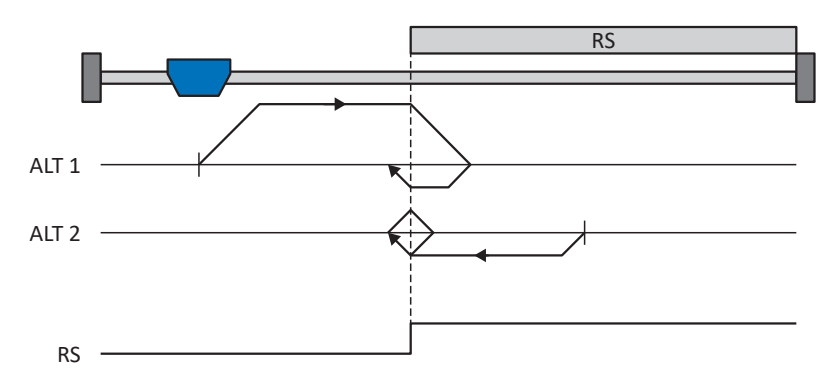

### **Préparatifs**

- 1. Définissez les valeurs indiquées pour les paramètres suivants pour activer la méthode de référençage H : I30 pour 1: Interrupteur de référence, I31 pour 0: Positif,
	- I35 pour 0: Inactif.
- 2. I103 : entrez la source de l'interrupteur de référence. 3. I32, I33, I39, I44, I34 :
	- définissez les valeurs de consigne nécessaires pour le référençage.

#### **Référençage**

Si la commande PLCopen MC\_Home est active, le système distingue deux variantes de référençage.

- $\checkmark$  Alternative 1 : l'entraînement est positionné en amont de l'interrupteur de référence
- 1. L'entraînement démarre avec l'accélération I39 et la vitesse I32 dans la direction positive.
- 2. Une fois l'interrupteur de référence atteint, il change de direction et poursuit son déplacement à la vitesse I33 jusqu'à ce qu'il ait à nouveau quitté l'interrupteur de référence.
- 3. La valeur de position de référence I34 est définie pour la position réelle actuelle lorsque l'entraînement quitte l'interrupteur de référence.
- 4. La décélération I39 provoque l'arrêt de l'entraînement.
- 5. Si 1: Actif est défini pour I43, l'entraînement se positionne sur la position de référence I34.
- $\checkmark$  Alternative 2 : l'entraînement est positionné sur l'interrupteur de référence
- 1. L'entraînement démarre avec l'accélération I39 et la vitesse I33 dans la direction négative jusqu'à ce qu'il quitte l'interrupteur de référence.
- 2. Une fois l'interrupteur de référence quitté, il change de direction et poursuit son déplacement à la vitesse I32.
- 3. Si l'entraînement s'arrête après l'interrupteur de référence, il change de direction et poursuit son déplacement à la vitesse I33 jusqu'à ce qu'il atteigne à nouveau l'interrupteur de référence.
- 4. La valeur de position de référence I34 est définie pour la position réelle actuelle lorsque l'entraînement atteint l'interrupteur de référence.
- 5. La décélération I39 provoque l'arrêt de l'entraînement.
- 6. Si 1: Actif est défini pour I43, l'entraînement se positionne sur la position de référence I34.

### 6.4.1.1.9 Méthode de référençage I

La méthode de référençage I détermine la référence par un déplacement vers un interrupteur de référence placé au centre et une impulsion zéro.

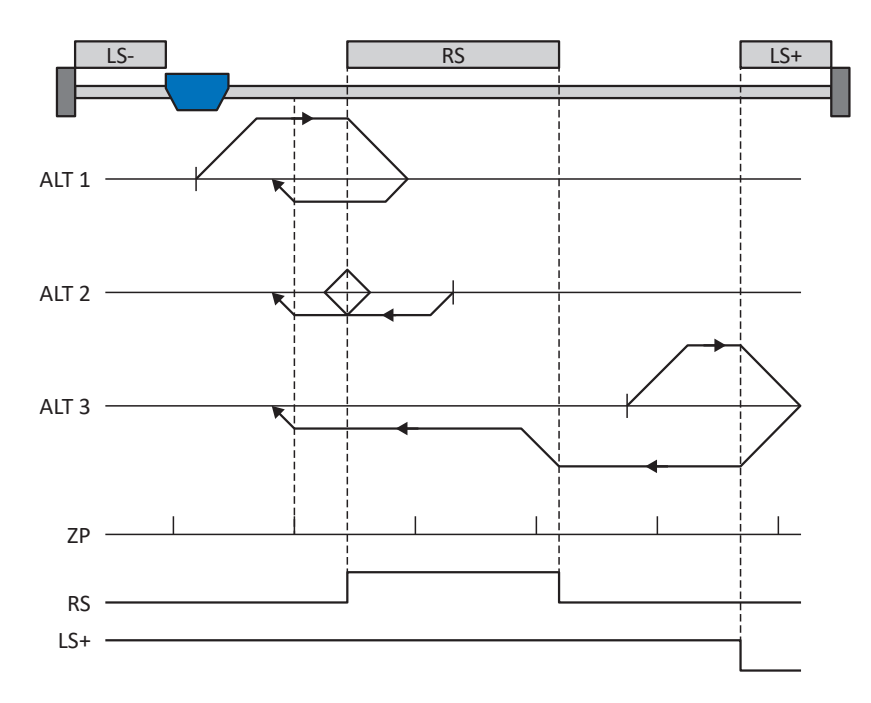

### **Préparatifs**

1. Définissez les valeurs indiquées pour les paramètres suivants pour activer la méthode de référençage I : I30 pour 1: Interrupteur de référence,

I31 pour 0: Positif, I35 pour 1: Actif.

2. I103 :

entrez la source de l'interrupteur de référence.

- 3. I32, I33, I39, I44, I34 : définissez les valeurs de consigne nécessaires pour le référençage.
- 4. I53 : définissez le début de la recherche de l'impulsion zéro

### **Référençage**

Si la commande PLCopen MC\_Home est active, le système distingue trois processus de référençage.

- $\checkmark$  Alternative 1 : l'entraînement est positionné entre la fin de course négative et l'interrupteur de référence
- 1. L'entraînement démarre avec l'accélération I39 et la vitesse I32 dans la direction positive.
- 2. Une fois l'interrupteur de référence atteint, il change de direction et poursuit son déplacement à la vitesse I33 jusqu'à atteindre la prochaine impulsion zéro après avoir quitté l'interrupteur de référence.
- 3. La valeur de position de référence I34 est définie pour la position réelle actuelle lorsque l'impulsion zéro est atteinte.
- 4. La décélération I39 provoque l'arrêt de l'entraînement.
- 5. Si 1: Actif est défini pour I43, l'entraînement se positionne sur la position de référence I34.
- $\checkmark$  Alternative 2 : l'entraînement est positionné sur l'interrupteur de référence
- 1. L'entraînement démarre avec l'accélération I39 et la vitesse I33 dans la direction négative.
- 2. Une fois l'interrupteur de référence atteint, il change de direction et poursuit son déplacement à la vitesse I32.
- 3. Lorsque l'entraînement s'arrête après l'interrupteur de référence, il change à nouveau de direction et poursuit son déplacement à la vitesse I33 jusqu'à ce qu'il atteigne l'impulsion zéro.
- 4. La valeur de position de référence I34 est définie pour la position réelle actuelle lorsque l'impulsion zéro est atteinte.
- 5. La décélération I39 provoque l'arrêt de l'entraînement.
- 6. Si 1: Actif est défini pour I43, l'entraînement se positionne sur la position de référence I34.
- $\checkmark$  Alternative 3 : l'entraînement est positionné entre l'interrupteur de référence et la fin de course positive
- 1. L'entraînement démarre avec l'accélération I39 et la vitesse I32 dans la direction positive.
- 2. Une fois la fin de course positive atteinte, il change de direction jusqu'à atteindre l'interrupteur de référence.
- 3. Lorsqu'il a atteint l'interrupteur de référence, l'entraînement change sa vitesse à I33 jusqu'à ce qu'il ait à nouveau quitté l'interrupteur de référence.
- 4. Une fois que l'entraînement a quitté l'interrupteur de référence, la valeur de position de référence I34 est définie pour la position réelle actuelle lorsque l'impulsion zéro suivante est atteinte.
- 5. La décélération I39 provoque l'arrêt de l'entraînement.
- 6. Si 1: Actif est défini pour I43, l'entraînement se positionne sur la position de référence I34.

### 6.4.1.1.10 Méthode de référençage J

La méthode de référençage J détermine la référence en se déplaçant vers l'interrupteur de référence disposé au centre.

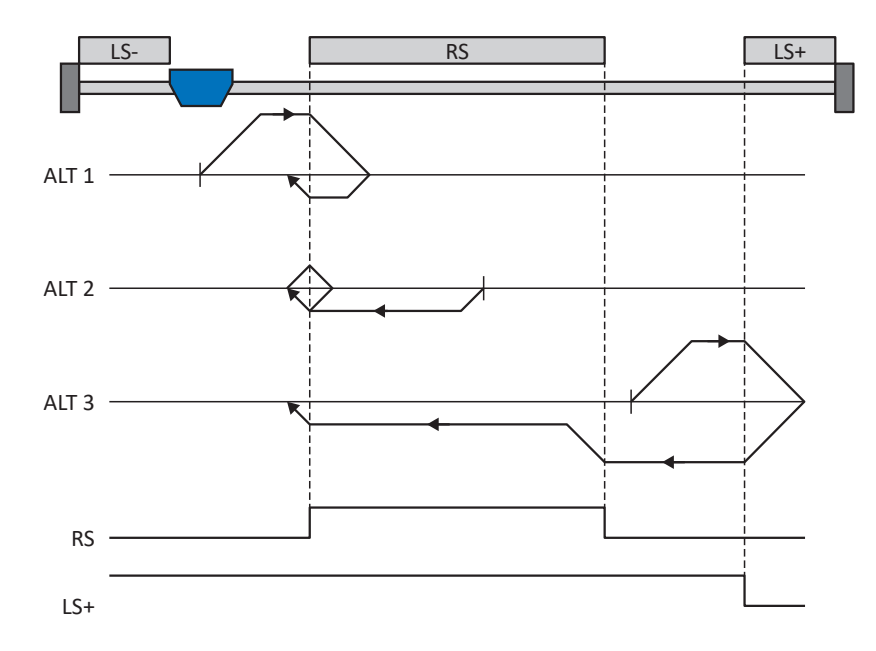

#### **Préparatifs**

- 1. Définissez les valeurs indiquées pour les paramètres suivants pour activer la méthode de référençage J : I30 pour 1: Interrupteur de référence, I31 pour 0: Positif, I35 pour 0: Inactif.
- 2. I103 : entrez la source de l'interrupteur de référence.
- 3. I32, I33, I39, I44, I34 : définissez les valeurs de consigne nécessaires pour le référençage.

#### **Référençage**

Si la commande PLCopen MC\_Home est active, le système distingue trois processus de référençage.

- $\checkmark$  Alternative 1 : l'entraînement est positionné entre la fin de course négative et l'interrupteur de référence
- 1. L'entraînement démarre avec l'accélération I39 et la vitesse I32 dans la direction positive.
- 2. Une fois l'interrupteur de référence atteint, il change de direction et poursuit son déplacement à la vitesse I33 jusqu'à ce qu'il ait à nouveau quitté l'interrupteur de référence.
- 3. La valeur de position de référence I34 est définie pour la position réelle actuelle lorsque l'entraînement quitte l'interrupteur de référence.
- 4. La décélération I39 provoque l'arrêt de l'entraînement.
- 5. Si 1: Actif est défini pour I43, l'entraînement se positionne sur la position de référence I34.
- $\checkmark$  Alternative 2 : l'entraînement est positionné sur l'interrupteur de référence
- 1. L'entraînement démarre avec l'accélération I39 et la vitesse I33 dans la direction négative.
- 2. Une fois l'interrupteur de référence atteint, il change de direction et poursuit son déplacement à la vitesse I32 jusqu'à ce qu'il ait quitté l'interrupteur de référence.
- 3. Si l'entraînement s'arrête après l'interrupteur de référence, il change de direction et poursuit son déplacement à la vitesse I33 jusqu'à ce qu'il atteigne à nouveau l'interrupteur de référence.
- 4. La valeur de position de référence I34 est définie pour la position réelle actuelle lorsque l'entraînement atteint l'interrupteur de référence.
- 5. La décélération I39 provoque l'arrêt de l'entraînement.
- 6. Si 1: Actif est défini pour I43, l'entraînement se positionne sur la position de référence I34.
- $\checkmark$  Alternative 3 : l'entraînement est positionné entre l'interrupteur de référence et la fin de course positive
- 1. L'entraînement démarre avec l'accélération I39 et la vitesse I32 dans la direction positive.
- 2. Lorsqu'il a atteint la fin de course positive, l'entraînement change de direction et poursuit son déplacement jusqu'à atteindre l'interrupteur de référence.
- 3. Lorsqu'il a atteint l'interrupteur de référence, l'entraînement change sa vitesse à I33 jusqu'à ce qu'il ait à nouveau quitté l'interrupteur de référence.
- 4. La valeur de position de référence I34 est définie pour la position réelle actuelle lorsque l'entraînement quitte l'interrupteur de référence.
- 5. La décélération I39 provoque l'arrêt de l'entraînement.
- 6. Si 1: Actif est défini pour I43, l'entraînement se positionne sur la position de référence I34.

### 6.4.1.1.11 Méthode de référençage K

La méthode de référençage K détermine la référence par un déplacement vers l'interrupteur de référence disposé au centre et une impulsion zéro.

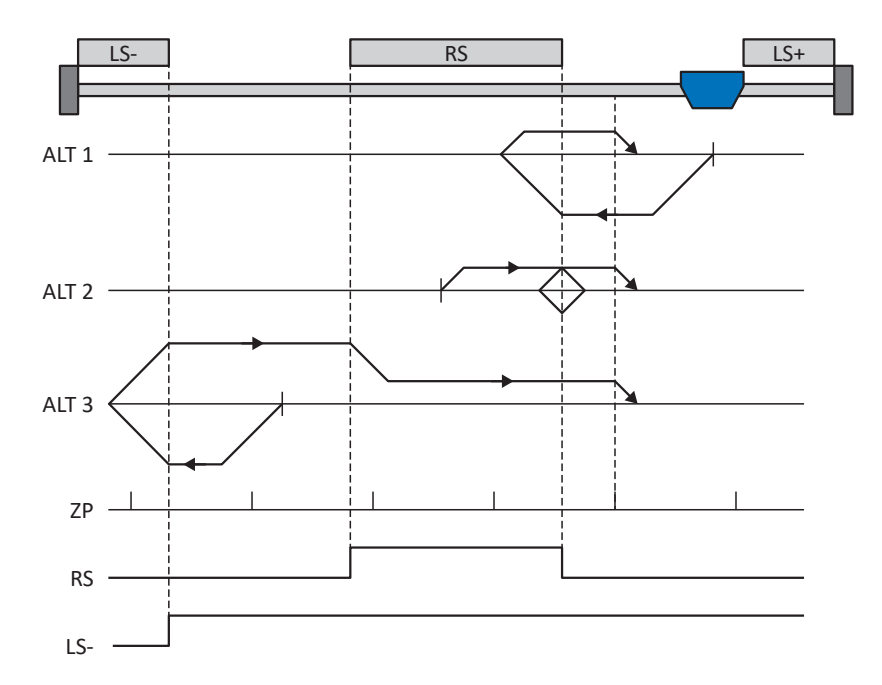

### **Préparatifs**

1. Définissez les valeurs indiquées pour les paramètres suivants pour activer la méthode de référençage K : I30 pour 1: Interrupteur de référence, I31 pour 1: Négatif,

I35 pour 1: Actif.

2. I103 :

entrez la source de l'interrupteur de référence.

- 3. I32, I33, I39, I44, I34 : définissez les valeurs de consigne nécessaires pour le référençage.
- 4. I53 : définissez le début de la recherche de l'impulsion zéro

### **Référençage**

Si la commande PLCopen MC\_Home est active, le système distingue trois variantes de référençage.

- $\checkmark$  Alternative 1 : l'entraînement est positionné entre l'interrupteur de référence et la fin de course positive
- 1. L'entraînement démarre avec l'accélération I39 et la vitesse I32 dans la direction négative.
- 2. Une fois l'interrupteur de référence atteint, il change de direction et poursuit son déplacement à la vitesse I33 jusqu'à atteindre la prochaine impulsion zéro après avoir quitté l'interrupteur de référence.
- 3. La valeur de position de référence I34 est définie pour la position réelle actuelle lorsque l'impulsion zéro est atteinte.
- 4. La décélération I39 provoque l'arrêt de l'entraînement.
- 5. Si 1: Actif est défini pour I43, l'entraînement se positionne sur la position de référence I34.
- $\checkmark$  Alternative 2 : l'entraînement est positionné sur l'interrupteur de référence
- 1. L'entraînement démarre avec l'accélération I39 et la vitesse I33 dans la direction positive.
- 2. Une fois l'interrupteur de référence atteint, il change de direction et poursuit son déplacement à la vitesse I32.
- 3. Lorsque l'entraînement s'arrête après l'interrupteur de référence, il change à nouveau de direction et poursuit son déplacement à la vitesse I33 jusqu'à ce qu'il atteigne l'impulsion zéro.
- 4. La valeur de position de référence I34 est définie pour la position réelle actuelle lorsque l'impulsion zéro est atteinte.
- 5. La décélération I39 provoque l'arrêt de l'entraînement.
- 6. Si 1: Actif est défini pour I43, l'entraînement se positionne sur la position de référence I34.
- $\checkmark$  Alternative 3 : l'entraînement est positionné entre la fin de course négative et l'interrupteur de référence
- 1. L'entraînement démarre avec l'accélération I39 et la vitesse I32 dans la direction négative.
- 2. Une fois la fin de course négative atteinte, il change de direction et poursuit son déplacement jusqu'à atteindre l'interrupteur de référence.
- 3. Une fois l'interrupteur de référence atteint, l'entraînement change de vitesse à I33 et poursuit son déplacement jusqu'à atteindre la prochaine impulsion zéro après avoir quitté l'interrupteur de référence.
- 4. La valeur de position de référence I34 est définie pour la position réelle actuelle lorsque l'impulsion zéro est atteinte.
- 5. La décélération I39 provoque l'arrêt de l'entraînement.
- 6. Si 1: Actif est défini pour I43, l'entraînement se positionne sur la position de référence I34.

### 6.4.1.1.12 Méthode de référençage L

La méthode de référençage L détermine la référence en se déplaçant vers l'interrupteur de référence disposé au centre.

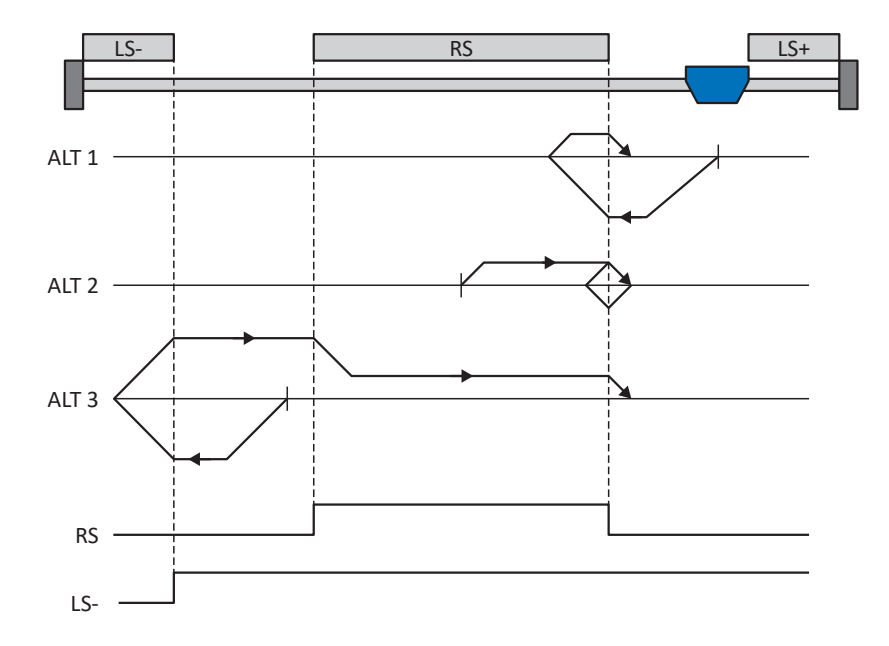

#### **Préparatifs**

- 1. Définissez les valeurs indiquées pour les paramètres suivants pour activer la méthode de référençage L : I30 pour 1: Interrupteur de référence, I31 pour 1: Négatif, I35 pour 0: Inactif.
- 2. I103 : entrez la source de l'interrupteur de référence.
- 3. I32, I33, I39, I44, I34 : définissez les valeurs de consigne nécessaires pour le référençage.

### **Référençage**

Si la commande PLCopen MC\_Home est active, le système distingue trois variantes de référençage.

- $\checkmark$  Alternative 1 : l'entraînement est positionné entre l'interrupteur de référence et la fin de course positive
- 1. L'entraînement démarre avec l'accélération I39 et la vitesse I32 dans la direction négative.
- 2. Une fois l'interrupteur de référence atteint, il change de direction et poursuit son déplacement à la vitesse I33 jusqu'à ce qu'il ait à nouveau quitté l'interrupteur de référence.
- 3. La valeur de position de référence I34 est définie pour la position réelle actuelle lorsque l'entraînement quitte l'interrupteur de référence.
- 4. La décélération I39 provoque l'arrêt de l'entraînement.
- 5. Si 1: Actif est défini pour I43, l'entraînement se positionne sur la position de référence I34.
- $\checkmark$  Alternative 2 : l'entraînement est positionné sur l'interrupteur de référence
- 1. L'entraînement démarre avec l'accélération I39 et la vitesse I33 dans la direction positive jusqu'à ce qu'il quitte l'interrupteur de référence.
- 2. Une fois l'interrupteur de référence quitté, il change de direction et poursuit son déplacement à la vitesse I32.
- 3. Si l'entraînement s'arrête après l'interrupteur de référence, il change de direction et poursuit son déplacement à la vitesse I33 jusqu'à ce qu'il atteigne à nouveau l'interrupteur de référence.
- 4. La valeur de position de référence I34 est définie pour la position réelle actuelle lorsque l'entraînement atteint l'interrupteur de référence.
- 5. La décélération I39 provoque l'arrêt de l'entraînement.
- 6. Si 1: Actif est défini pour I43, l'entraînement se positionne sur la position de référence I34.
- ü Alternative 3 : l'entraînement est positionné entre la fin de course négative et l'interrupteur de référence
- 1. L'entraînement démarre avec l'accélération I39 et la vitesse I32 dans la direction négative.
- 2. Une fois la fin de course négative atteinte, il change de direction et poursuit son déplacement jusqu'à atteindre l'interrupteur de référence.
- 3. Lorsque l'interrupteur de référence est atteint, l'entraînement change de vitesse pour passer à I33 et poursuit son déplacement jusqu'à ce qu'il quitte à nouveau l'interrupteur de référence.
- 4. La valeur de position de référence I34 est définie pour la position réelle actuelle lorsque l'entraînement quitte l'interrupteur de référence.
- 5. La décélération I39 provoque l'arrêt de l'entraînement.
- 6. Si 1: Actif est défini pour I43, l'entraînement se positionne sur la position de référence I34.

### 6.4.1.1.13 Méthode de référençage M

Cette méthode détermine la référence par un déplacement jusqu'à l'impulsion zéro.

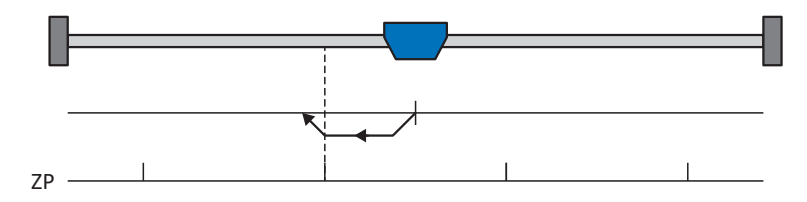

### **Préparatifs**

1. Définissez les valeurs indiquées pour les paramètres suivants pour activer la méthode de référençage M : 3: Impulsion zéro pour

I30 , 1: Négatif pour

I31.

2. I32, I39, I44, I34: définissez les valeurs de consigne nécessaires pour le référençage.

### **Référençage**

Si la commande PLCopen MC\_Home est active, le référençage se déroule comme suit :

- 1. L'entraînement démarre avec l'accélération I39 et la vitesse I32 dans la direction négative.
- 2. La valeur de position de référence I34 est définie pour la position réelle actuelle lorsque l'impulsion zéro est atteinte.
- 3. La décélération I39 a pour effet l'immobilisation de l'entraînement.
- 4. Si 1: Actif est défini pour I43, l'entraînement se positionne sur la position de référence I34.

### 6.4.1.1.14 Méthode de référençage N

La méthode de référençage N détermine la référence par un déplacement vers l'impulsion zéro.

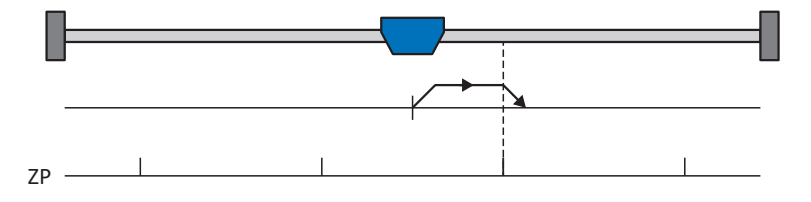

### **Préparatifs**

1. Définissez les valeurs indiquées pour les paramètres suivants pour activer la méthode de référençage N : 3: Impulsion zéropour

I30 , 0: Positif pour I31.

2. I32, I39, I44, I34 :

Définissez les valeurs de consigne nécessaires pour le référençage.

### **Référençage**

- 1. L'entraînement démarre avec l'accélération I39 et la vitesse I32 dans la direction positive.
- 2. La valeur de position de référence I34 est définie pour la position réelle actuelle lorsque l'impulsion zéro est atteinte.
- 3. La décélération I39 a pour effet l'immobilisation de l'entraînement.
- 4. Si 1: Actif est défini pour I43, l'entraînement se positionne sur la position de référence I34.

### 6.4.1.1.15 Méthode de référençage O

La méthode de référençage O calcule la référence via la définition de la référence sur une position au choix.

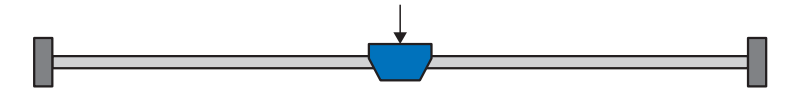

### **Préparatifs**

1. I30 :

définissez 5: Appliquer référence pour ce paramètre pour activer la méthode de référençage O.

2. I34 :

définissez la position de référence.

### **Référençage**

Si la commande PLCopen MC\_Home est active, le référençage se déroule comme suit :

La valeur de position de référence I34 est définie pour la position réelle actuelle.

### 6.4.1.1.16 Méthode de référençage P

La méthode de référençage P détermine la référence en effectuant un déplacement avec butée de couple/force.

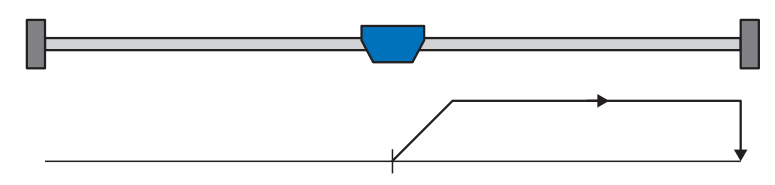

### **Préparatifs**

- 1. Définissez les valeurs indiquées pour les paramètres suivants pour activer la méthode de référençage P :
	- 4: Épaulement de couple/force pour I30,
	- 0: Positif pour I31,
	- 0: Inactif pour I35.
- 2. I32, I39, I44, I34 :

Définissez les valeurs de consigne nécessaires pour le référençage.

3. I28, I29 :

définissez la limite de couple/force. Si le couple réel pour le temps mémorisé dans I29 est situé en permanence dans la limite définie dans I28, alors la limite de couple/force est atteinte.

### **Information**

Si la valeur sélectionnée pour la variable couple/force est trop élevée, il y a risque d'endommagement de la machine ; si la valeur sélectionnée est trop faible, une position de référence erronée sera éventuellement appliquée.

### **Référençage**

- 1. L'entraînement démarre avec l'accélération I39 et la vitesse I32 dans la direction positive.
- 2. La position réelle actuelle est définie sur la valeur de la position de référence I34 lorsque la limite de couple/force est atteinte et que le temps mémorisé dans I29 est écoulé.
- 3. La valeur 0 est définie pour les valeurs de consigne avec la décélération I39.
- 4. Si 1: Actif est défini pour I43, l'entraînement se positionne sur la position de référence I34.

### 6.4.1.1.17 Méthode de référençage Q

La méthode de référençage Q détermine la référence en effectuant un déplacement avec butée de couple/force et impulsion zéro.

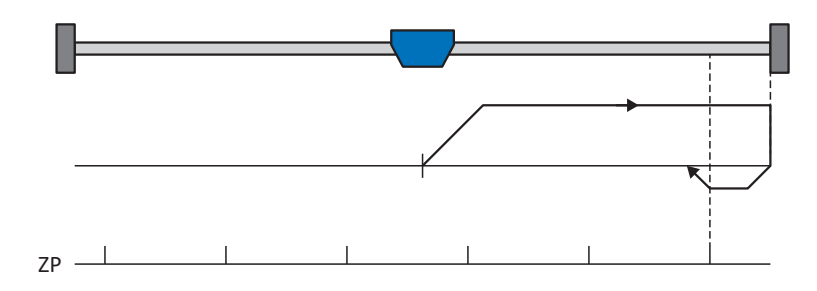

### **Préparatifs**

- 1. Définissez les valeurs indiquées pour les paramètres suivants pour activer la méthode de référençage Q : 4: Épaulement de couple/force pour I30,
	- 0: Positif pour I31,
	- 1: Actif pour I35.
- 2. I32, I33, I39, I44, I34 :

définissez les valeurs de consigne nécessaires pour le référençage.

3. I28, I29 :

définissez la limite de couple/force. Si le couple réel pour le temps mémorisé dans I29 est situé en permanence dans la limite définie dans I28, alors la limite de couple/force est atteinte.

4. I53 :

définissez le début de la recherche de l'impulsion zéro

### **Information**

Si la valeur sélectionnée pour la variable couple/force est trop élevée, il y a risque d'endommagement de la machine ; si la valeur sélectionnée est trop faible, une position de référence erronée sera éventuellement appliquée.

### **Référençage**

- 1. L'entraînement démarre avec l'accélération I39 et la vitesse I32 dans la direction positive.
- 2. Lorsqu'il a atteint la butée de couple/force et lorsque le temps mémorisé dans I29 est écoulé, il change de direction et poursuit son déplacement à la vitesse I33 jusqu'à atteindre la prochaine impulsion zéro.
- 3. La valeur de position de référence I34 est définie pour la position réelle actuelle lorsque l'impulsion zéro est atteinte.
- 4. La valeur 0 est définie pour les valeurs de consigne avec la décélération I39.
- 5. Si 1: Actif est défini pour I43, l'entraînement se positionne sur la position de référence I34.

### 6.4.1.1.18 Méthode de référençage R

La méthode de référençage R détermine la référence en effectuant un déplacement avec butée de couple/force.

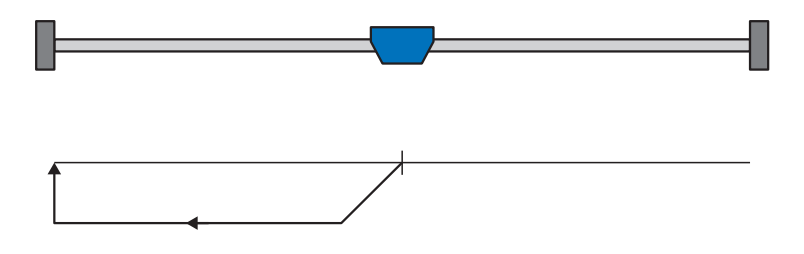

### **Préparatifs**

- 1. Définissez les valeurs indiquées pour les paramètres suivants pour activer la méthode de référençage R :
	- 4: Épaulement de couple/force pour I30,
	- 1: Négatif pour I31,
	- 0: Inactif pour I35.
- 2. I32, I33, I39, I44, I34 :

définissez les valeurs de consigne nécessaires pour le référençage.

3. I28, I29 :

définissez la limite de couple/force. Si le couple réel pour le temps mémorisé dans I29 est situé en permanence dans la limite définie dans I28, alors la limite de couple/force est atteinte.

### **Information**

Si la valeur sélectionnée pour la variable couple/force est trop élevée, il y a risque d'endommagement de la machine ; si la valeur sélectionnée est trop faible, une position de référence erronée sera éventuellement appliquée.

### **Référençage**

- 1. L'entraînement démarre avec l'accélération I39 et la vitesse I32 dans la direction négative.
- 2. La position réelle actuelle est définie sur la valeur de la position de référence I34 lorsque la butée de couple/force est atteinte et que le temps mémorisé dans I29 est écoulé.
- 3. La valeur 0 est définie pour les valeurs de consigne avec la décélération I39.
- 4. Si 1: Actif est défini pour I43, l'entraînement se positionne sur la position de référence I34.

### 6.4.1.1.19 Méthode de référençage S

La méthode de référençage S détermine la référence en effectuant un déplacement avec butée de couple/force et impulsion zéro.

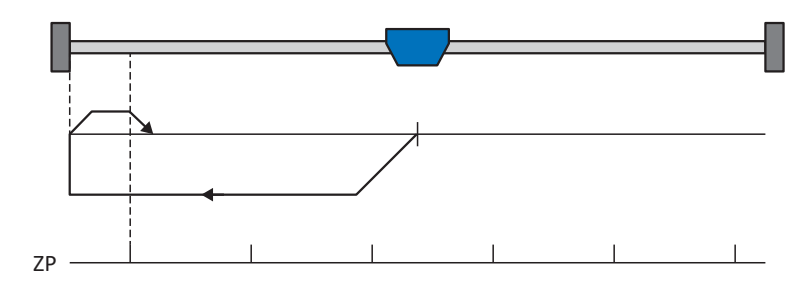

### **Préparatifs**

- 1. Définissez les valeurs indiquées pour les paramètres suivants pour activer la méthode de référençage S : 4: Épaulement de couple/force pour I30,
	- 1: Négatif pour I31,
	- 1: Actif pour I35.
- 2. I32, I33, I39, I44, I34 :

définissez les valeurs de consigne nécessaires pour le référençage.

3. I28, I29 :

définissez la limite de couple/force. Si le couple réel pour le temps mémorisé dans I29 est situé en permanence dans la limite définie dans I28, alors la limite de couple/force est atteinte.

4. I53 :

définissez le début de la recherche de l'impulsion zéro

**Information**

Si la valeur sélectionnée pour la variable couple/force est trop élevée, il y a risque d'endommagement de la machine ; si la valeur sélectionnée est trop faible, une position de référence erronée sera éventuellement appliquée.

### **Référençage**

Si la commande PLCopen MC\_Home est active, le référençage se déroule comme suit :

- 1. L'entraînement démarre avec l'accélération I39 et la vitesse I32 dans la direction négative.
- 2. Lorsqu'il a atteint la butée de couple/force et après écoulement du temps mémorisé dans I29, il change de direction et poursuit son déplacement à la vitesse I33 jusqu'à atteindre la prochaine impulsion zéro.
- 3. La valeur de position de référence I34 est définie pour la position réelle actuelle lorsque l'impulsion zéro est atteinte.
- 4. La valeur 0 est définie pour les valeurs de consigne avec la décélération I39.
- 5. Si 1: Actif est défini pour I43, l'entraînement se positionne sur la position de référence I34.

### 6.4.2 Position de référence

En fonction du type de référençage I30, la position réelle I80 est remplacée par la position de référence I34 lors de l'événement de référençage.

### 6.4.3 Référence préservée

STOBER offre un système de référençage confortable basé sur l'entraînement. En fonction du type d'encodeur utilisé et de la gestion des références, différents types de référence préservée (I46) sont proposés.

# 6.5 Commande de l'appareil Drive Based

La commande de l'appareil Drive Based est basée sur le profil DRIVECOM technique d'entraînement 21 ; ce profil décrit le processus de commande d'un servo-variateur sur la base d'une machine d'état. Chaque état de l'appareil représente alors un comportement précis qui ne peut être modifié que par des événements définis. Ces événements sont affectés à des transitions d'état individuelles.

Par exemple, la commande de l'appareil régule le démarrage de l'appareil lors de l'activation de la tension d'alimentation, l'état d'autorisation du servo-variateur, le processus d'arrêt rapide, le comportement en cas de dérangement ainsi que le redémarrage après un dérangement.

Certaines conditions et réactions associées aux transitions d'état peuvent être influencées en fonction de l'application – il est par exemple possible de définir la fin d'un arrêt rapide ou d'un délai d'autorisation par rapport au cas d'application concerné (voir l'assistant Commande de l'appareil Drive Based).

Les chapitres suivants décrivent les états de l'appareil ainsi que les changements d'état possibles qui y sont liés. Ils contiennent par ailleurs les mesures que vous devez éventuellement prendre pour atteindre les différents états de l'appareil et les facteurs spécifiques aux applications que vous pouvez paramétrer personnellement.

### 6.5.1 Machine d'état Drive Based

La machine d'état décrit les différents états du servo-variateur, y compris les changements d'état possibles.

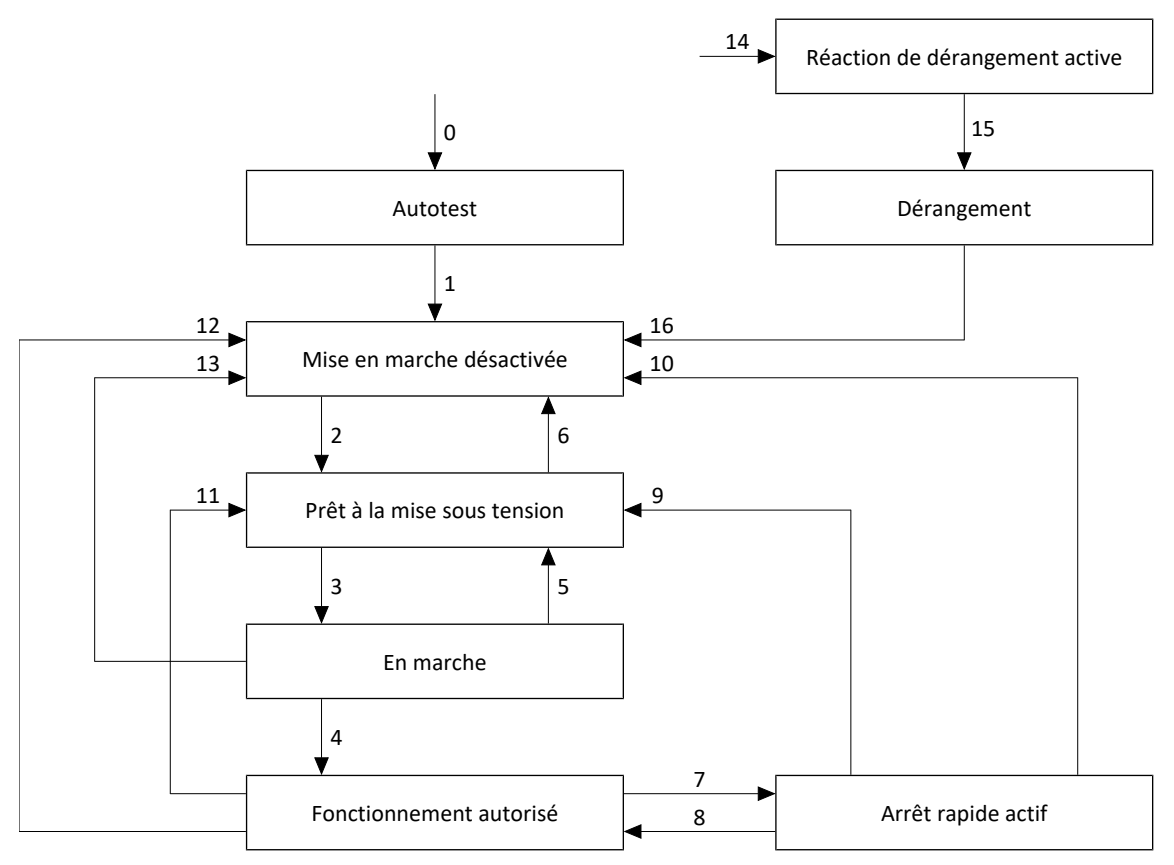

Fig. 20: Machine d'état Drive Based : états de l'appareil et changement d'état

### 6.5.2 États, transitions et conditions

Tous les états prévus par la commande de l'appareil Drive Based présentent des caractéristiques précises. Un état passe soit automatiquement à un autre, soit requiert certaines actions de la part de l'utilisateur. Il existe, en outre, des conditions de transition que vous pouvez paramétrer via l'assistant Commande de l'appareil Drive Based selon les exigences de votre application.

Le paramètre E48 montre l'état actuel d'un servo-variateur.

### 6.5.2.1 Autotest

### **Caractéristiques**

- § L'entraînement est initialisé, testé et les paramètres correspondants sont chargés
- § Le bloc de puissance, la fonction d'entraînement et la fonction de mise sous tension sont verrouillés
- § Les freins restent bloqués

### **Transition vers Mise en marche désactivée (1)**

Une fois l'autotest terminé, le servo-variateur passe automatiquement à l'état Mise en marche désactivée (1).

### 6.5.2.2 Mise en marche désactivée

### **Caractéristiques**

- § L'initialisation est terminée
- § L'autotest est terminé
- § Le bloc de puissance, la fonction d'entraînement et la fonction de mise sous tension sont verrouillés
- § Les freins restent bloqués lorsque la commande prioritaire de déblocage est inactive ou alors se bloquent

Causes possibles d'une Mise en marche désactivée :

- 1. Tension de réseau inexistante ou insuffisante ou alimentation circuit intermédiaire désactivée
- 2. La commutation d'axe est active
- 3. L'IGB-Motionbus planifié n'est pas actif
- 4. La fonction de sécurité STO est active

### **Transition vers Prêt à la mise sous tension (2)**

Pour la cause exacte d'une Mise en marche désactivée, voir les paramètres E47 et E49.

La transition vers Prêt à la mise sous tension est automatique et élimine la cause de la Mise en marche désactivée.

### **Paramétrage spécifique à l'application**

A34 Autostart :

Si ce paramètre est activé, le servo-variateur passe directement à l'état Fonctionnement autorisé en cas d'autorisation en attente.

### **AVERTISSEMENT !**

### **Préjudices corporels et matériels dus à un démarrage inattendu du moteur !**

N'activez le démarrage automatique que si les normes et prescriptions applicables à l'installation ou la machine concernées permettent un passage direct à l'état de l'appareil Fonctionnement autorisé.

▪ Conformément à la norme EN 61800-5-1, marquez clairement un démarrage automatique activé sur l'installation et dans la documentation de l'installation correspondante.

### 6.5.2.3 Prêt à la mise sous tension

### **Caractéristiques**

- § Le bloc de puissance et la fonction d'entraînement sont verrouillés
- Le servo-variateur est prêt à la mise sous tension
- § Les freins restent bloqués lorsque la commande prioritaire de déblocage est inactive ou alors se bloquent

### **Transitions vers En marche (3) ou Mise en marche désactivée (6)**

Activez l'autorisation (3) ou bien une des causes possibles de Mise en marche désactivée est présente (6).

### **Paramétrage spécifique à l'application**

La machine d'état Drive Based prend en charge, outre le signal d'autorisation à la borne X1, l'utilisation d'une autorisation supplémentaire, par exemple via un bus de terrain ou des entrées numériques. Le signal d'autorisation et le signal d'autorisation additionnel sont couplés par une liaison ET. Dans ce cas, le servo-variateur n'est autorisé que si la valeur des deux signaux est HIGH.

A60 Source autorisation supplémentaire :

Si vous utilisez une autorisation additionnelle, définissez la source du signal additionnel dans ce paramètre. Dans le cas d'une connexion au bus de terrain, le signal d'autorisation additionnel est fourni par A180 bit 0.

### 6.5.2.4 En marche

### **Caractéristiques**

- Le bloc de puissance est préparé pour le fonctionnement
- § La fonction d'entraînement est verrouillée, les valeurs de consigne ne sont pas traitées
- § Les freins restent bloqués lorsque la commande prioritaire de déblocage est inactive ou alors se bloquent

### **Transitions vers Fonctionnement autorisé (4), Prêt à la mise sous tension (5) ou Mise en marche désactivée (13)**

Laissez l'autorisation active (4) ou alors désactivez-la (5). Si une des causes possibles de Mise en marche désactivée est présente, le servo-variateur passe automatiquement à Mise en marche désactivée (13).

### 6.5.2.5 Fonctionnement autorisé

### **Caractéristiques**

- Le bloc de puissance est en marche
- La fonction d'entraînement est autorisée, les valeurs de consigne sont traitées

### **Transitions vers Arrêt rapide actif (7), Prêt à la mise sous tension (11) ou Mise en marche désactivée (12)**

Demandez un arrêt rapide (7) ou désactivez l'autorisation (11). Si une des causes possibles de Mise en marche désactivée est présente, le servo-variateur passe automatiquement à Mise en marche désactivée (12).

### **Paramétrage spécifique à l'application**

■ A43 Temporisation mise hors service X1 autorisation :

Si le signal d'autorisation à la borne X1 est influencé par les impulsions de test OSSD d'un relais de sécurité, le servovariateur ne peut pas distinguer ces signaux d'une Autorisation désactivée fonctionnelle. Il est possible de contourner une interprétation erronée des impulsions de test en définissant dans ce paramètre une temporisation supérieure à la durée des impulsions de test. Un passage indésirable du servo-variateur dans les états Prêt à la mise sous tension ou Arrêt rapide actif (voir le paramètre A44) est ainsi jugulé.

■ A44 Arrêt rapide si mise hors service :

Ce paramètre provoque un arrêt rapide de l'entraînement en cas d'autorisation désactivée. Dans ce cas, le servovariateur passe à l'état Arrêt rapide actif. Si le paramètre A44 n'est pas activé, l'entraînement passe à l'état Prêt à la mise sous tension en cas d'une Autorisation désactivée.

### 6.5.2.6 Arrêt rapide actif

### **Caractéristiques**

- § Le bloc de puissance est en marche, la fonction d'entraînement est autorisée
- § L'arrêt rapide est exécuté
- § Les freins restent débloqués, retombée des freins à la fin de l'arrêt rapide ou à l'arrêt
- § Une retombée du frein met fin à l'arrêt rapide

### **Transitions vers Fonctionnement autorisé (8), Prêt à la mise sous tension (9) ou Mise en marche désactivée (10)**

Annulez la demande d'arrêt rapide (8). Si l'arrêt rapide a été complètement exécuté et si l'autorisation est en même temps inactive, le servo-variateur passe automatiquement à Prêt à la mise sous tension (9) ; si une des causes possibles de Mise en marche désactivée est présente, le servo-variateur passe automatiquement à Mise en marche désactivée (10).

### **Paramétrage spécifique à l'application**

l'annulation de la demande d'arrêt rapide.

- A39 Durée maximale arrêt rapide mise hors service : En cas d'arrêt rapide de l'entraînement lorsque l'autorisation est inactive (voir A44), définissez dans ce paramètre l'intervalle de temps maximal jusqu'à la mise hors tension du bloc de puissance.
- § A45 Fin de l'arrêt rapide : Définissez dans ce paramètre l'option de fin d'un arrêt rapide par l'immobilisation de l'entraînement ou par
- A62 Source /arrêt rapide :

Définissez dans ce paramètre le mode de déclenchement d'un arrêt rapide souhaité.

### 6.5.2.7 Réaction de dérangement active

### **Caractéristiques**

- § Une erreur d'entraînement est survenue
- § La réaction de dérangement est exécutée en fonction de l'événement de dérangement concerné
- Les freins sont commandés en fonction de la réaction de dérangement concernée

### **Transition vers Dérangement (15)**

Après la fin de la réaction de dérangement, le servo-variateur passe automatiquement à Dérangement (15).

### **Paramétrage spécifique à l'application**

A29 Arrêt rapide de dérangement :

Si ce paramètre est activé, l'entraînement s'immobilise – si possible – par arrêt rapide ; si le paramètre est inactif, le servovariateur ne contrôle plus le mouvement de l'axe.

### 6.5.2.8 Dérangement

### **Caractéristiques**

- § Une erreur d'entraînement est survenue
- La réaction de dérangement est terminée
- § Le bloc de puissance, la fonction d'entraînement et la fonction de mise sous tension sont verrouillés
- Les freins se bloquent lorsque la commande prioritaire de déblocage est inactive

### **Transition vers Mise en marche désactivée (16)**

Une fois la cause du dérangement éliminée et après l'acquittement suivant du message de dérangement, le servo-variateur passe automatiquement à Mise en marche désactivée (16).

# 6.6 Commandes de mouvement

Les différents modes d'exploitation disposent de commandes de mouvement spéciales qui s'appuient sur le standard PLCopen et sont complétées par deux commandes de mouvement de chaque fabricant (MC\_DoNothing et MC\_MoveSpeed). Chaque commande de mouvement – à l'exception de MC\_Stop – peut être interrompue pendant son exécution. Les conditions ci-après doivent être remplies pour qu'une commande de mouvement puisse être exécutée :

- L'activation des modes local et pas à pas n'est pas autorisée.
- § Un servo-variateur ne doit en aucun cas être dans l'état Mise en marche désactivée ni Dérangement.

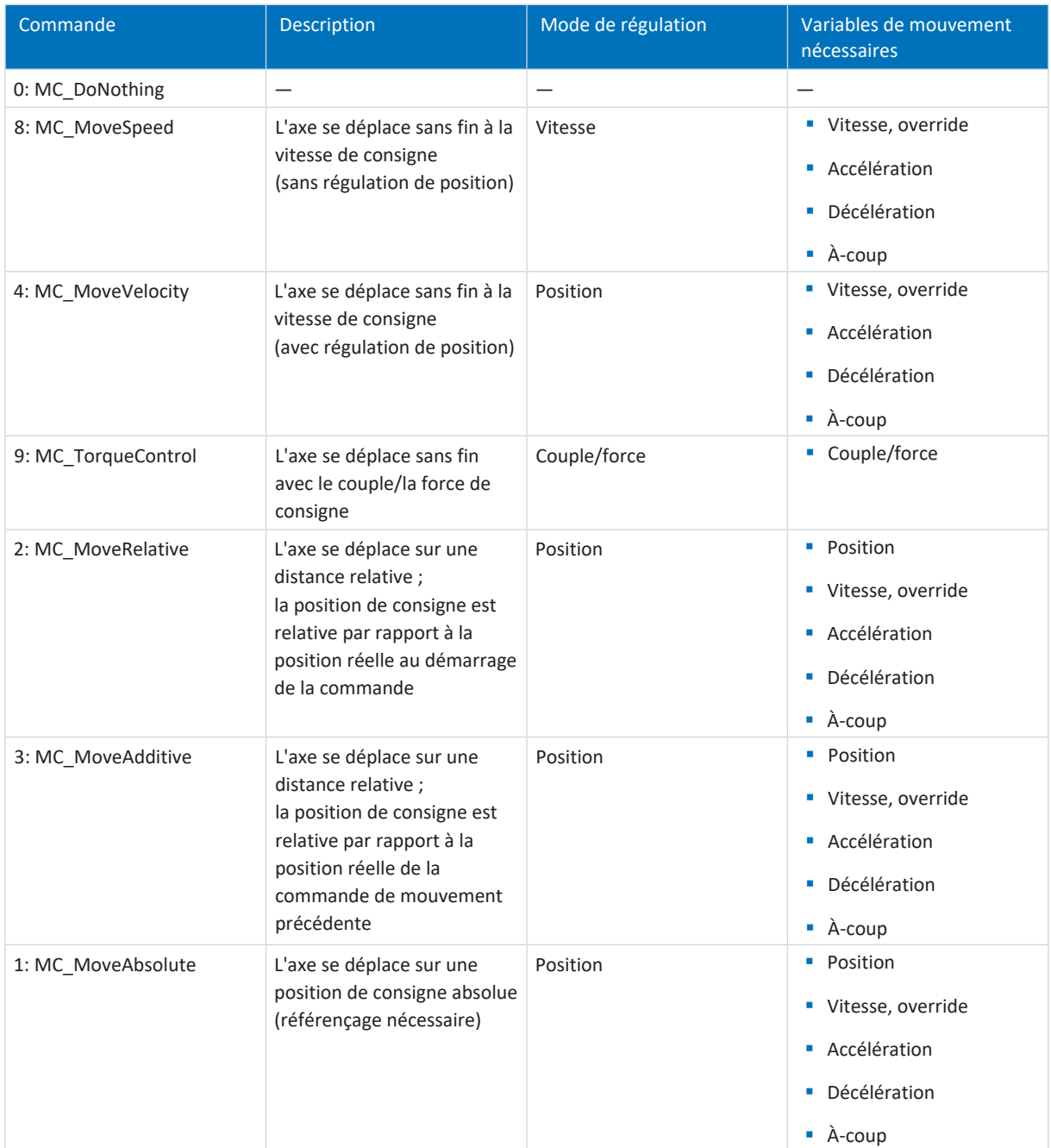

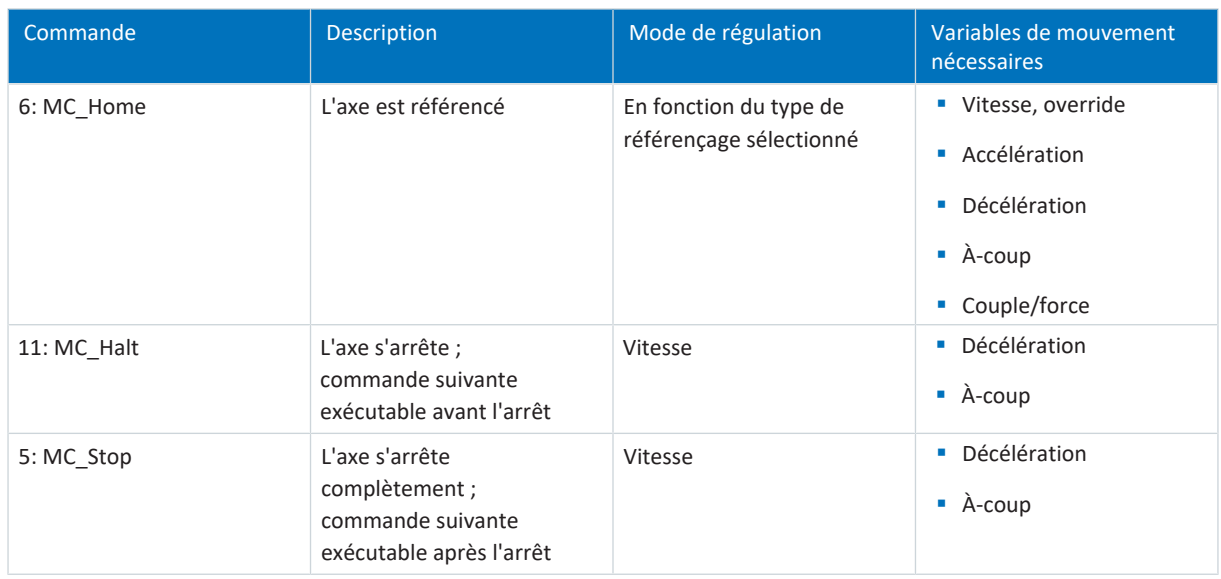

Tab. 6: Drive Based : commandes de mouvement disponibles

Vous trouverez des informations détaillées sur les commandes de mouvement dans le manuel correspondant (voir [Informations complémentaires \[](#page-140-0)[}](#page-140-0) [141\]](#page-140-0)).

# 6.7 Fonction Continue

Dans les applications de type Drive Based, la fonction Continue vous permet de reprendre les commandes de mouvement interrompues, par exemple après un arrêt rapide, le déclenchement de la technique de sécurité ou après un événement avec réaction de dérangement. La fonction Continue permet également de poursuivre les commandes de mouvement 2: MC\_MoveRelative et 3: MC\_MoveAdditive et de les terminer à la position de consigne souhaitée, ce qui ne serait pas possible avec un redémarrage à l'aide du signal Execute.

### **Causes d'interruption pouvant être poursuivies**

- Événement avec réaction de dérangement
- § Autorisation désactivée
- Commande de mouvement 5: MC\_Stop, 11: MC\_Halt
- § Signal Arrêt
- § Signal Arrêt rapide
- SS1, SS2
- Pas à pas

### **Commandes de mouvement**

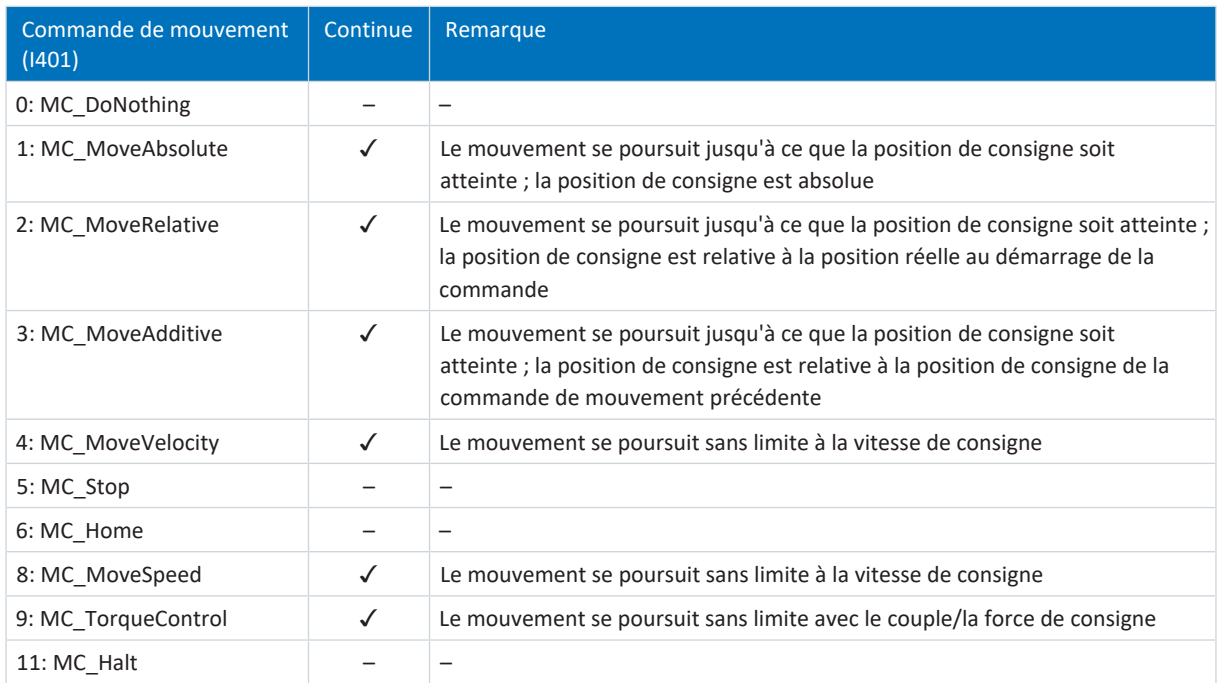

### **Mode d'exploitation Bloc de déplacement**

En mode d'exploitation Bloc de déplacement, les entrées numériques, l'octet de commande du mode d'exploitation Bloc de déplacement ou le Panneau de commande Bloc de déplacement peuvent servir de source au signal Continue (octet de commande : J01 ; source Continue : J917). Le signal Continue permet de poursuivre non seulement la commande de mouvement interrompue, mais aussi toute la chaîne de bloc de déplacement.

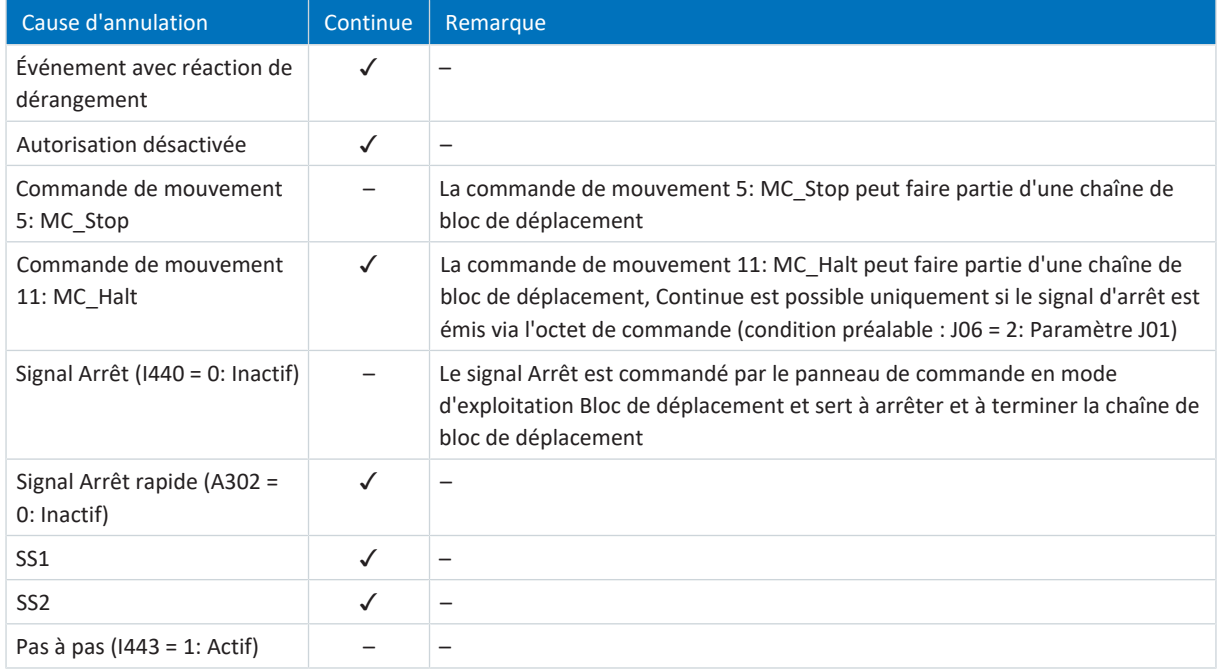

### **Réinitialiser un bloc de déplacement**

La fonction Continue permet de poursuivre un bloc de déplacement interrompu si la commande de mouvement et la cause de l'annulation peuvent toutes deux être poursuivies. Si une reprise du bloc de déplacement n'est pas possible ou si vous ne souhaitez pas poursuivre le bloc de déplacement interrompu, celui-ci doit toujours être effacé de la mémoire Continue par une réinitialisation avant qu'un nouveau bloc de déplacement ne puisse être démarré au moyen du signal Execute.

# 6.8 Plaque signalétique électronique

Les moteurs brushless synchrones STOBER sont généralement équipés d'encodeurs EnDat qui fournissent une mémoire spéciale. Cette mémoire comporte la plaque signalétique électronique, c.-à-d. toutes les données de base relatives au type ainsi que les valeurs mécaniques et électroniques spéciales d'un moteur.

Si vous exploitez un servo-variateur avec un moteur brushless synchrone STOBER et un encodeur EnDat, la plaque signalétique électronique est lue si une connexion en ligne du servo-variateur est établie et toutes les données sont transmises. Il s'agit, concrètement, de données relatives à l'ordre, des valeurs du régulateur de courant, des paramètres moteur, des sondes thermiques du moteur, des freins, du décalage de commutation ainsi que de la force électromotrice mesurée. Ces données peuvent être optimisées a posteriori et être à nouveau enregistrées dans le servo-variateur.

À chaque redémarrage d'un servo-variateur, ce dernier vérifie si le moteur planifié, éventuellement le frein, la sonde thermique du moteur ou la commutation ont été modifiés. Si tel est le cas, les données modifiées sont lues. Les optimisations enregistrées dans le servo-variateur sont préservées si possible.

L'extraction automatique de la plaque signalétique électronique est activée en usine (B04 Plaque signalétique électrique = 64: Actif).

# 6.9 Surveillance de l'écart de poursuite

Dans les applications de type Drive Based, il est possible de surveiller l'écart de poursuite de l'axe lorsque la régulation de position est active, afin de détecter à temps les écarts de position croissants. La surveillance de l'écart de poursuite vous permet de réagir rapidement, avant qu'un dommage matériel ne survienne, par exemple en cas de grippement ou de blocage mécanique de la sortie.

Pour surveiller l'écart de poursuite, la différence entre la position réelle de l'axe et la position de consigne x2<sub>set</sub> de la régulation est formée et comparée à la écart de poursuite maximal admissible (position réelle : I80 ; position de consigne : I96 ; écart de poursuite admissible : I21 ; résultat : I187). Si l'écart de poursuite admissible est dépassé, l'événement 54 : Ecart de poursuite se déclenche avec le niveau de protection correspondant (niveau de protection : U22).

# 7 Annexe

# 7.1 Mappage standard Drive Based

### **Information**

En cas de communication par bus de terrain via PROFINET, le traitement des données process dans certaines commandes est orienté WORD (16 bits). Dans les applications de type Drive Based, le mappage standard est prédéfini en conséquence. Lorsque vous effectuez des modifications du mappage standard, tenez compte du type de données des paramètres que vous ajoutez au mappage ou que vous supprimez du mappage.

Si vous ajoutez ou supprimez des paramètres du type de données OCTET ou INT8 (8 bits), cela peut entraîner des problèmes dans les structures des données de la commande. Utilisez éventuellement les paramètres A101 Dummy byte pour remplir les espaces de 8 bits engendrés dans les données process et réaliser la structure de données nécessaire pour la commande.

### 7.1.1 SD6 : données process de réception Drive Based

Le tableau suivant montre le mappage standard des données process de réception dans les applications Drive Based et Drive Based Synchronous. Dans le cas d'une communication par bus de terrain via PROFINET, le mappage des données process s'effectue via les paramètres A90 – A92, dans le cas d'une communication par bus de terrain via EtherCAT, le mappage des données process s'effectue via les paramètres A225 – A228. Le mappage standard peut être personnalisé si nécessaire.

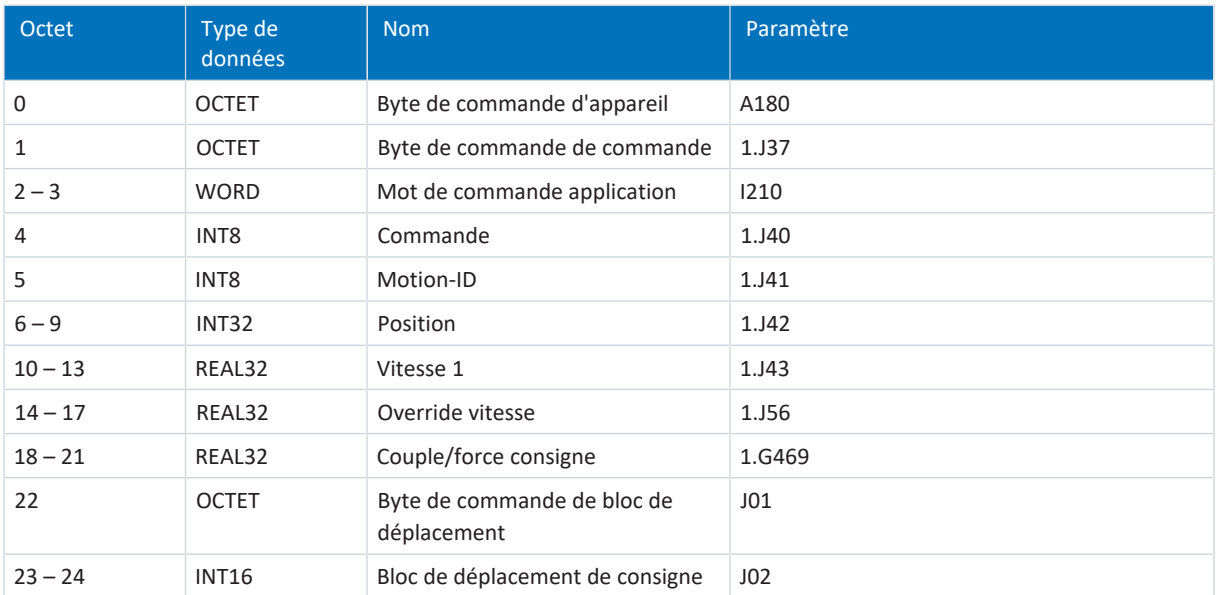

Tab. 7: SD6 : données process de réception (mappage standard)

### 7.1.2 SD6 : données process d'émission Drive Based

Le tableau suivant montre le mappage standard des données process d'émission dans les applications Drive Based et Drive Based Synchronous. Dans le cas d'une communication par bus de terrain via PROFINET, le mappage des données process s'effectue via les paramètres A94 – A96, dans le cas d'une communication par bus de terrain via EtherCAT, le mappage des données process s'effectue via les paramètres A233 – A236. Le mappage standard peut être personnalisé si nécessaire.

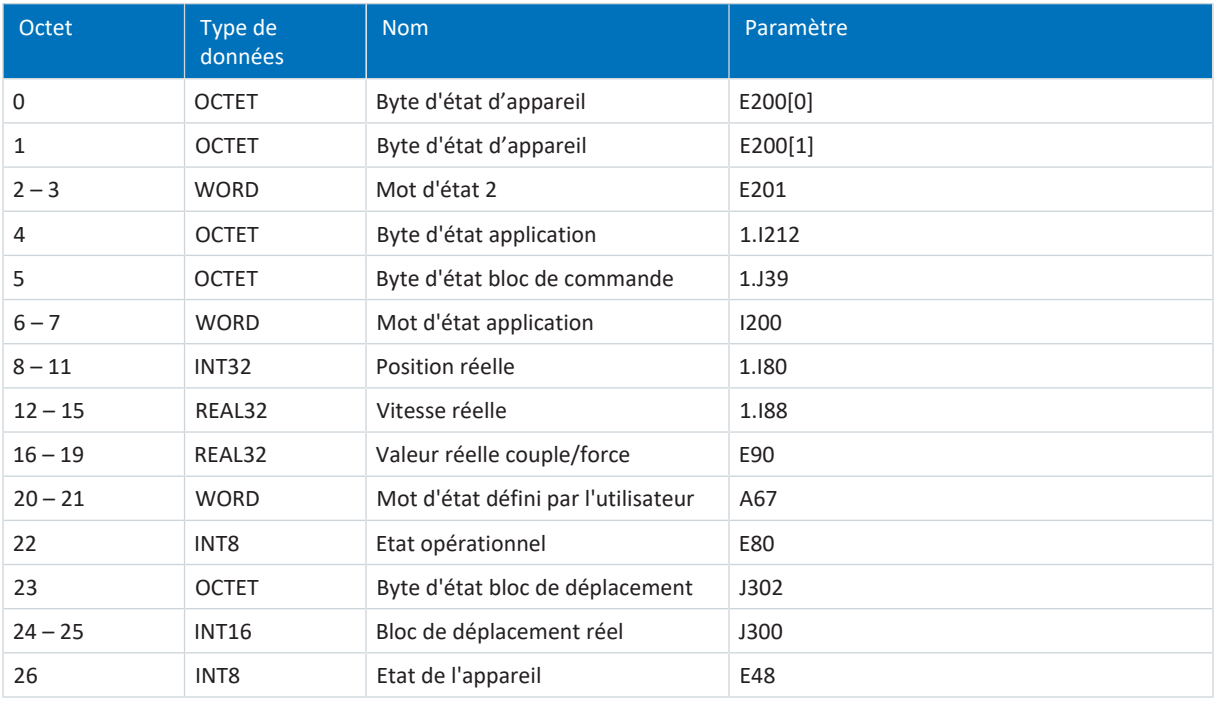

Tab. 8: SD6 : données process d'émission (mappage standard)

# <span id="page-140-0"></span>7.2 Informations complémentaires

Les documentations listées ci-dessous vous fournissent d'autres informations pertinentes sur la 6e génération de servovariateurs STOBER. Vous trouverez l'état actuel de la documentation dans notre centre de téléchargement sous :

### <http://www.stoeber.de/fr/download>.

Entrez le n° ID de la documentation dans le champ de recherche.

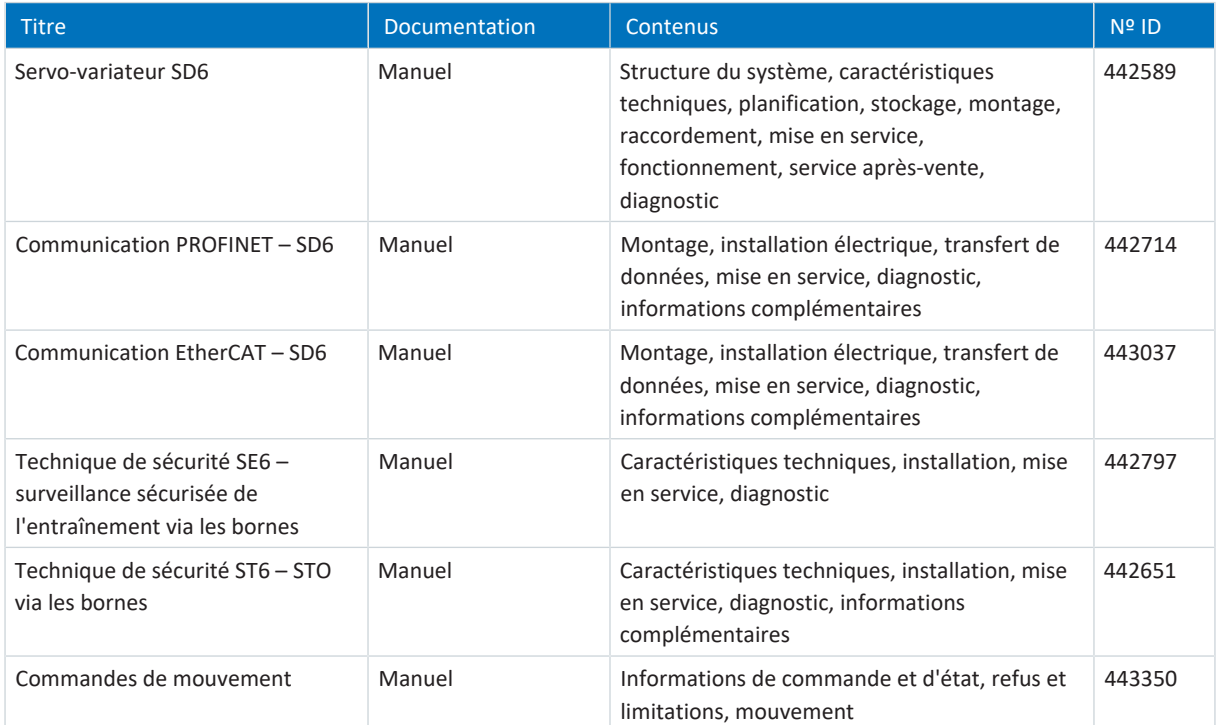

# 7.3 Abréviations

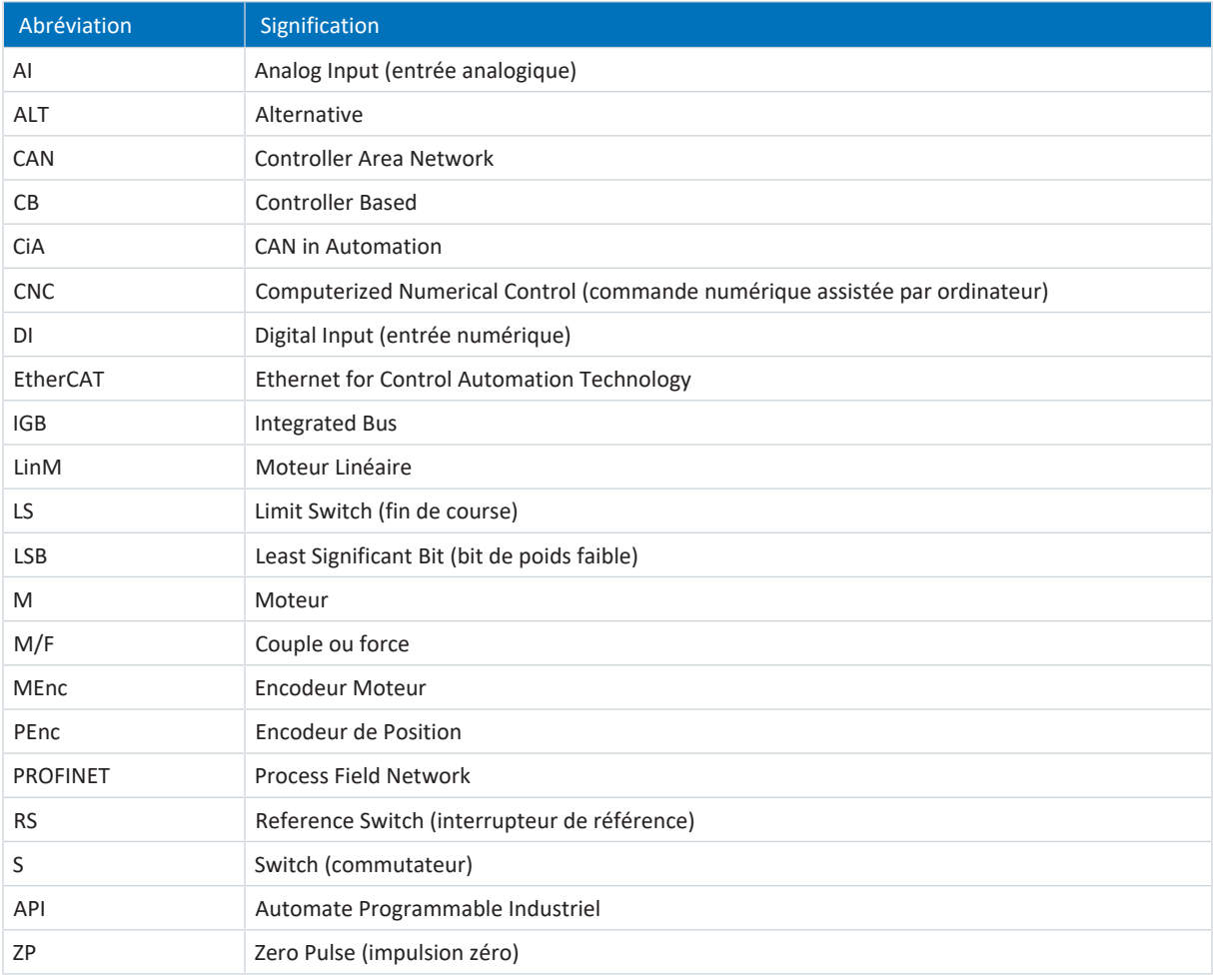

# 8 Contact

### 8.1 Conseil, service après-vente, adresse

Nous nous ferons un plaisir de vous aider !

Vous trouverez sur notre site Web de nombreux services et informations concernant nos produits : <http://www.stoeber.de/fr/service>

Pour tout renseignement complémentaire ou des informations personnalisées, n'hésitez pas à contacter notre service de conseil et de support :

<http://www.stoeber.de/fr/support>

Vous avez besoin de notre System Support : Tél. +49 7231 582-3060 systemsupport@stoeber.de

Vous avez besoin d'un appareil de rechange : Tél. +49 7231 582-1128 replace@stoeber.de

Assistance téléphonique 24 heures sur 24 : Tél. +49 7231 582-3000

Notre adresse : STÖBER Antriebstechnik GmbH + Co. KG Kieselbronner Straße 12 75177 Pforzheim, Allemagne

## 8.2 Votre avis nous intéresse

Nous avons rédigé la présente documentation avec le plus grand soin afin de vous aider à étendre et perfectionner, de manière profitable et efficiente, vos connaissances spécifiques à notre produit.

Vos suggestions, avis, souhaits et critiques constructives nous aident à garantir et perfectionner la qualité de notre documentation.

Si vous désirez nous contacter pour une des raisons susmentionnées, n'hésitez pas à nous écrire à l'adresse : documentation@stoeber.de

Nous vous remercions pour votre intérêt. L'équipe de rédaction STOBER

# 8.3 À l'écoute de nos clients dans le monde entier

Nous vous assistons avec compétence et disponibilité et intervenons dans plus de 40 pays :

### **STOBER AUSTRIA**

www.stoeber.at +43 7613 7600-0 sales@stoeber.at

**STOBER FRANCE** www.stober.fr +33 478 98 91 80 sales@stober.fr

**STOBER HUNGARY** www.stoeber.de +36 53 5011140 info@emtc.hu

**STOBER JAPAN** www.stober.co.jp +81-3-5875-7583 sales@stober.co.jp

**STOBER TAIWAN** www.stober.tw +886 4 2358 6089 sales@stober.tw

**STOBER UK** www.stober.co.uk +44 1543 458 858 sales@stober.co.uk **STOBER CHINA** www.stoeber.cn +86 512 5320 8850 sales@stoeber.cn

**STOBER Germany** www.stoeber.de +49 4 7231 582-0 sales@stoeber.de

**STOBER ITALY** www.stober.it +39 02 93909570 sales@stober.it

**STOBER SWITZERLAND** www.stoeber.ch +41 56 496 96 50 sales@stoeber.ch

**STOBER TURKEY** www.stober.com +90 216 510 2290 sales-turkey@stober.com

**STOBER USA** www.stober.com +1 606 759 5090 sales@stober.com
# Index des illustrations

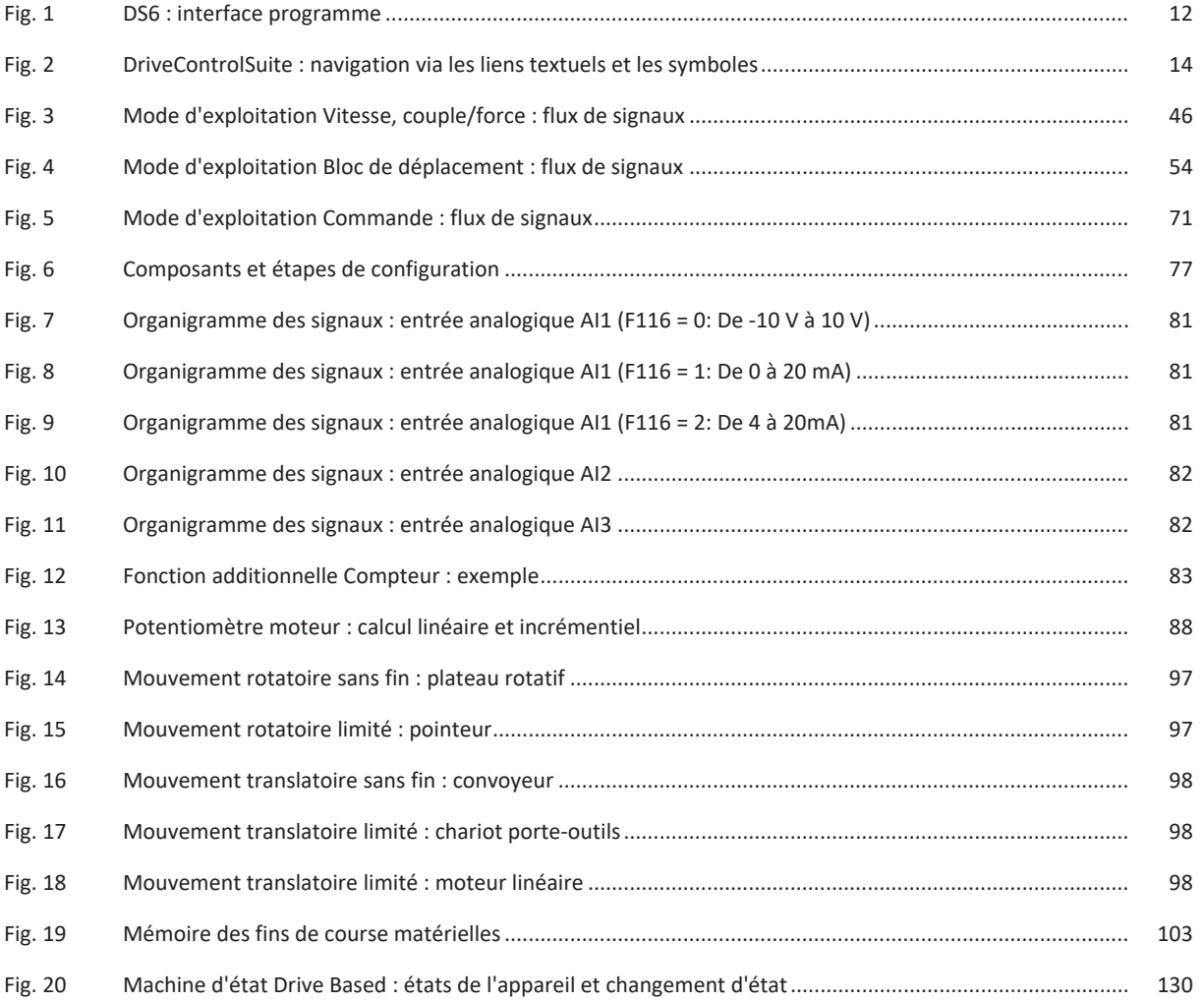

# Index des tableaux

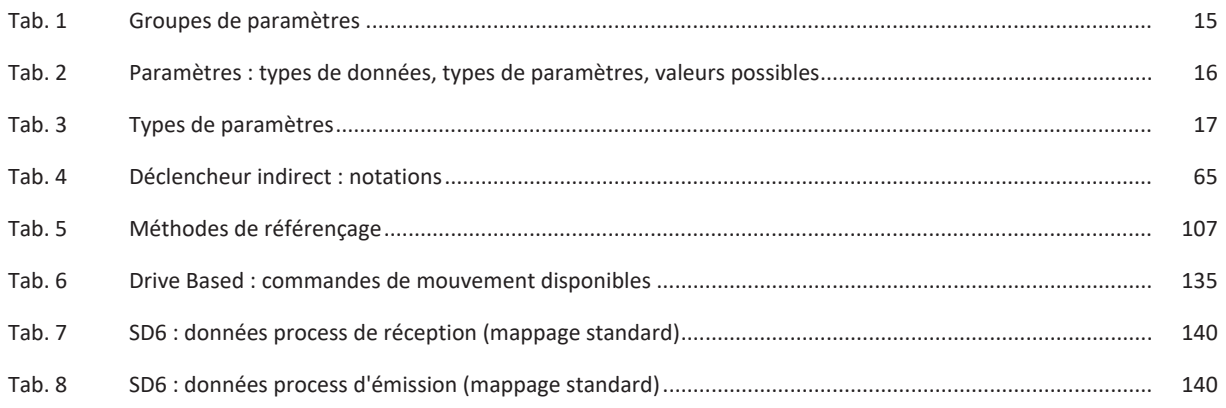

# Glossaire

### Cascade de régulation

Modèle complet de la structure de régulation avec les composants régulateur de position, régulateur de vitesse et régulateur de courant.

## Diffusion IPv4-Limited

Type de diffusion dans un réseau avec IPv4 (Internet Protocol Version 4). L'adresse IP 255.255.255.255 est indiquée comme destination. Le contenu de la diffusion n'est pas transmis par un routeur et est par conséquent limité au propre réseau local.

# Domaine de diffusion

Réseau logique de périphériques réseau dans un réseau local qui atteint tous les participants par la diffusion.

### Plaque signalétique électronique

Les moteurs brushless synchrones sont généralement équipés d'encodeurs absolus possédant une mémoire spéciale. Cette mémoire comporte la plaque signalétique électronique, c.-à-d. toutes les données de base relatives au type ainsi que les valeurs mécaniques et électroniques spéciales d'un moteur. Si vous exploitez un servo-variateur avec un moteur brushless synchrone et un encodeur absolu, la plaque signalétique électronique est lue si une connexion en ligne du servo-variateur est établie et toutes les données du moteur sont transmises. Le servo-variateur calcule automatiquement les valeurs limites correspondantes et les paramètres de régulation sur la base de ces données.

#### PROFINET

Norme Ethernet ouverte de la PROFIBUS Nutzerorganisation e. V. (PNO) pour l'automatisation.

#### Régulateur PID

Type de régulateur universel avec une action P, I et D. Ces trois paramètres de réglage le rendent flexible, garantissent une régulation exacte et hautement dynamique, mais requièrent, inversement, une multitude de variantes. Raison de plus pour veiller à un dimensionnement minutieux bien adapté au système réglé. Les champs d'applications de ce type de régulateur sont les circuits de régulation avec des systèmes réglés de deuxième ordre ou d'ordre supérieur qui doivent être rapidement régulés et qui n'acceptent pas d'écart de régulation en régime établi.

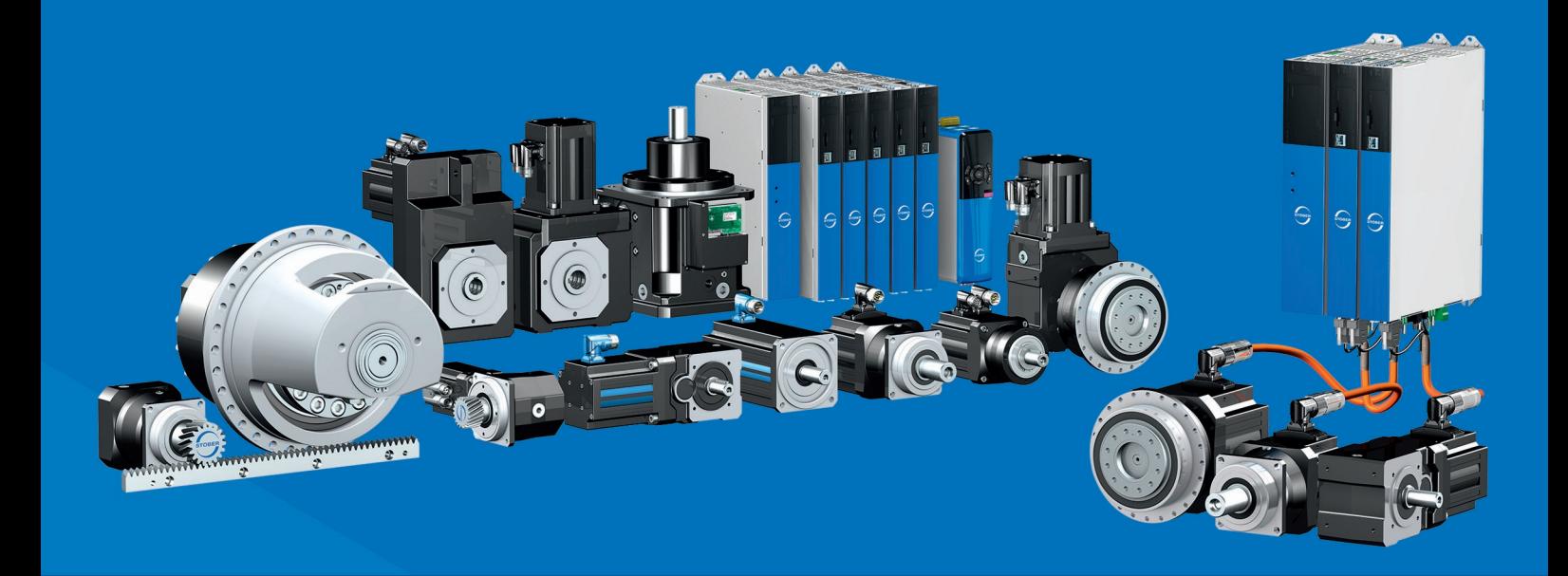

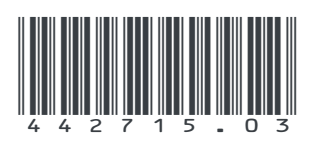

04/2024

STÖBER Antriebstechnik GmbH + Co. KG Kieselbronner Str. 12 75177 Pforzheim Germany Tel. +49 7231 582-0 mail@stoeber.de www.stober.com

24 h Service Hotline +49 7231 582-3000

**www.stober.com**